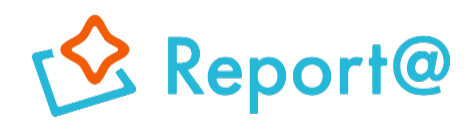

## **Ver,11.0**

# **操作マニュアル Android編**

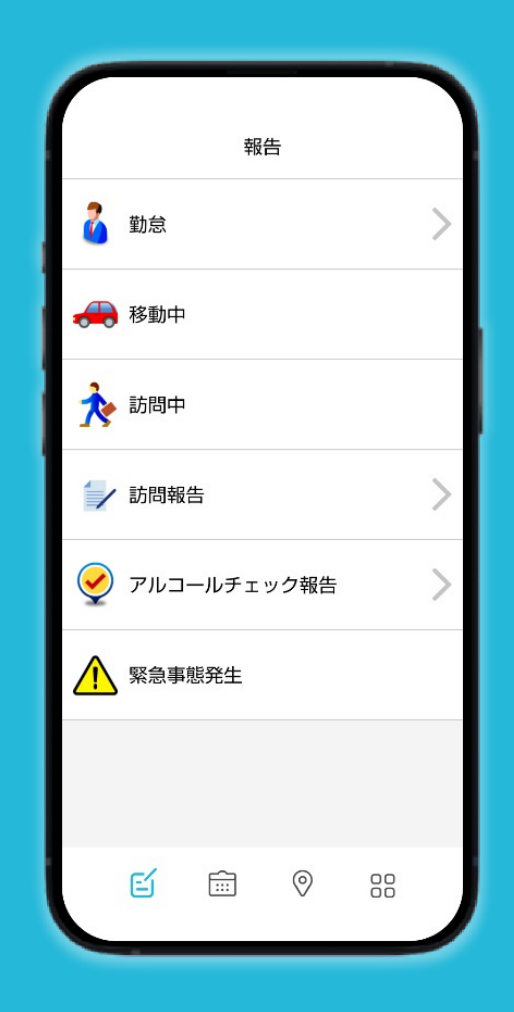

## **ナビッピドットコム株式会社**

**03-6278-7981 受付時間:⽉~⾦ 9:00~18:00** **dp2\_sales@navi-p.com**

## **目次**

- **1 [起動/終了・・・・・・](#page-2-0)・・・・・・P.3** 1-1 [アプリを起動する](#page-2-0) 1-2 アプリを終了する
- **2 [報告 ・・・・・・・](#page-3-0)・・・・・P.4〜11** <u>2-1 [状況報告をする](#page-4-0)</u><br>2-2 業務報告をする <u>2-2 [業務報告をする](#page-5-0)</u><br>2-3 業務報告にスポ <mark>2-3 業務報告にスポットを引用する</mark><br>2-4 業務報告に画像を添付する <mark>2-4 [業務報告に画像を添付す](#page-7-0)る</mark><br>2-5 雷子サインを利用する 電子サインを利用する <u>2-6 OCRを利用する</u><br>2-7 アルコールチェ <mark>[2-7 アルコールチェ](#page-10-0)ックを利用する</mark><br>2-8 日報を承認する 日報を承認する
- **3 [予定・・・・・・・・・・・](#page-11-0)・P.12〜20** 本日の予定を参照する [3-2 予定の完了を送信する](#page-12-0) <u>[3-3 予定の報告書を送信する](#page-13-0)</u><br>3-4 今後の予定・実績一覧を <mark>3-4 [今後の予定・実績](#page-13-0)一覧を参照する</mark><br>3-5 日を跨いだ予定 <u>3-5 日を跨いだ予定</u><br>3-6 予定を登録する [3-6 予定を登録する](#page-15-0) 3-7 予定にスポットを引用する <u>[3-8 スポット詳細を確](#page-16-0)認する</u><br>3-9 予定を修正す<u>る</u> <u>[3-9 予定を修正する](#page-17-0)</u><br>3-10 予定を削除する <u>[3-10 予定を削除する](#page-18-0)</u><br>3-11 報告した予定を [3-11 報告した予定を修正す](#page-19-0)る 3-12 予定を事前に通知する
- **4 [地図・・・・・・・・・](#page-20-0)・・・P.21〜34** <u>4-1 [地図上で検索する](#page-20-0)</u><br>4-2 航空写真表示にす <mark>4-2 航空写真表示にする</mark><br>4-3 地図を活用する <u>4-3 地図を活用する</u><br>4-4 スポット情報を <u>[4-4 スポット情報を参照する](#page-22-0)</u><br>4-5 メンバー情報を参照する メンバー情報を参照する <u>4-6 地図画面から予定を登録する</u><br>4-7 地図画面から予定に対する報 \_\_\_\_\_\_\_\_\_\_地図画面から予定に対する報告書を作成する<br>4-8 地図画面から報告書を作成する <mark>4-8 地図画面から報告書を作成する</mark><br>4-9 一時ルートを作成する 一時ルートを作成する [4-10 メンバー検索をする](#page-26-0) <u>[4-11 スポット検索をする](#page-27-0)</u><br>4-12 スポットを登録する <mark>[4-12 スポットを登録する①](#page-28-0)</mark><br>4-13 スポットを登録する② <u>[4-13 スポットを登録する②](#page-29-0)</u><br>4-14 スポット情報を編集す <u>[4-14 スポット情報を編集する](#page-29-0)</u><br>4-15 スポット情報を削除する
	- スポット情報を削除する
- <u>[4-16 スポットサブを確認する](#page-30-0)</u><br>4-17 スポット情報から報告書 <u>[4-17 スポット情報から報告書を](#page-31-0)確認する</u><br>4-18 スポットサブを登録する スポットサブを登録する <u>[4-19 スポットサブを編集する](#page-33-0)</u><br><u>4-20 スポットサ</u>ブを削除する スポットサブを削除する
- **5 [メニュー・・・・・・・・・](#page-34-0)・・P.35〜39** <u>5-1 [ユーザー情報を参照する](#page-34-0)</u><br>5-2 アプリ情報を参照する [アプリ情報](#page-35-0)を参照する <u>5-3 履歴を見る</u><br>5-4 報告書の承 <mark>5-4 [報告書の承認状](#page-36-0)況/コメントを確認する</mark><br>5-5 履歴を編集する 5-5 [履歴を編集する](#page-36-0) <u>5-6 メッセージを見る</u><br>5-7 メッセージを送る <u>-<br>- メッセージを送る</u><br>- 5-8 スレッドを作成す スレッドを作成する
- **6 [設定・・・・・・・・・・](#page-39-0)・・・P.40〜48** 6-1 [履歴件数を設定する](#page-40-0) [6-2 未送信予定のお知らせを設定する](#page-41-0) 6-3 [リマインダー通知の初期設定をする](#page-42-0)<br>6-4 直前の位置情報利用の時間を設定す 6-4 [直前の位置情報利⽤の時間を設定する](#page-43-0) <u>[6-5 位置情報取得の制限時間を設定](#page-43-0)する</u><br>6-6 位置情報取得の精度を制限する 6-6 [位置情報取得の精度を制限する](#page-44-0) 6-7 [GPSのみで位置情報を取得する](#page-44-0) <u>[6-8 位置取得できない](#page-45-0)場合の手動報告設定を行う</u><br>6-9 地図の表示項目 <u>地図の表示項目</u> 6-10 [スポットの初期](#page-47-0)化を行う<br>6-11 操作ログの送信
	- 操作ログの送信

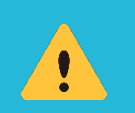

・DP Report@をスマートフォンでご使⽤になるには、あらかじめ管理PCにおける各種設定が必要です。 ・DP Report@のスマートフォンの機能や画⾯表⽰は管理PCの設定によって異なります。 このマニュアルでご説明するのはその一例です。 ・DP Report@のアプリ起動時は、スマートフォンの「位置情報サービス」をONにしてください。

<span id="page-2-0"></span>1. 起動/終了

#### **1-1 アプリを起動する**

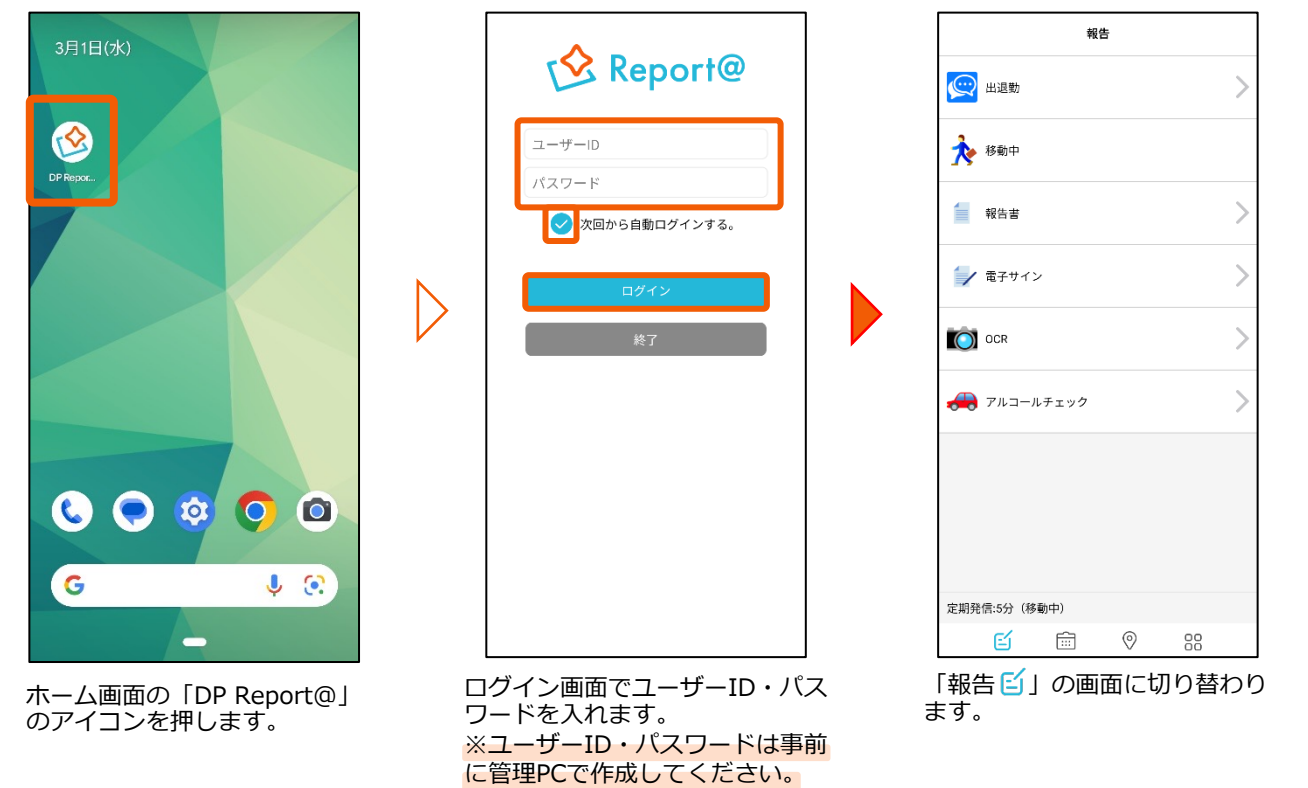

#### **1-2 アプリを終了する**

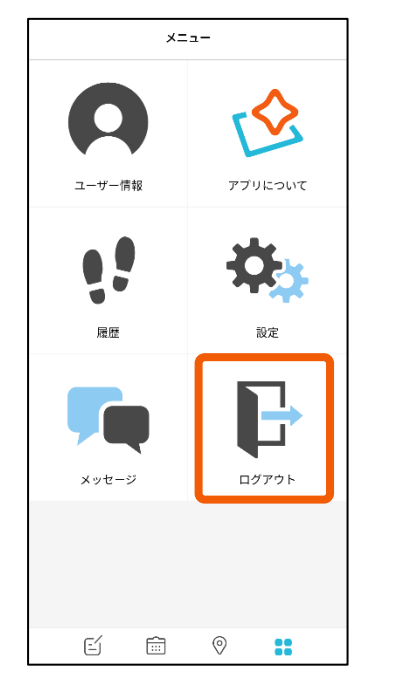

アプリを終了する場合は、メニュー バーから Iメニュー<mark>・</mark>」を選択し 「ログアウト」を押します。

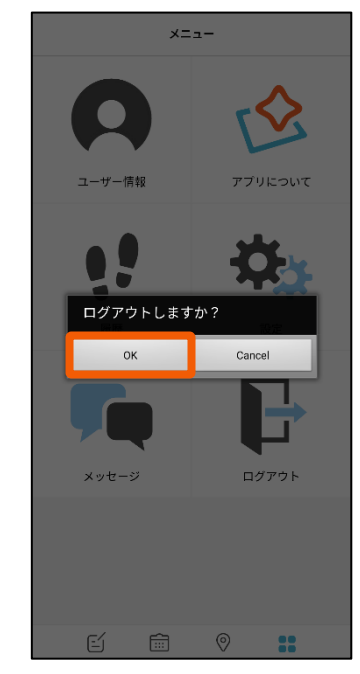

「OK」を選択するとログアウト します。

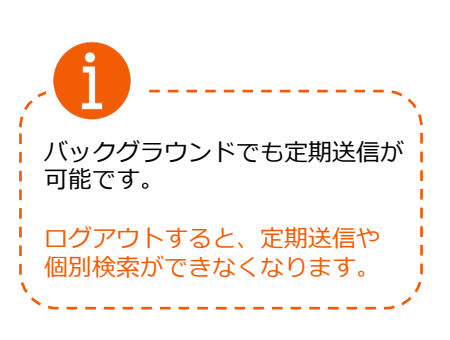

2-1 状況報告をする **こちゃん 音理PCの「ステータス設定」で「処理」を「送信」と設定した場合** 

※ステータス名称は例です。

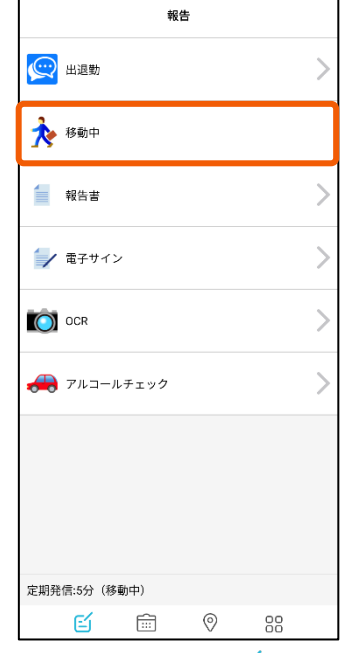

メニューバーの「報告 [2] を選 択し続いて「>」がついていな いステータスを選択します。

<span id="page-3-0"></span>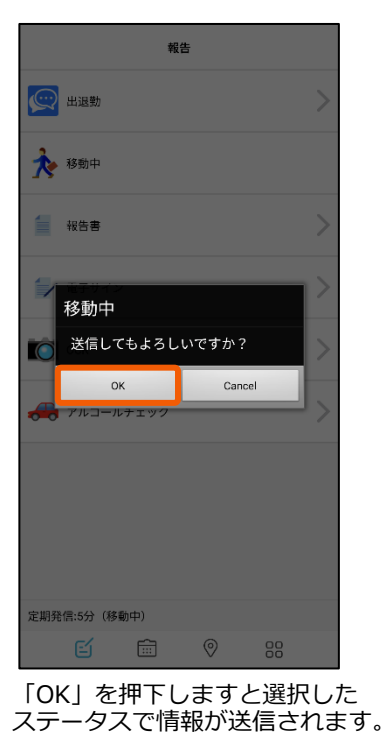

管理PCの「ステータス設定」で「処理」を「サブステータス」の「送信」と設定した場合

※ステータス名称は例です。

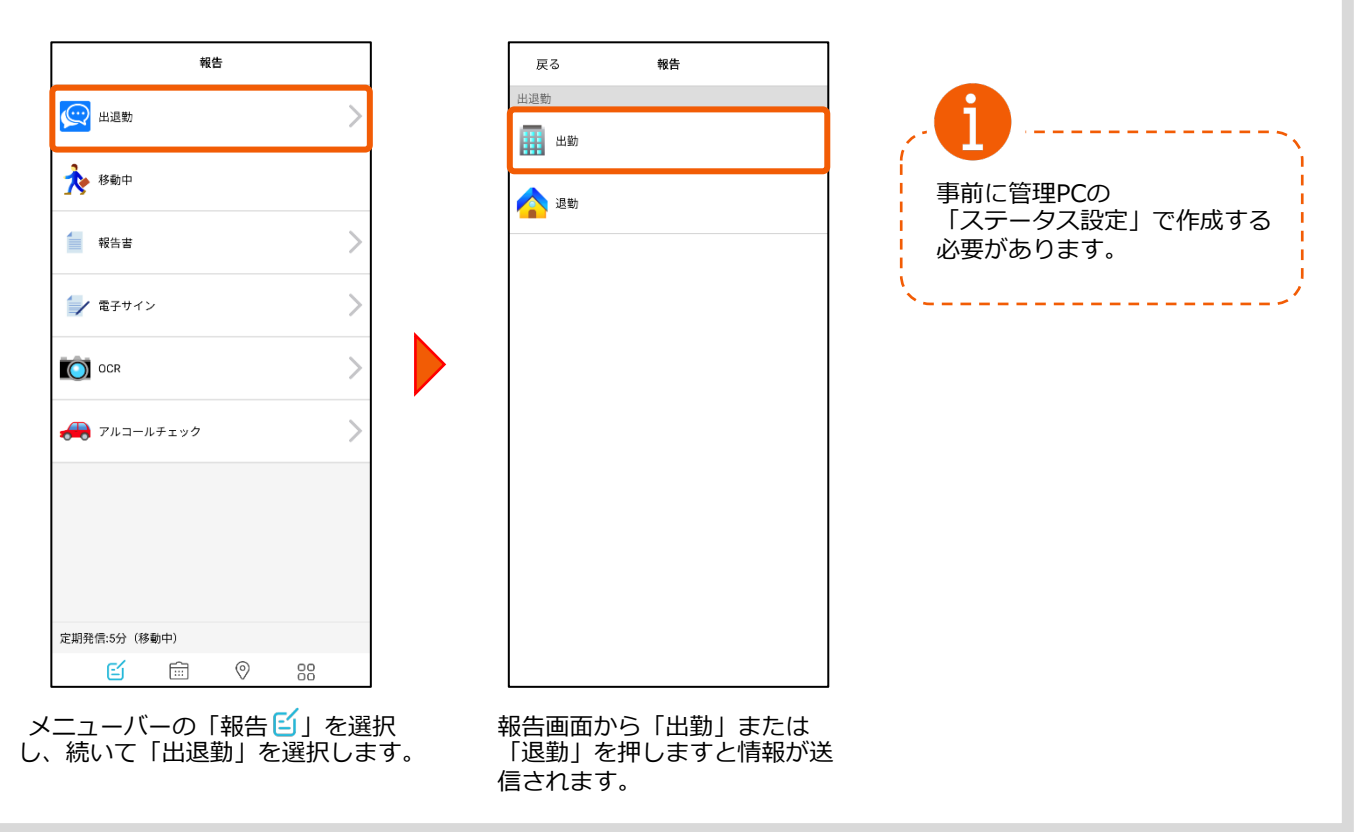

<span id="page-4-0"></span>送信

 $\overline{\phantom{1}}$ 

 $\mathcal{P}$ 

6

 $\overline{\phantom{1}}$ 

 $\overline{ }$ 

ォラ 〉

#### 2-2 **業務報告をする** 管理PCの「ステータス設定」で「処理」を「報告」と設定した場合

報告

(C) 出退勤

☆ 移動中

■ 報告書

→ 電子サイン

アルコールチェック

定期発信:5分(移動中) 日 国

 $\bigcirc$  ocr

戻る 報告 報告書(報告) 訪問先 スポット引用 文字列 数値 複数行文字列 選択  $\overline{)}$ 画像 日付 チェック 時間 88 報告画面が表示されたら、項目を 記入します。

> 「>」マークを押すと過去の入力 履歴から引用することができます

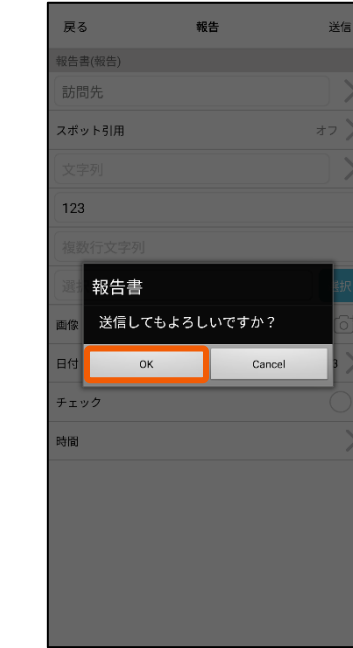

確認メッセージが出たら「OK」 を押します。 報告書が送信され、管理PCから 閲覧することができます。

戻る 報告 送信 報告書(報告) スポット引用 数值 ÷ ÷ ÷ 2023  $\overline{2}$ 13 画像 日付 クリア 完了 チェック 時間

⽇付、時間はダイヤルで設定します。

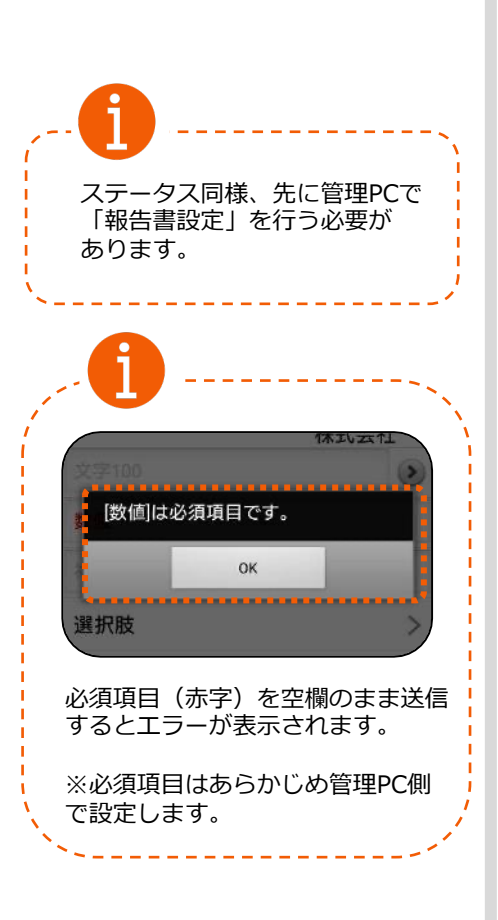

#### ※ステータス名称は例です。

メニューバーの「報告<mark>≦</mark>」 を 選択し、続いて「報告書」を選 択します。

 $\circledcirc$ 

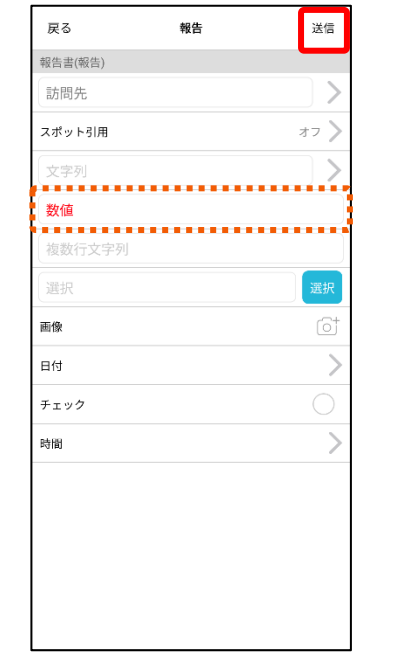

項⽬を記⼊して「送信」を押します。

必須項目 (赤字) を記入しないと 送信できません。

## <span id="page-5-0"></span>**2-3 業務報告にスポットを引⽤する**

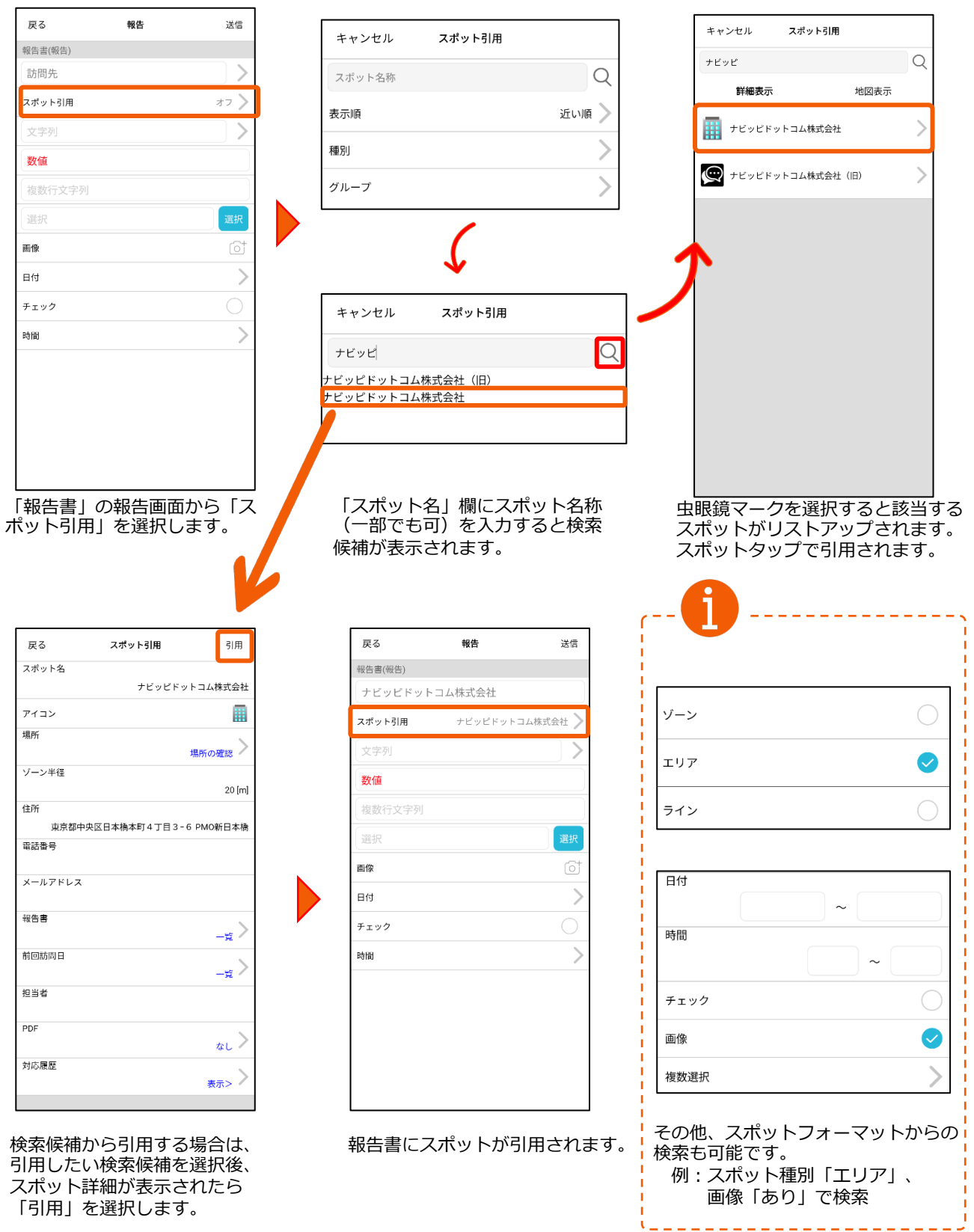

## <span id="page-6-0"></span>**2-4 業務報告に画像を添付する**

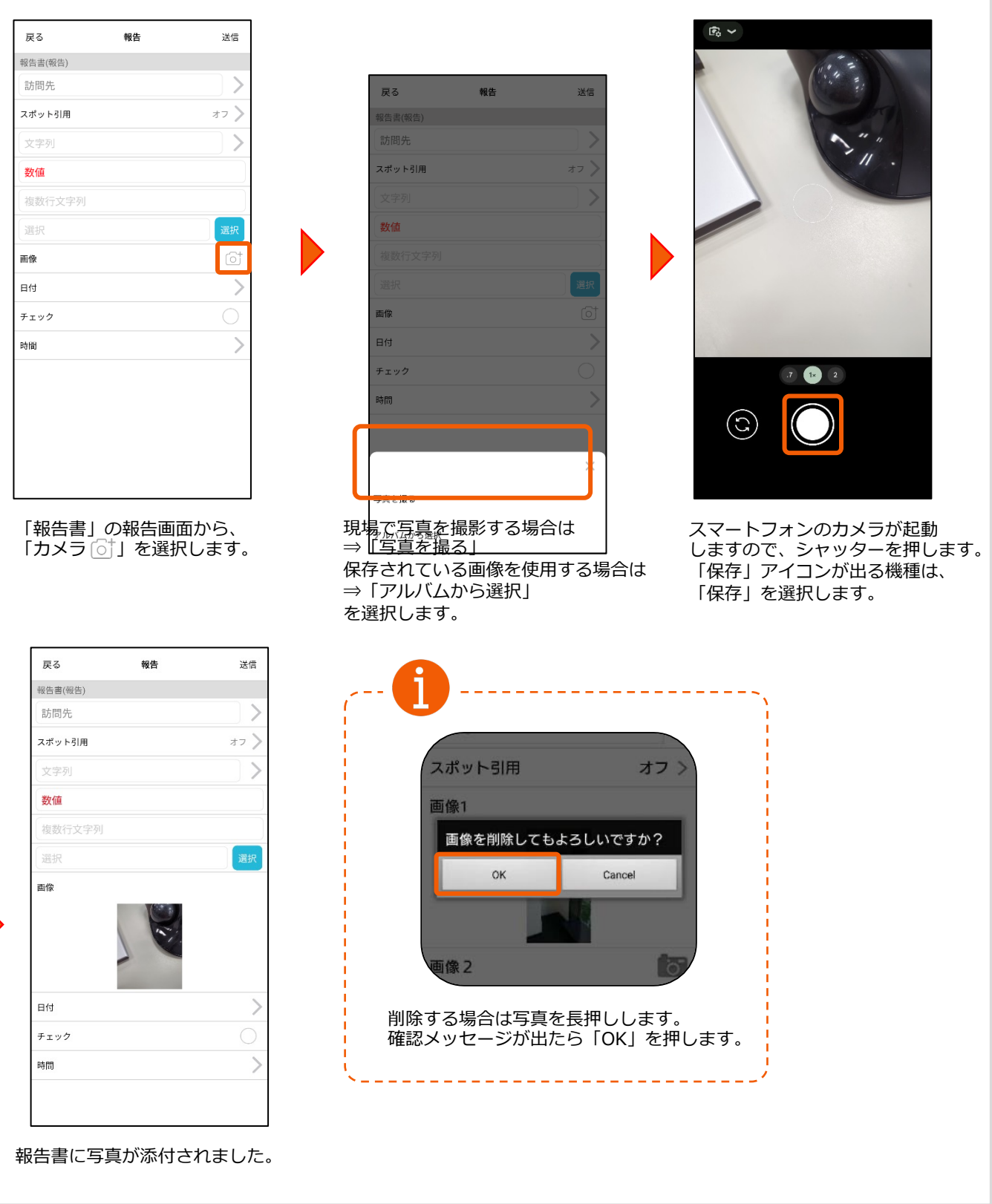

#### <span id="page-7-0"></span>**2-5 電⼦サインを利⽤する**

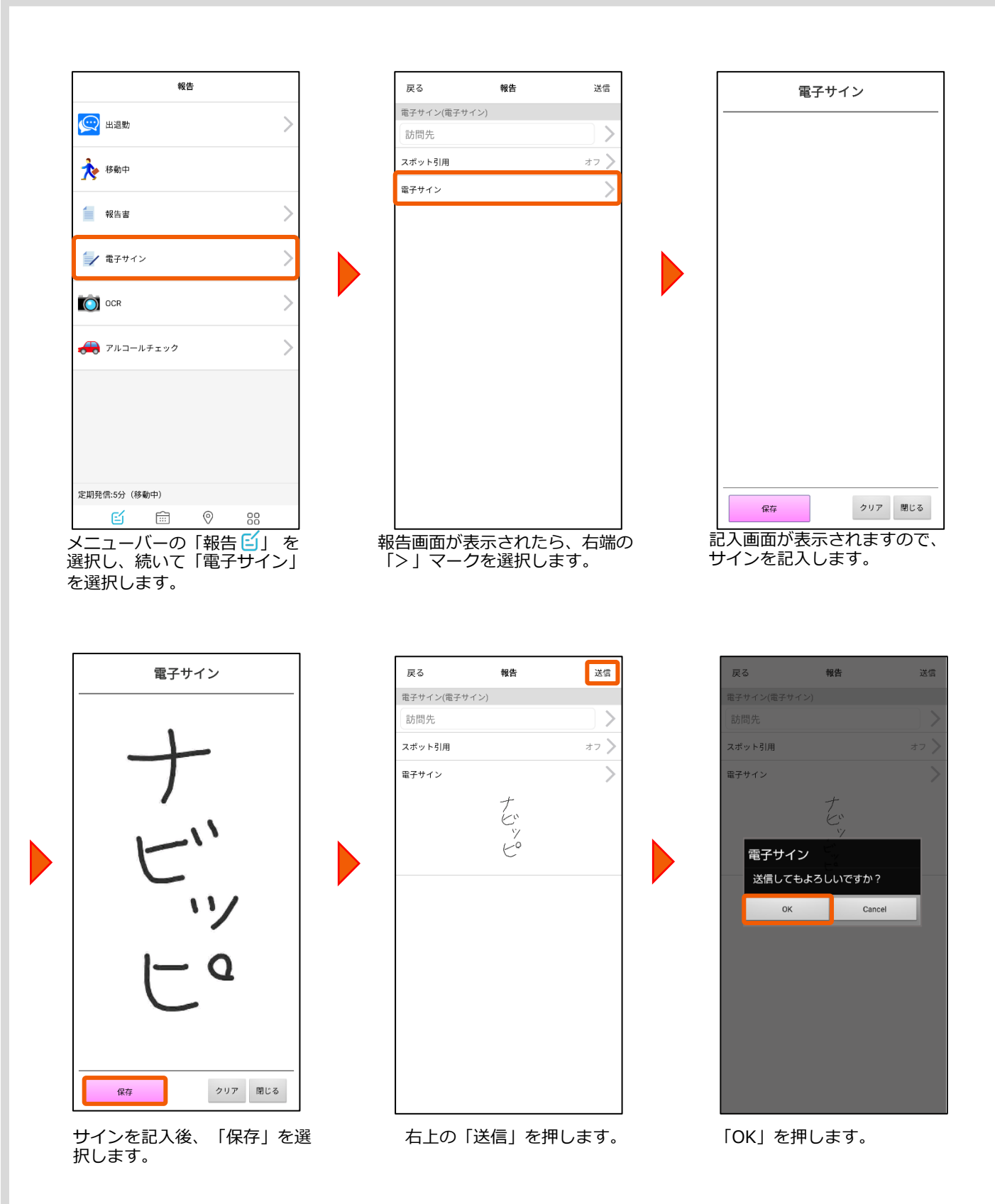

#### **2-6 OCRを利⽤する**

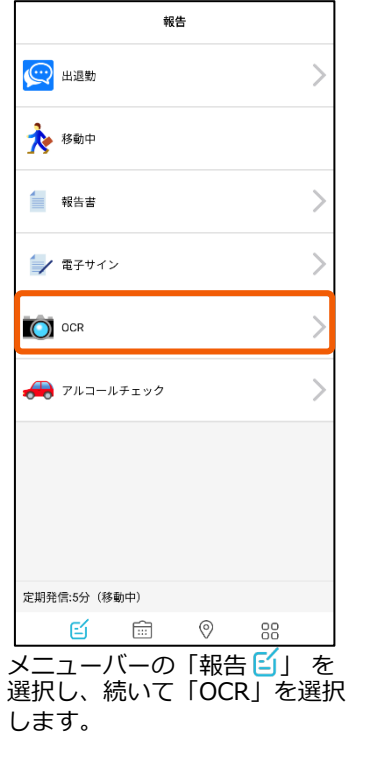

<span id="page-8-0"></span>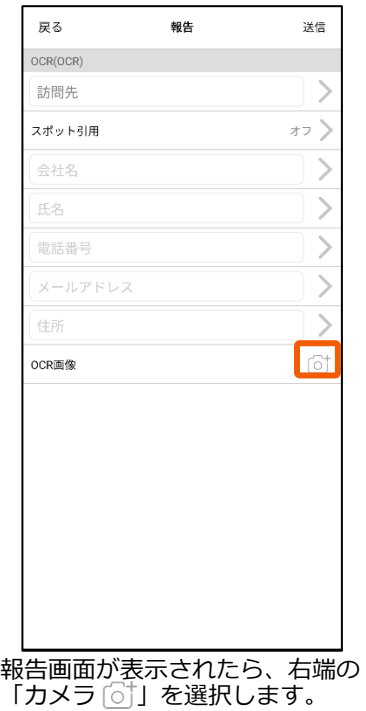

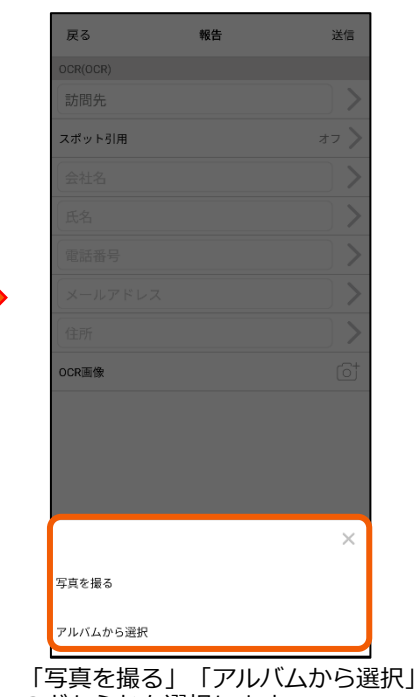

のどちらかを選択します。

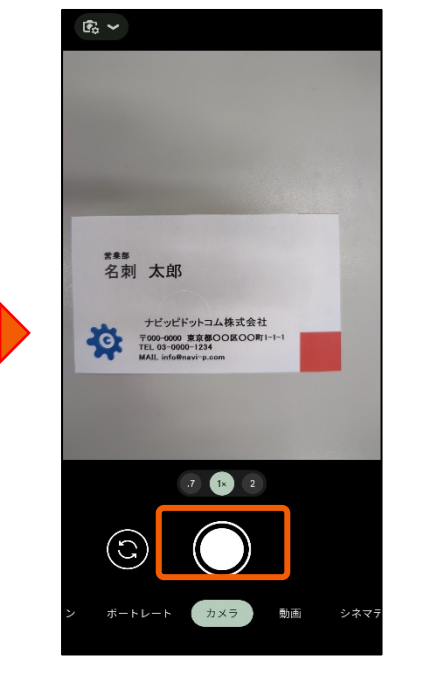

「写真を撮る」を選択した場合、スマー トフォンのカメラが起動します。シャッ ターを押して「保存」を選択します。

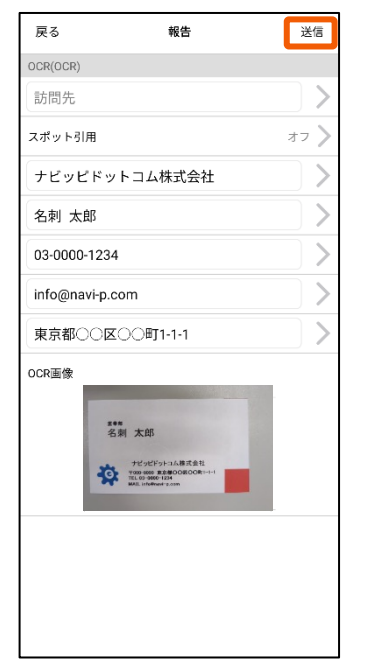

「OCR実行中」と表示が出た後、 読み取りが完了します。 右上の「送信」を押します。

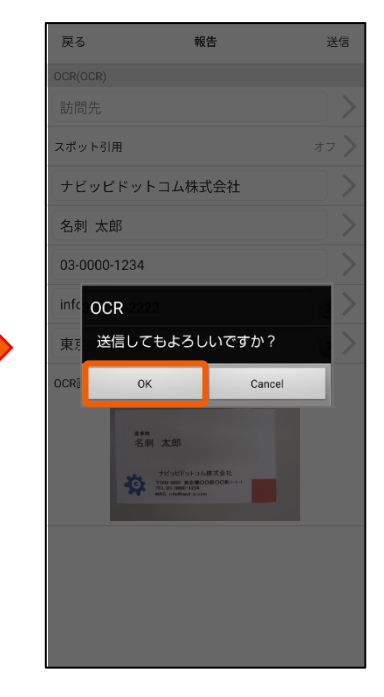

「OK」を押します。

9

#### **2-7 アルコールチェックを利⽤する(Bluetooth連携)**

#### **※レポルタと連携対応したアルコールチェッカーが必要です。**

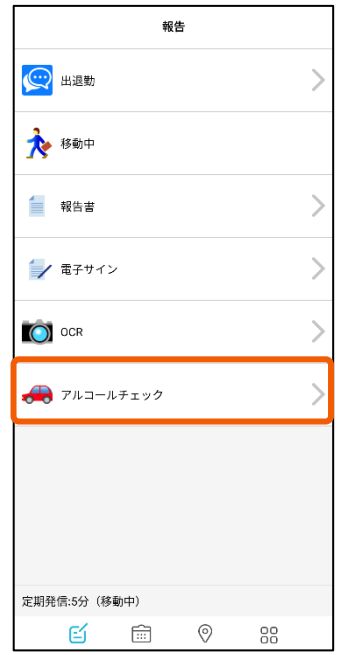

メニューバーの「報告 2) を 選択し、続いて「アルコール チェック」を選択します。

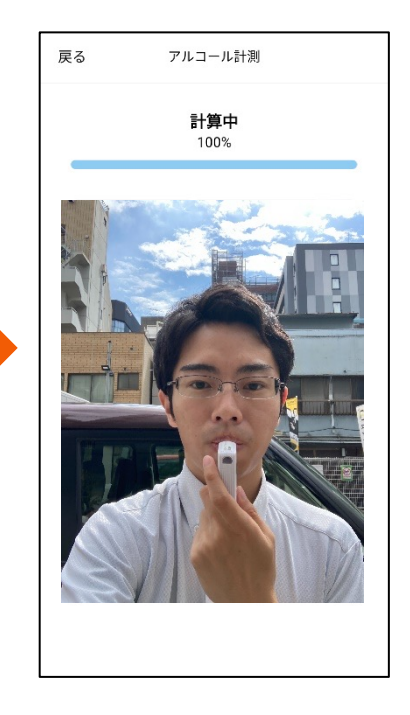

計測が開始すると⾃動で端末のイン カメラが起動します。100%になる まで息を吹きかけてください。

<span id="page-9-0"></span>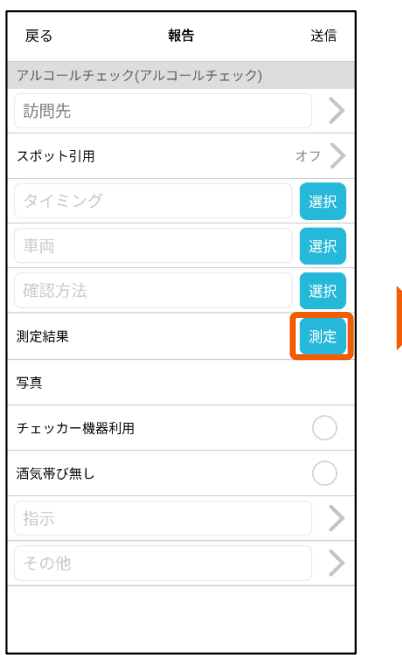

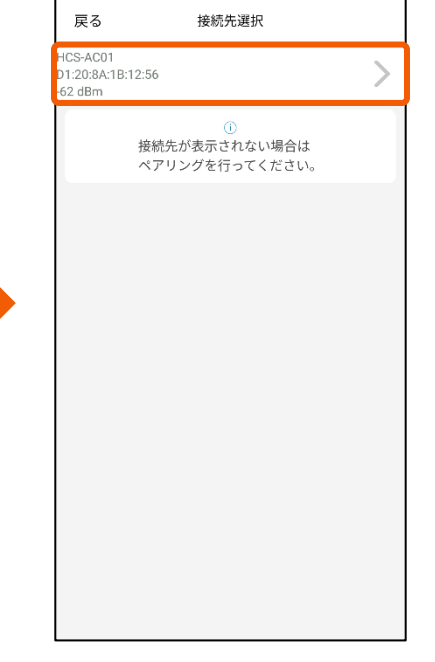

報告画⾯が表⽰されたら、右端の 「測定」を選択します。

戻る 報告 送信 アルコールチェック(アルコールチェック)  $\mathcal{E}$ 訪問先 スポット引用 オフ ) 運転開始前 品川000 あ 0000 電話 0.000[mg/L] 測定 測定結果 写真 チェッカー機器利用 酒気帯び無し

計測が完了すると自動で測定値が入 力されます。必要事項を記入したら 右上の「送信」を押します。

Bluetooth連携された検知器を 選択します。

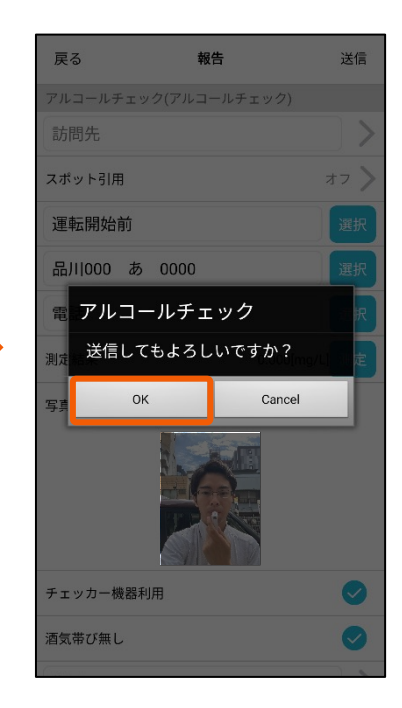

「OK」を押します。

#### <span id="page-10-0"></span>**2-8 ⽇報を承認する**

#### **※⽇報承認機能のご利⽤をご希望される場合は、事前に弊社までご連絡ください。**

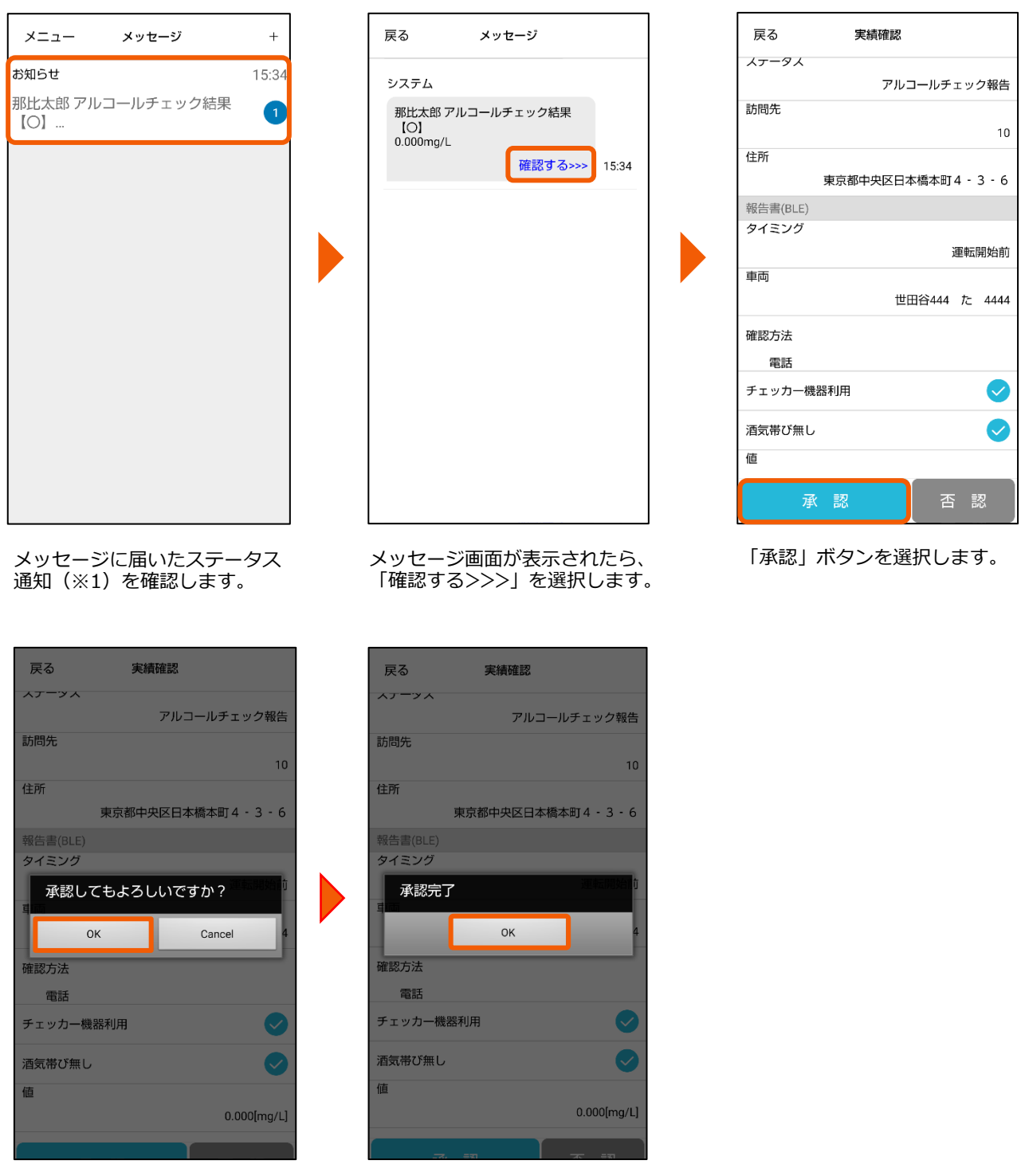

「OK」を選択します。 「OK」を選択します。

(※1) メンバーから報告書が送信された際、通知を受け取るには事前にステータス通知を 設定する必要がございます。

→ステータス通知の設定方法を確認する

## <span id="page-11-0"></span>**3-1 本⽇の予定を参照する**

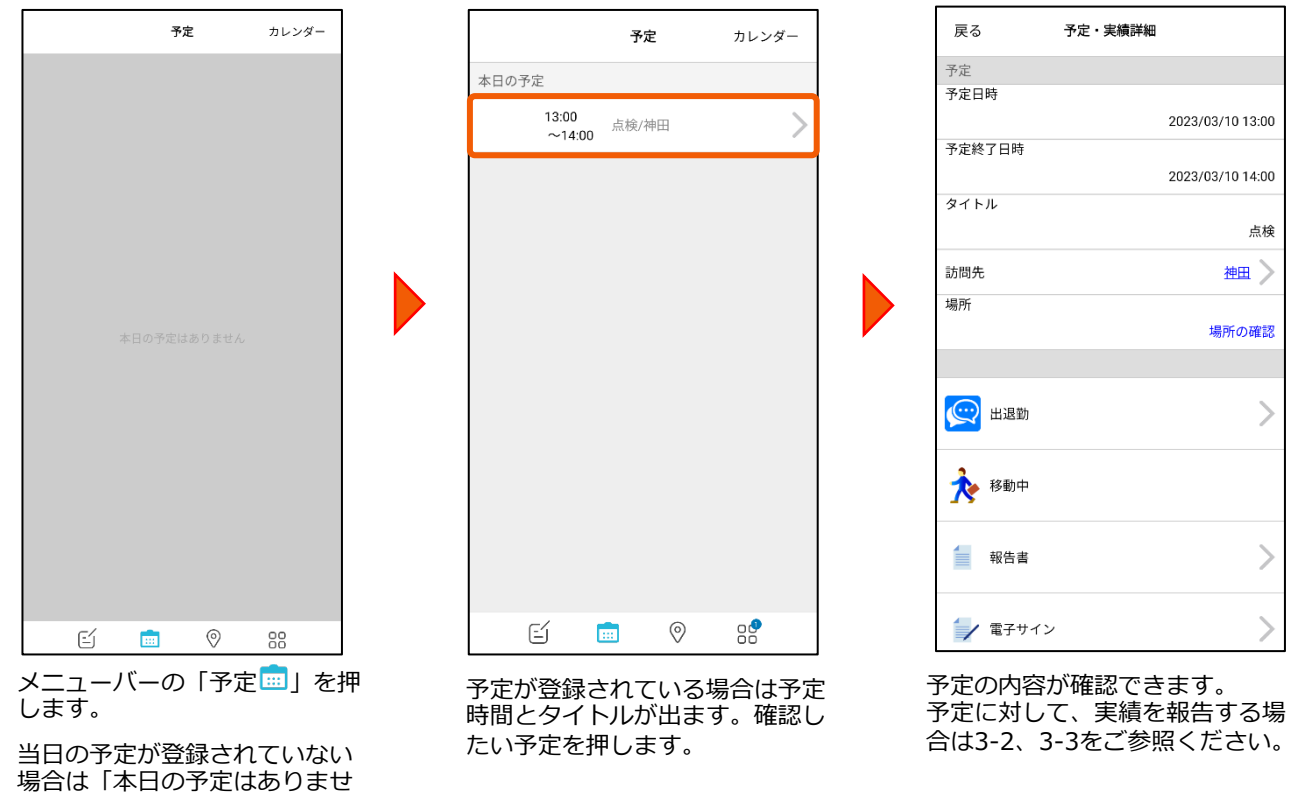

## **3-2 予定の完了を送信する**

ん」というメッセージが出ます。

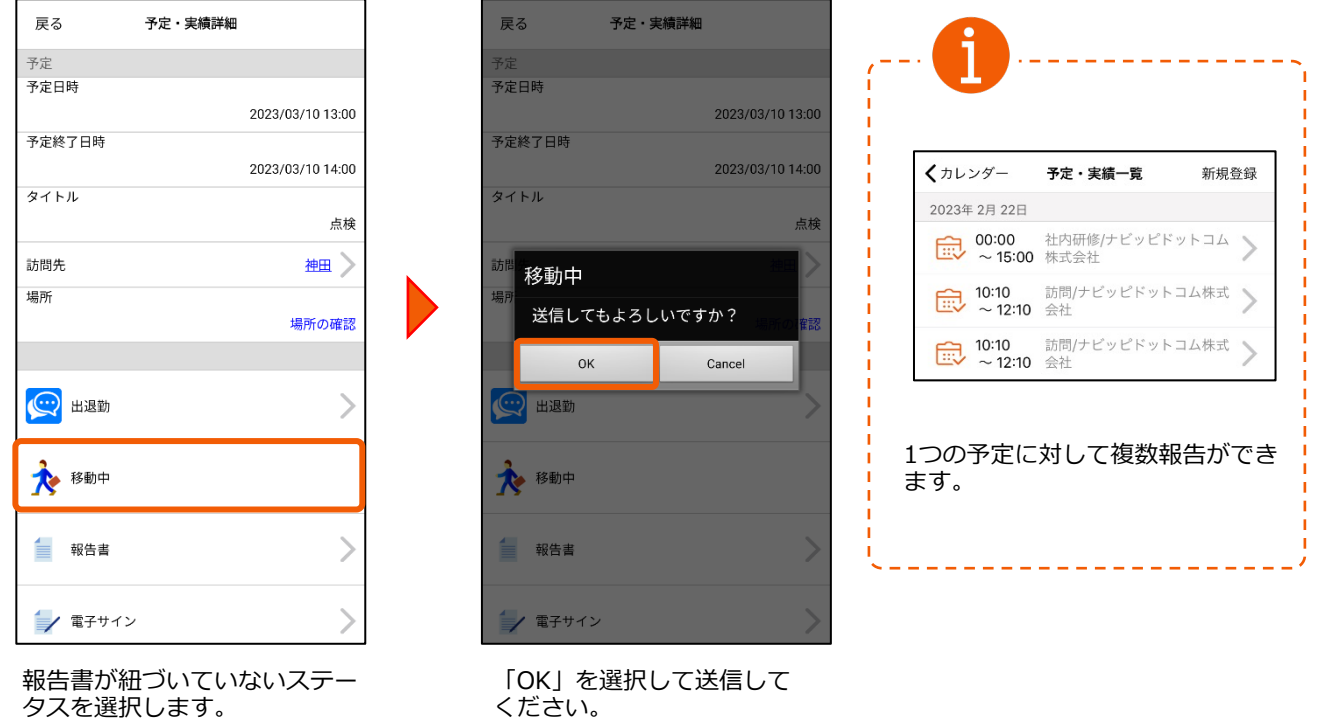

## **3-3 予定の報告書を送信する**

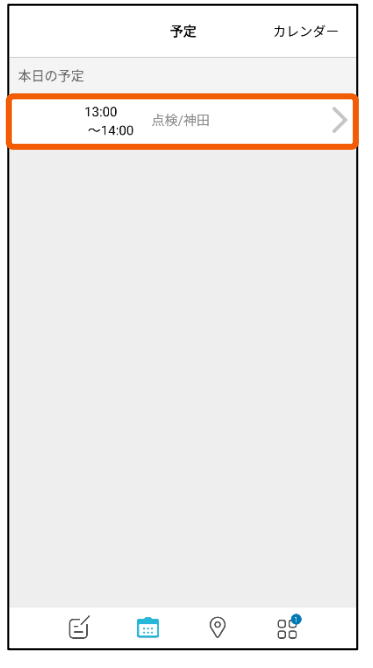

<span id="page-12-0"></span>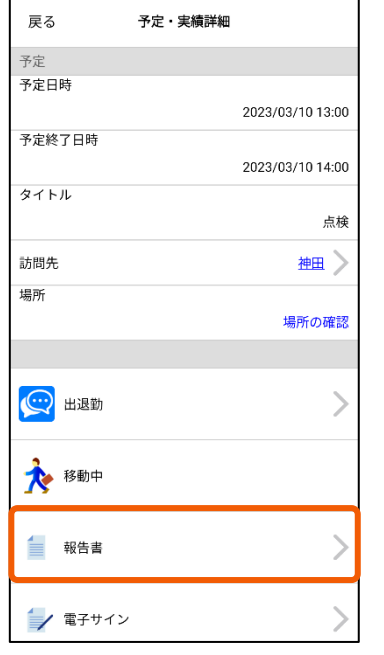

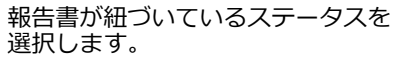

戻る 予定報告 送信 報告書(報告) 神田 スポット引用 神田  $\left\langle \right\rangle$ 文字列 数値 複数行文字列 選択 画像 6  $\left\langle \right\rangle$ 日付 チェック  $\frac{1}{2}$ 時間

本⽇の予定から該当の予定を選 択します。

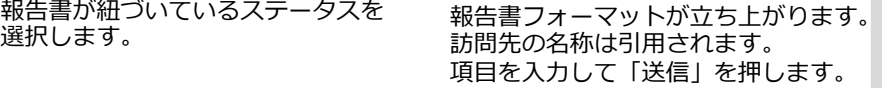

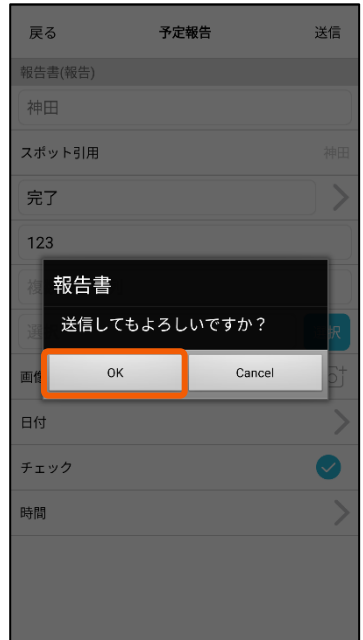

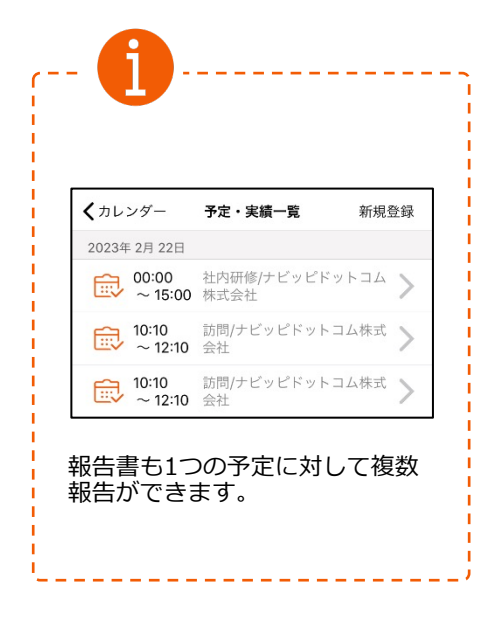

「OK」を押します。

報告書が送信され、管理PCから 閲覧することができます。

## <span id="page-13-0"></span>**3-4 今後の予定・実績⼀覧を参照する**

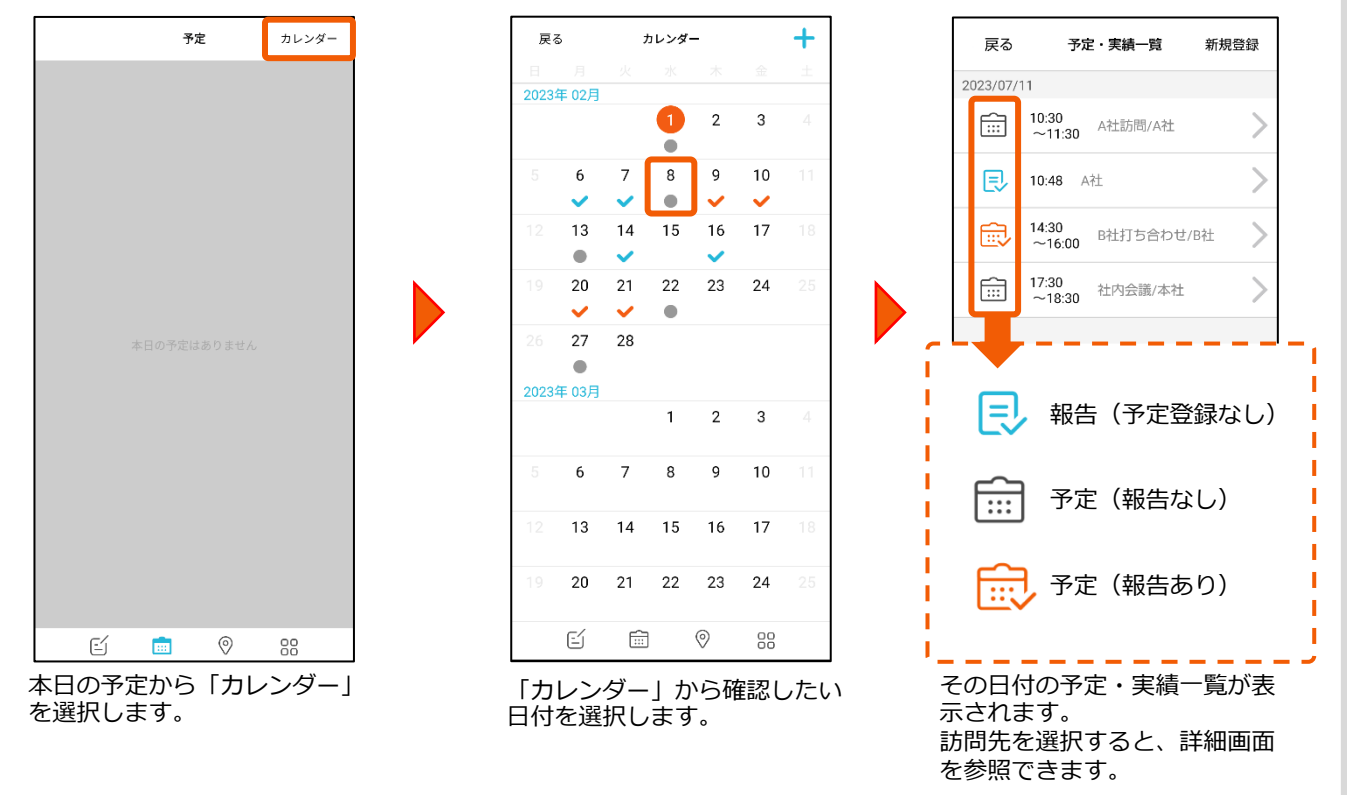

### **3-5 ⽇を跨いだ予定**

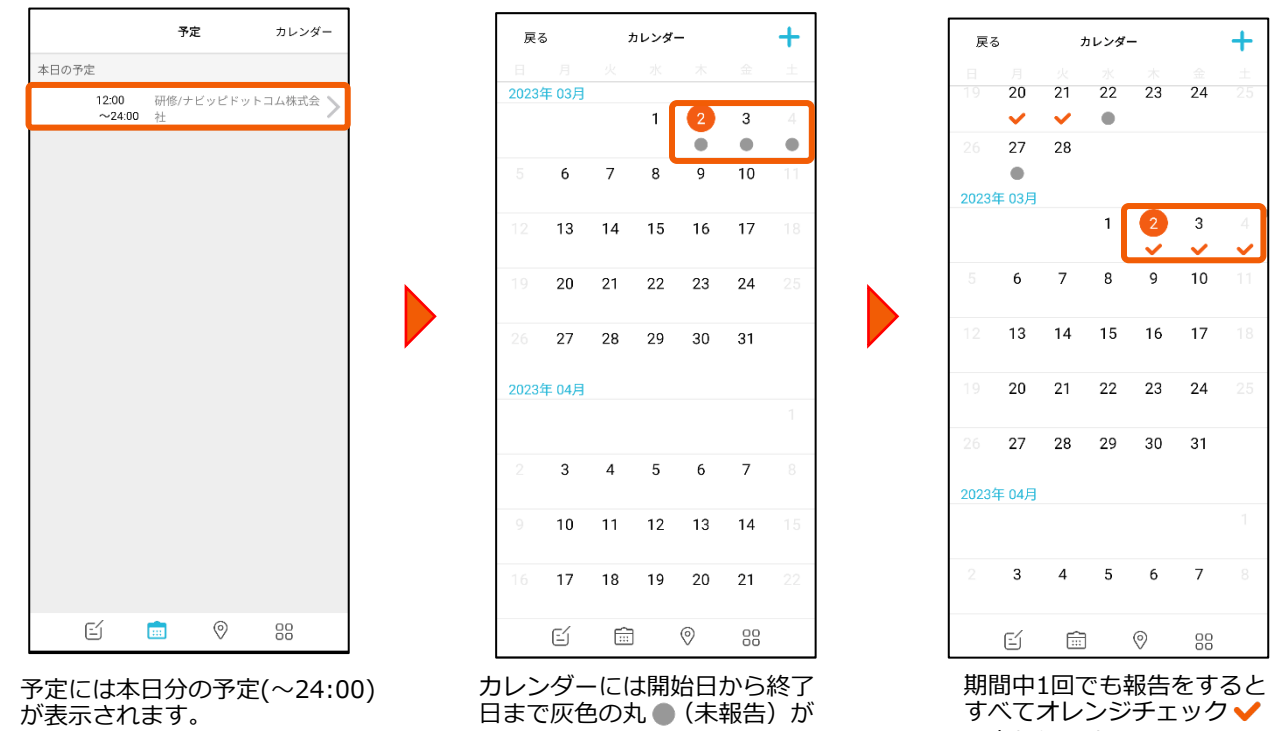

に変わります。

#### **3-6 予定を登録する**

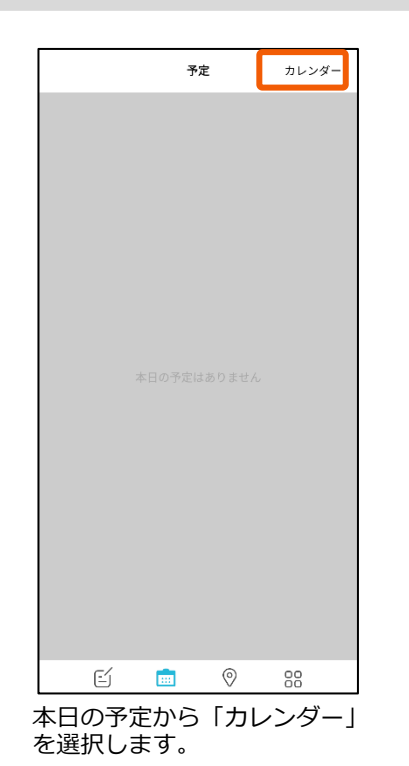

<span id="page-14-0"></span>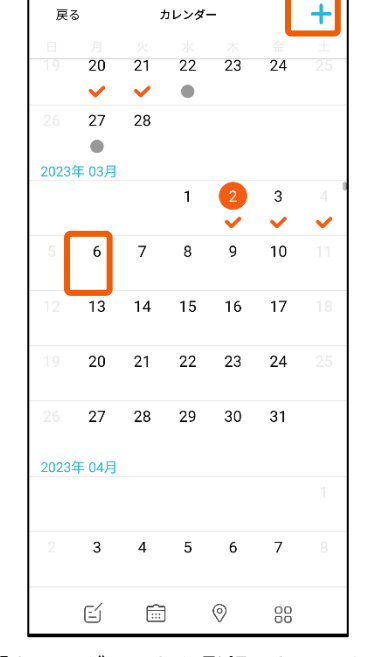

「カレンダー」から登録したい日を 選択します。また「新規登録+」 ボタンから登録することもできます。

カレンダー

 $+1$ 

ー<br>戻る

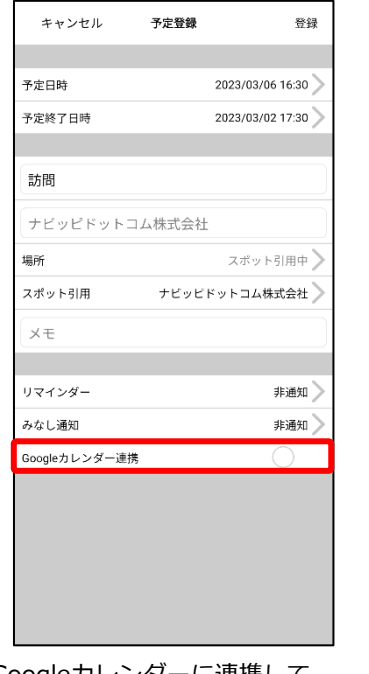

Googleカレンダーに連携して 登録する場合は、チェックを 入れます。

**※**ユーザー設定にて登録され ているGoogleカレンダーIDに、 対象の予定を追加します。

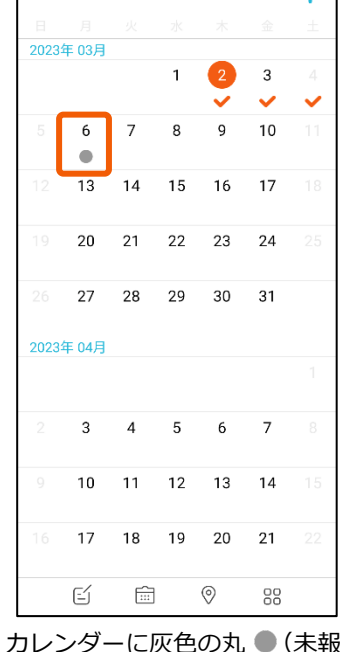

カレンターに灰色の丸 ● (未報 告予定) かつきます。

IDの登録方法は『管理PC設定用マ<br>ニュアル』の「4-1ユーザー設定 を⾏う②」をご覧ください。

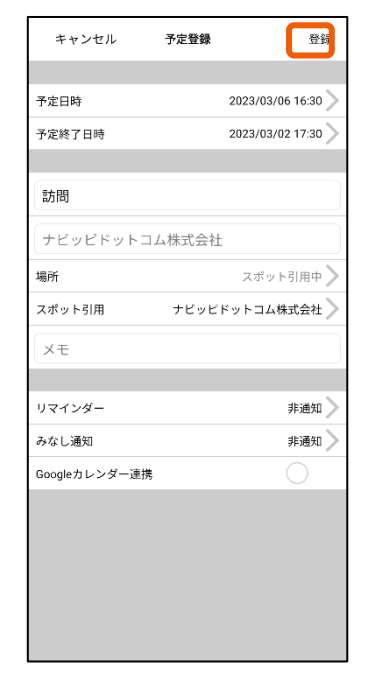

「予定登録」画面にて、予定内 容を記入します。入力完了後、 「登録」を選択してください。 ※「タイトル」と「訪問先」は 必須項⽬です。

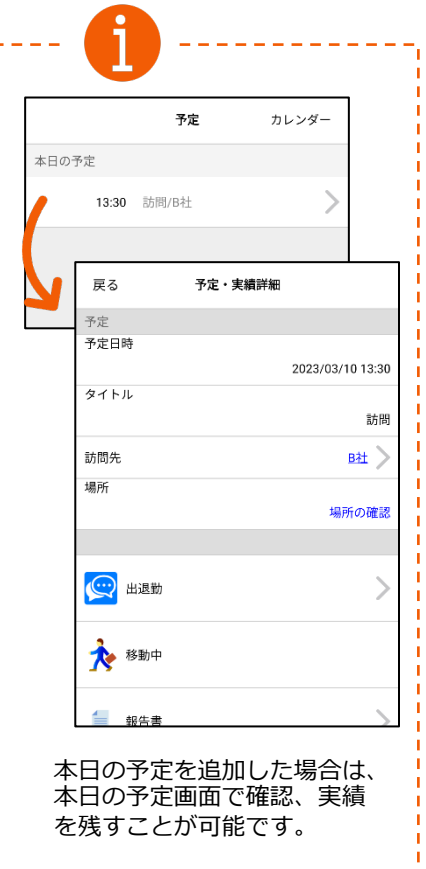

## <span id="page-15-0"></span>**3-7 予定にスポットを引⽤する**

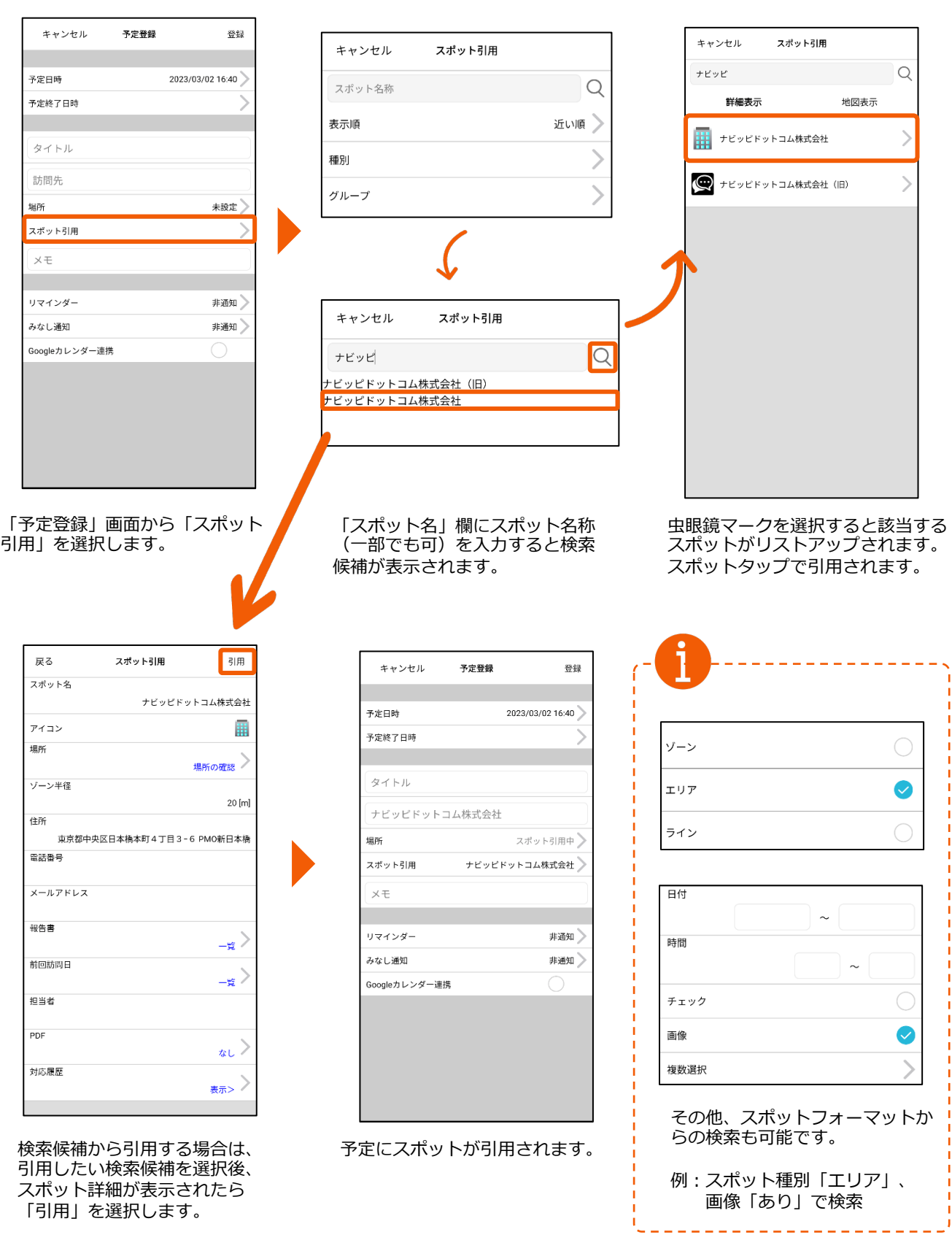

## **3-8 スポット詳細を確認する**

<span id="page-16-0"></span>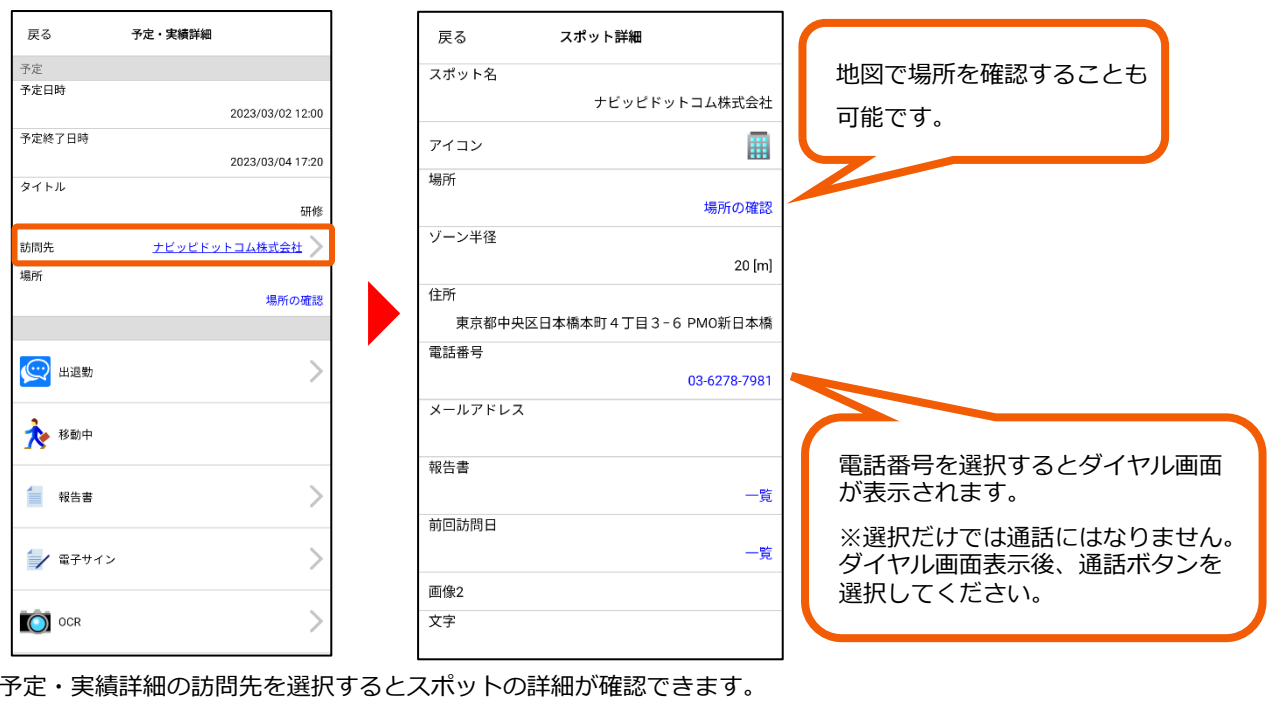

#### **3-9 予定を修正する**

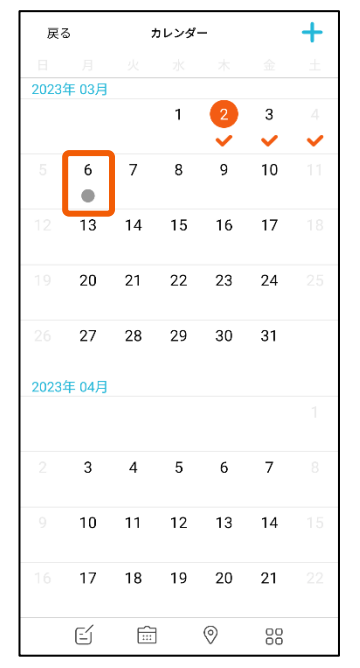

「予定 …」の「カレンダー」か ら修正したい予定の日付を選択し ます。

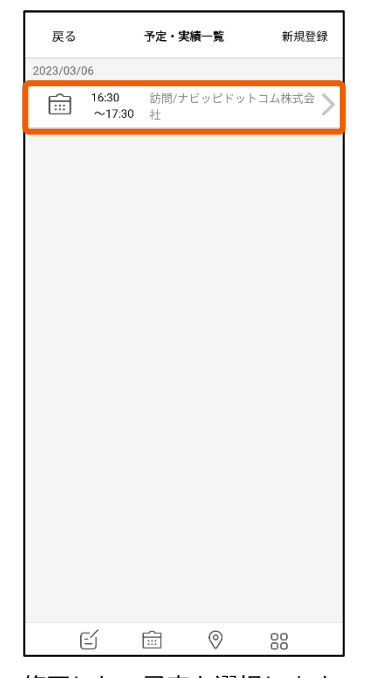

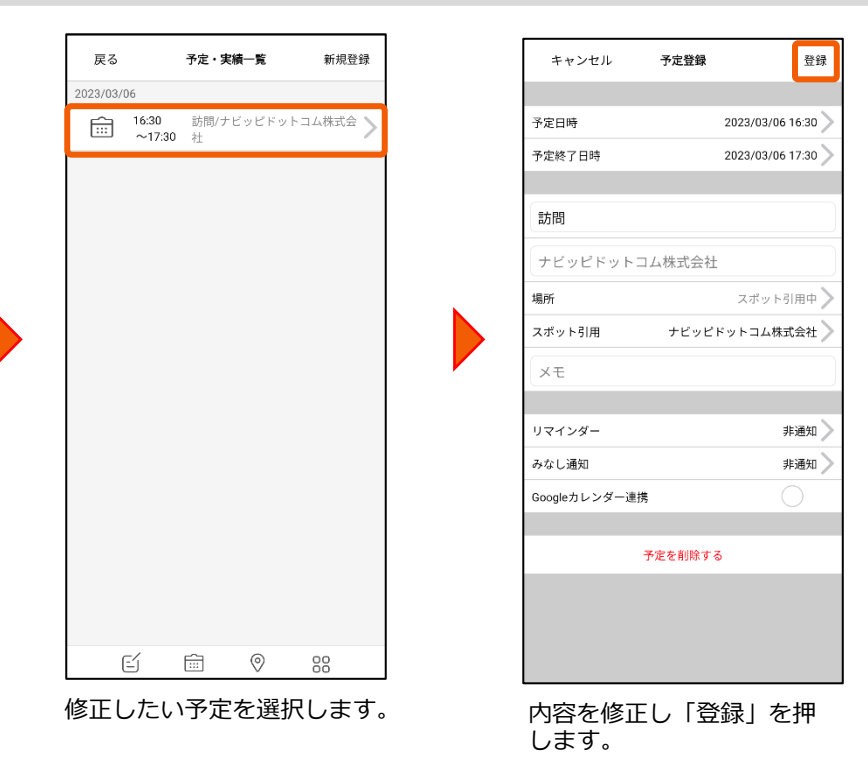

### **3-10 予定を削除する**

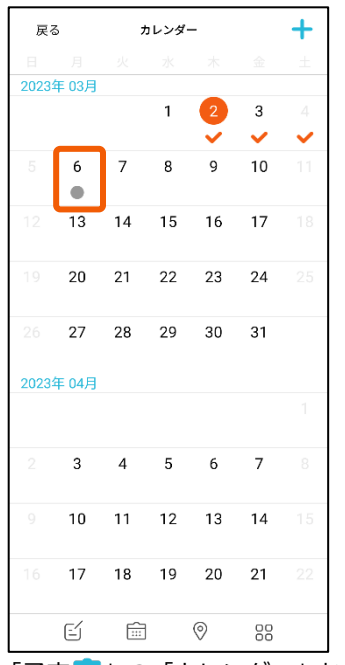

|予定| || || || | の | カレンター | か ら削除したい予定の日付を選択 します。

<span id="page-17-0"></span>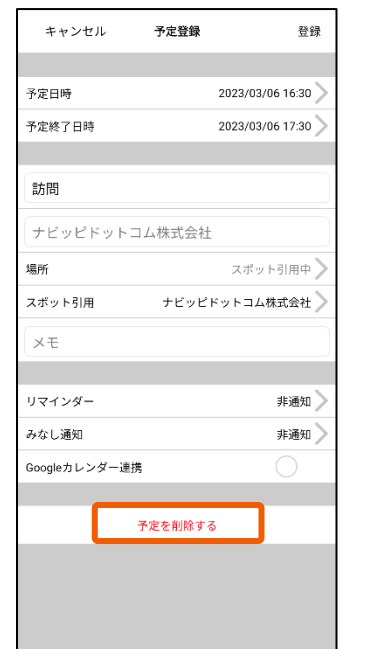

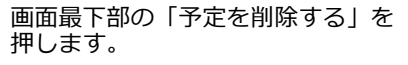

キャンセル 予定登録 登録 予定日時 2023/03/06 16:30 2023/03/06 17:30 予定終了日時 訪問 ナビッピドットコム株式会社 場所 スポット引用中 スポ 削除してもよろしいですか?  $\overline{\mathsf{OK}}$ Cancel リマインダー 非通知 非通知 みなし通知 Googleカレンダー連携 予定を削除する

確認メッセージで「OK」を選択 すると予定が削除されます。

<span id="page-18-0"></span>予定・実績一覧

[ ::: ) 10:40 訪問/ナビッピドットコム株式会社

研修/ナビッピドットコム株式会

新規登録

戻る

2023/03/03  $\begin{array}{ccc} 00:00 & \text{if } 00:00 \\ \hline 0.24:00 & \text{if } 0.00 \end{array}$ 

#### **3-11 報告した予定を修正する**

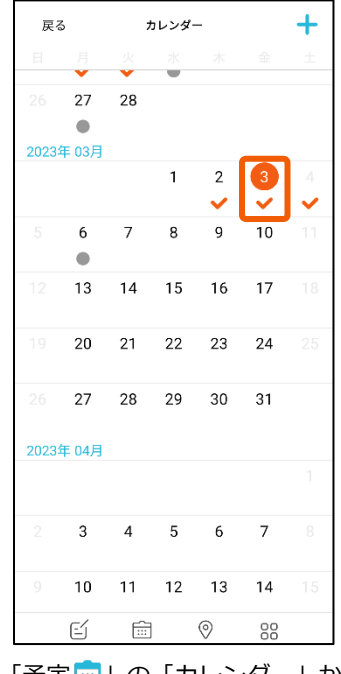

「予定 」の「カレンダー」か ら修正したい予定の日付を選択 します。

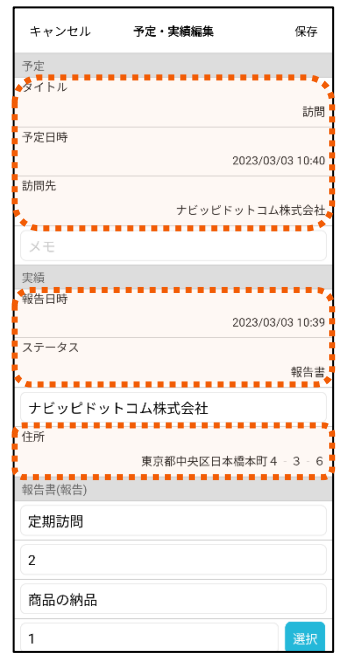

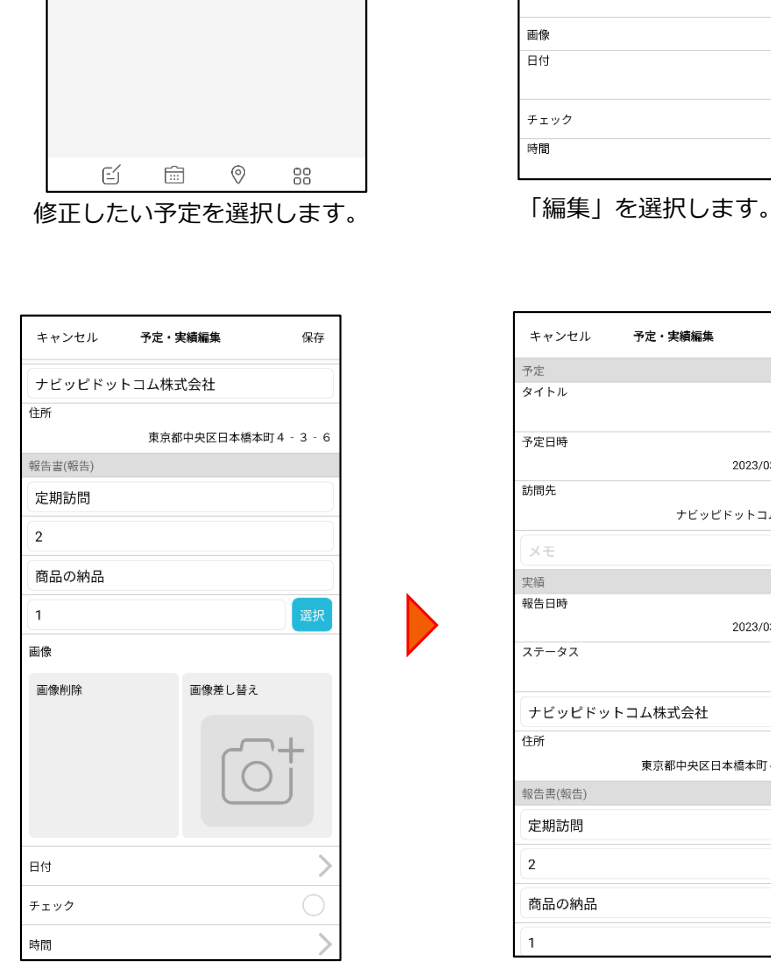

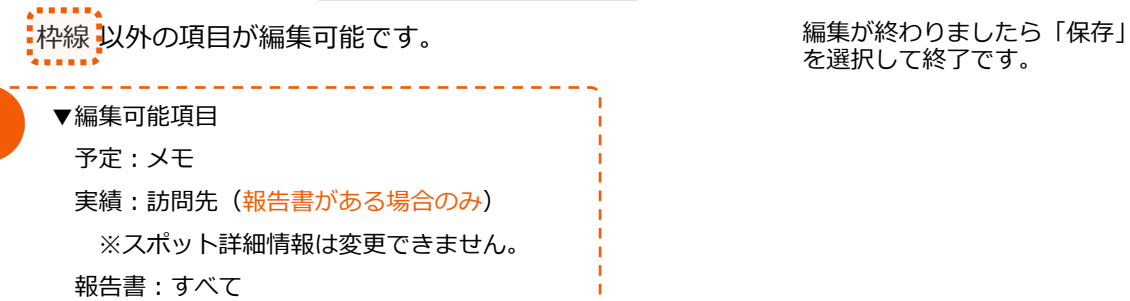

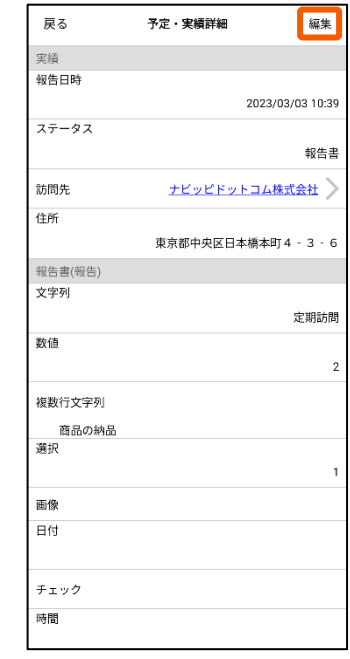

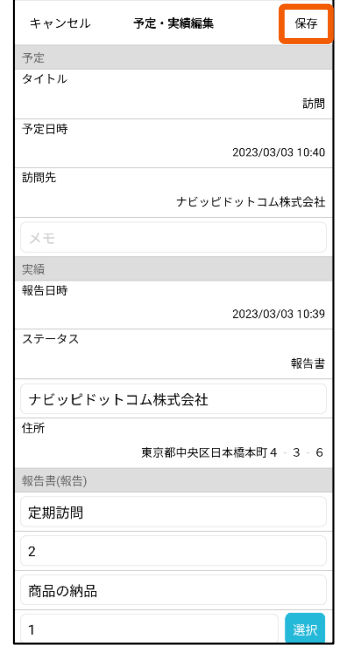

を選択して終了です。

## **3-12 予定を事前に通知する**

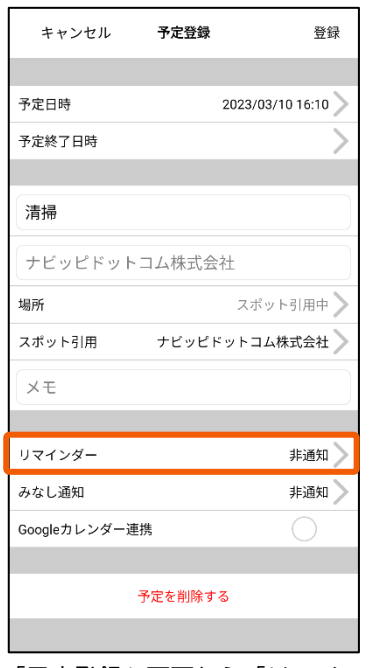

「予定登録」画⾯から「リマイ ンダー」を選択します。

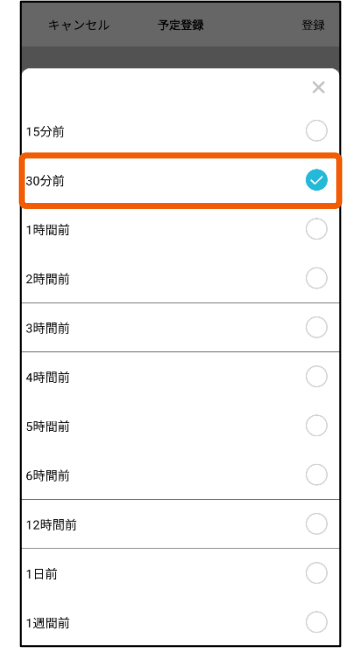

事前に通知したい時間を設定し 争則に通知したい時间を設定し 設定か終わったら「登録」を選<br>ます。 択してください。

<span id="page-19-0"></span>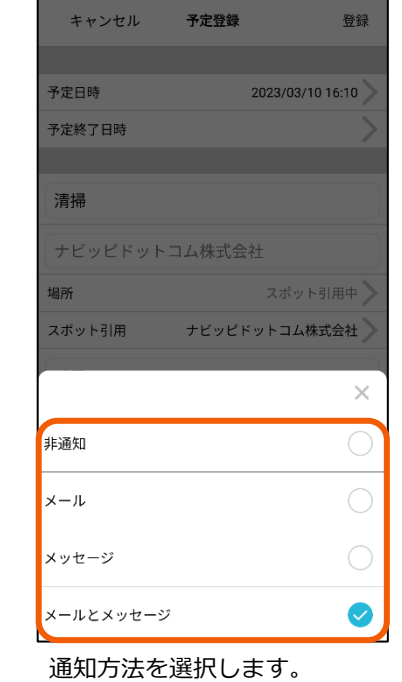

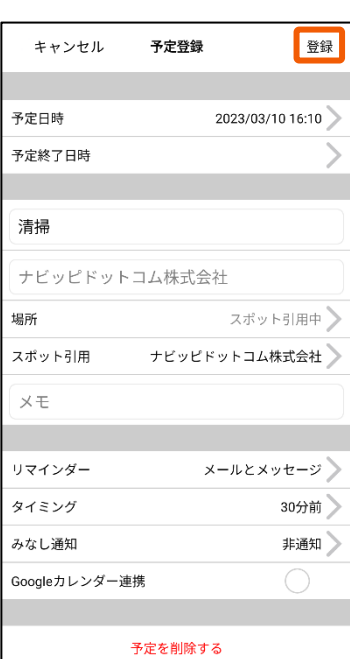

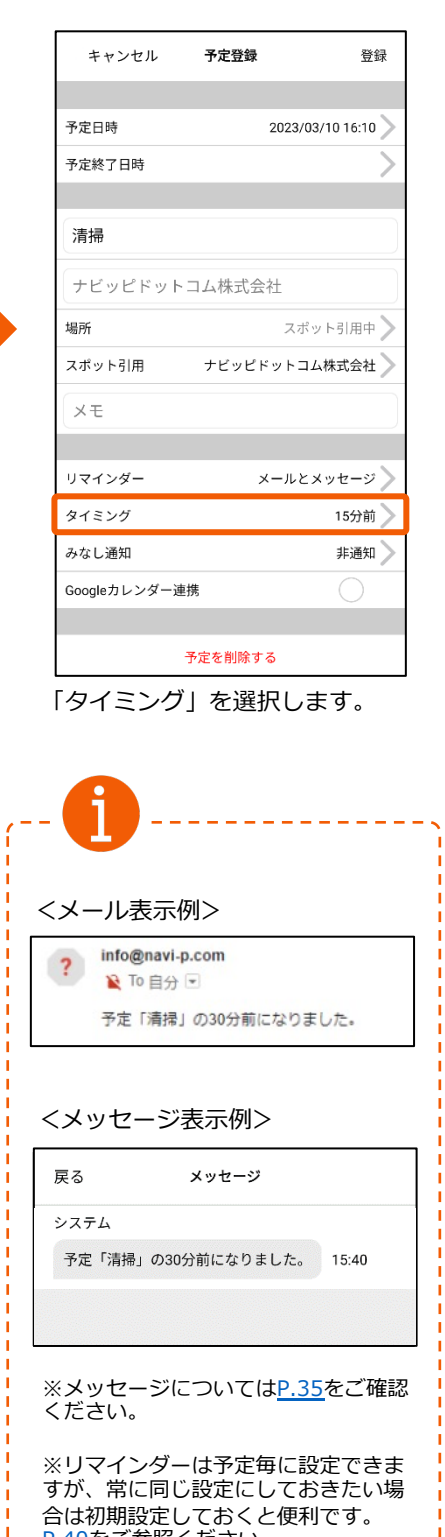

<u>P.40</u>をご参照くたさい。

#### **4-1 地図上で検索する**

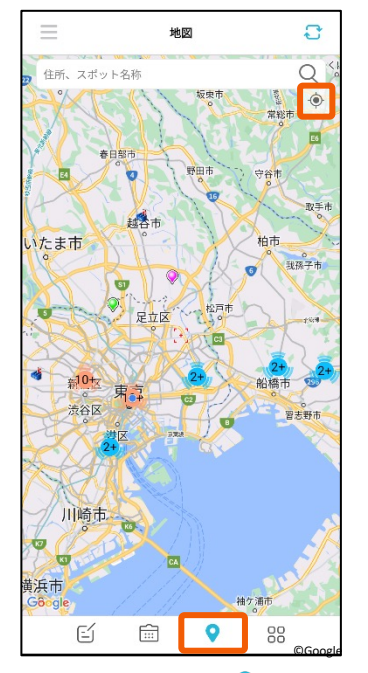

メニューバーの「地図 ?」を選択 します。同じグループのメンバーの 位置が確認できる縮尺で表示されま す。現在地ボタンをおすと、現在地 に地図が移動します。

<span id="page-20-0"></span>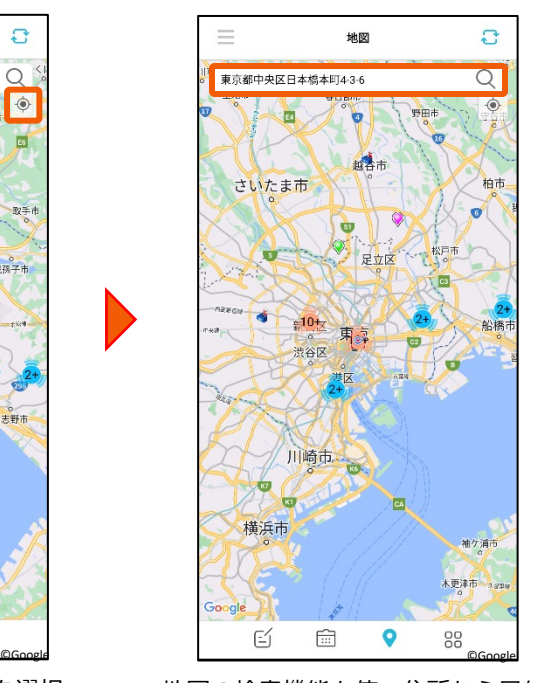

地図の検索機能を使い住所から目的地 を検索します。 ⽬的地周辺の地図に切り替わります。

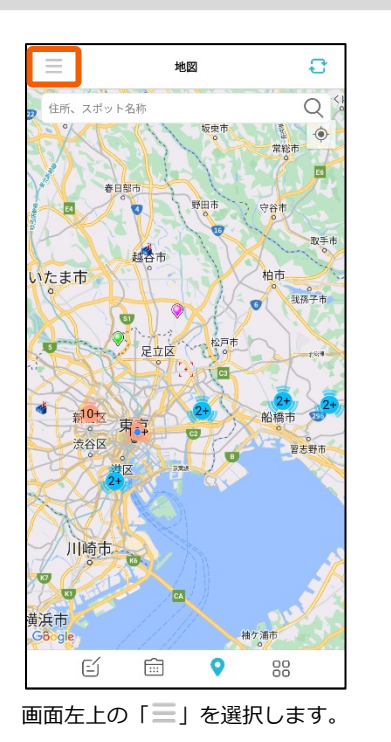

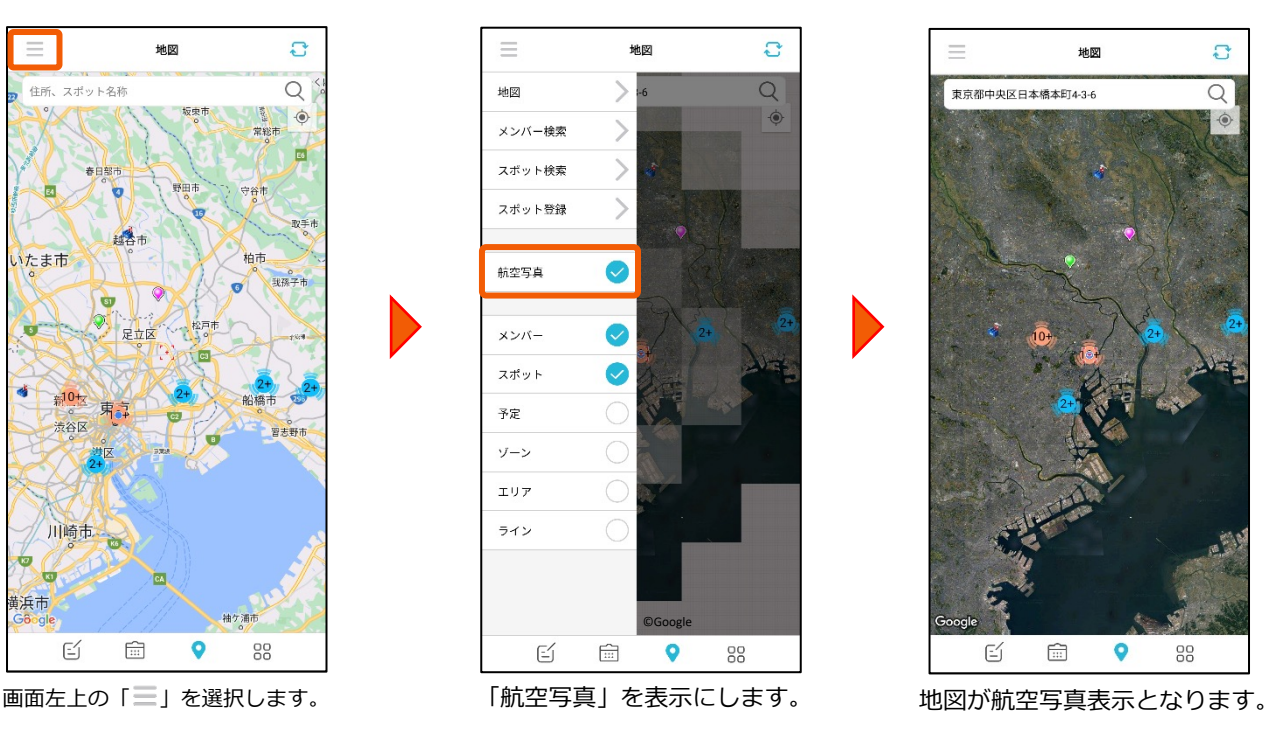

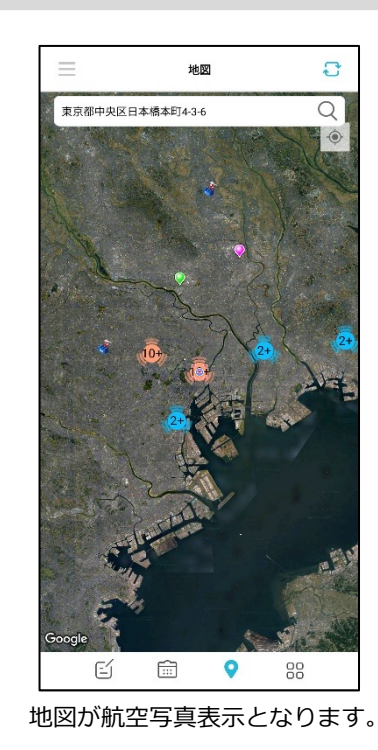

#### **4-2 航空写真表⽰にする**

#### **4-3 地図を活⽤する**

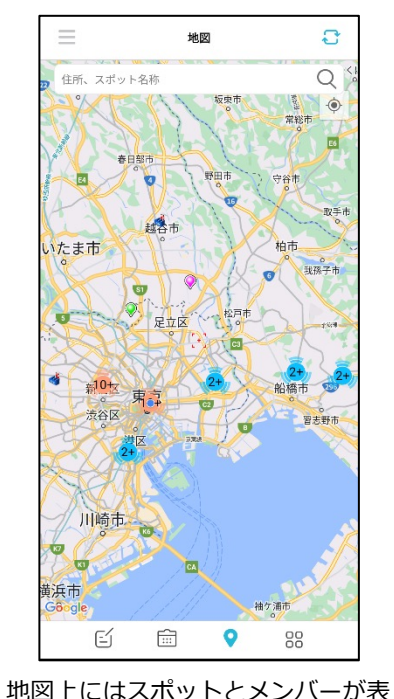

<span id="page-21-0"></span>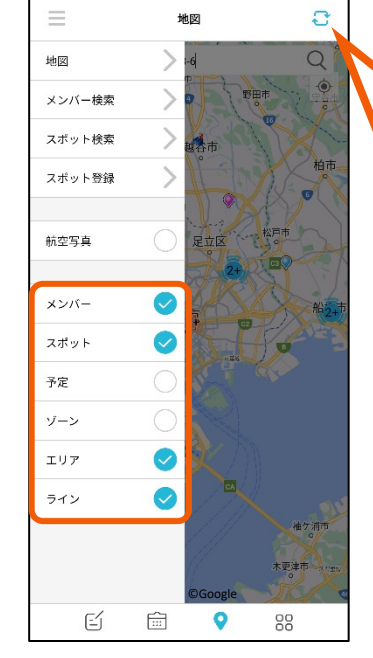

画⾯左上の「 」を選択します。 チェックの入った項目が地図上に 表示されます。

「2+」は、近くのスポットが2個 以上あり、まとめて表示しているこ とを表記しています。

示されます。

#### **4-4 スポット情報を参照する**

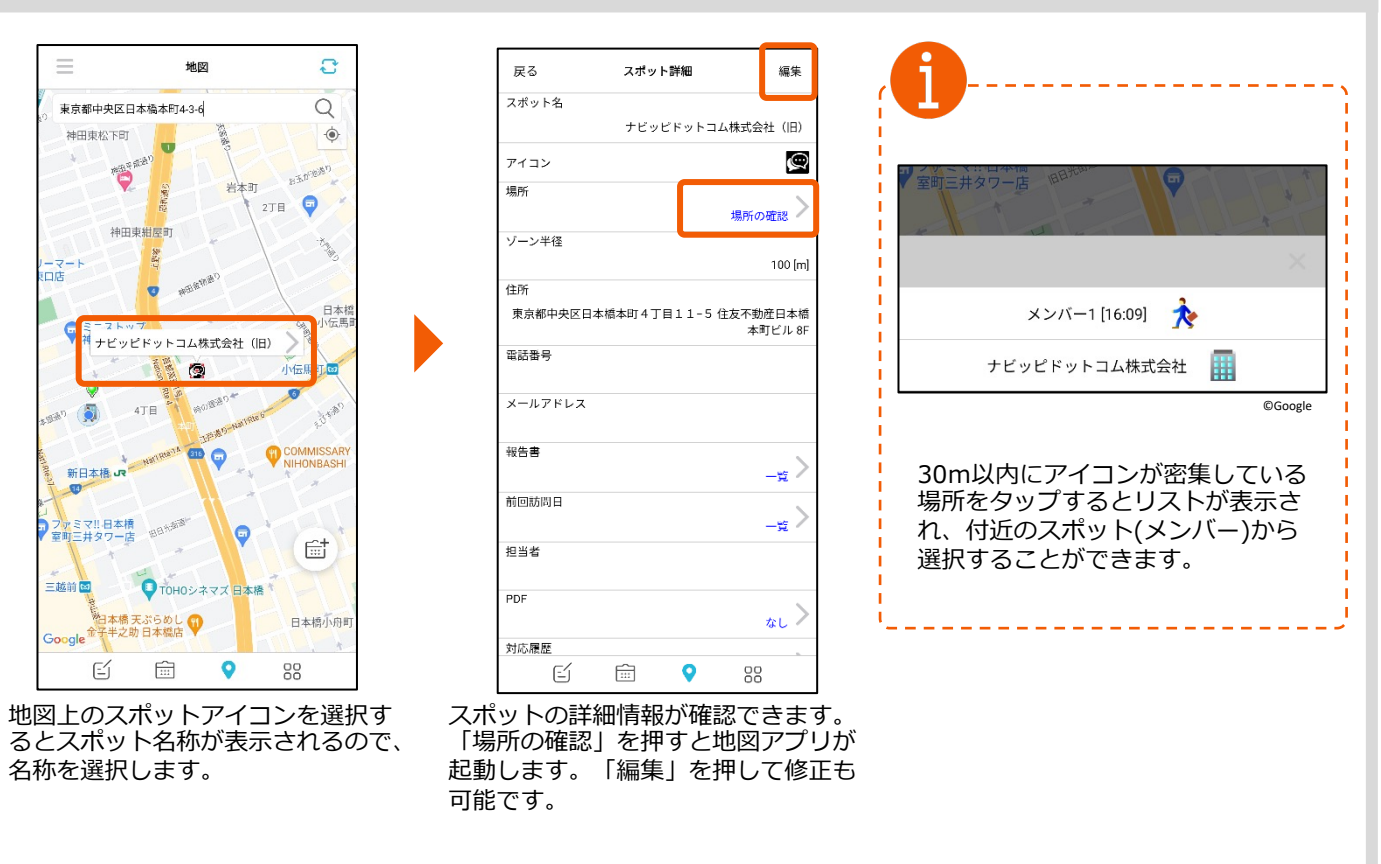

更新ボタン おを押すと最新データ を取得します。スポットは前回の 取得から新しく更新されたものの み追加取得します。

更新ボタンを押さない場合、地図 を開いてからの間に、管理PCや他 のユーザーで更新された情報は、 モバイルアプリの表示に反映され ません。

[※取得](#page-46-0)できない場合はスポットの 初期化を⾏ってください。

## **4-5 メンバー情報を参照する**

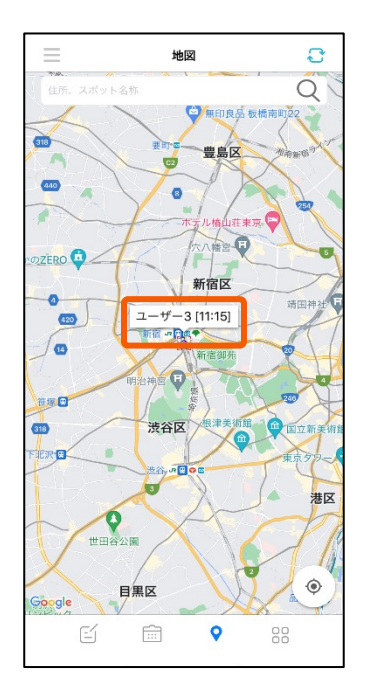

地図上のメンバーアイコンを選択 するとメンバー名が表示されるの で、メンバー名を選択します。

<span id="page-22-0"></span>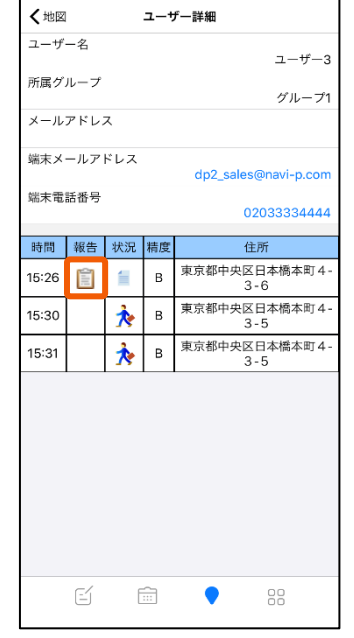

ユーザー詳細情報と当日の報告 内容が⼀覧で確認できます

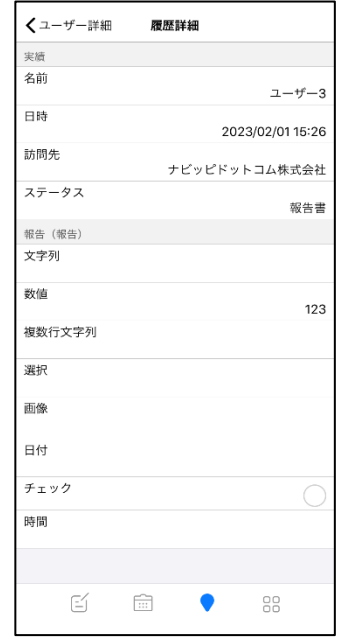

報告書アイコンを選択すると 詳細が確認できます。

#### **4-6 地図画⾯から予定を登録する**

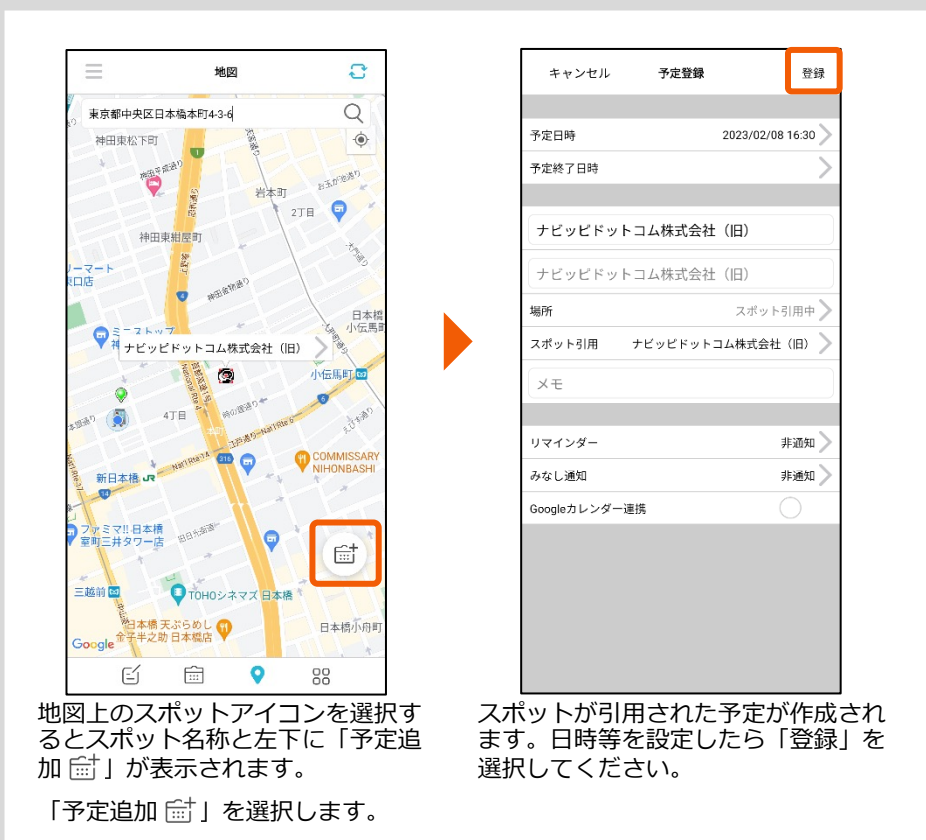

23

## **4-7 地図画⾯から予定に対する報告書を作成する**

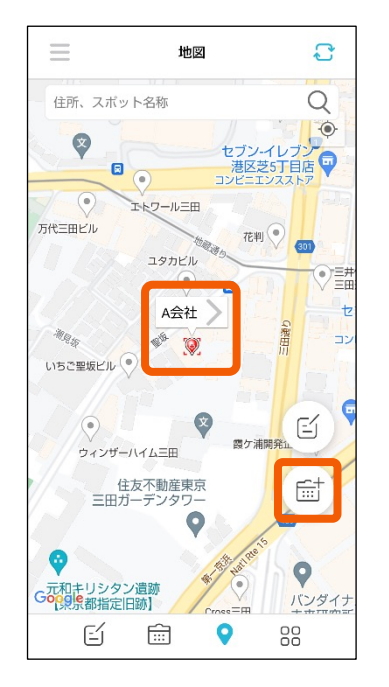

報告書に引用したいスポットを タップして「 」ボタンを押し ます。

<span id="page-23-0"></span>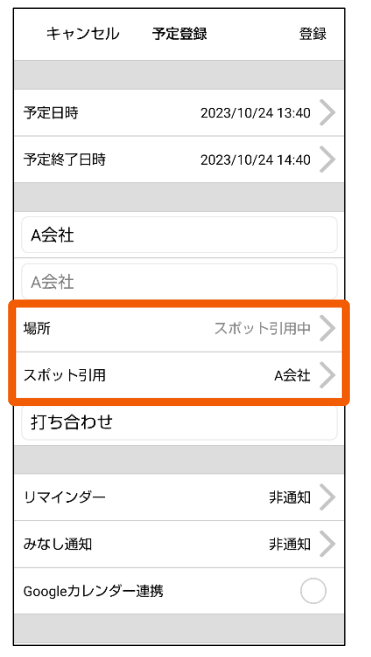

「予定登録」画⾯に遷移し、 自動でスポットが引用されます。

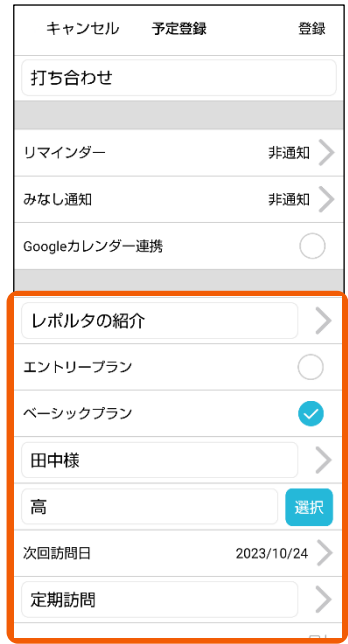

報告書を入力して、右上の 「登録」ボタンを押します。

報告フォーマットの作成方法 →リンクはる

#### **4-8 地図画⾯から報告書を作成する**

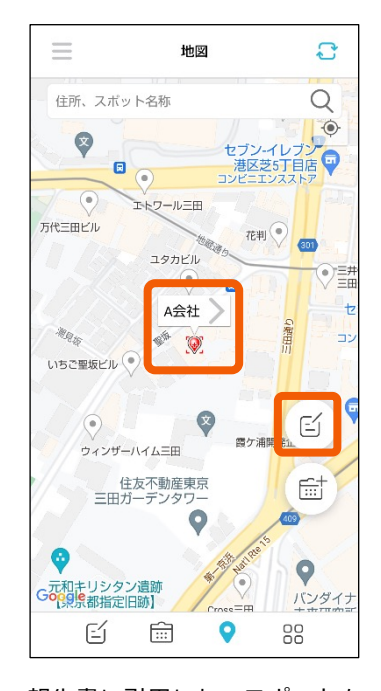

報告書に引⽤したいスポットを タップして「 」ボタンを押し ます。

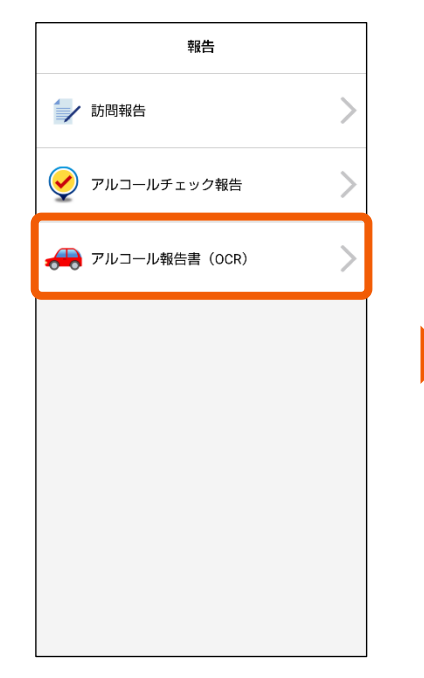

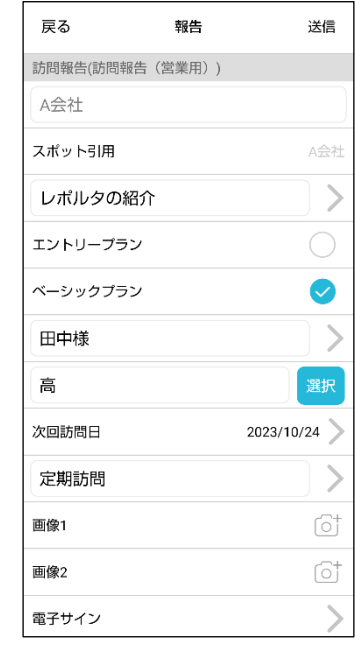

作成する報告書を選択します 報告書を入力して、右上の 「送信」ボタンを押します。

#### **4-9 ⼀時ルートを作成する**

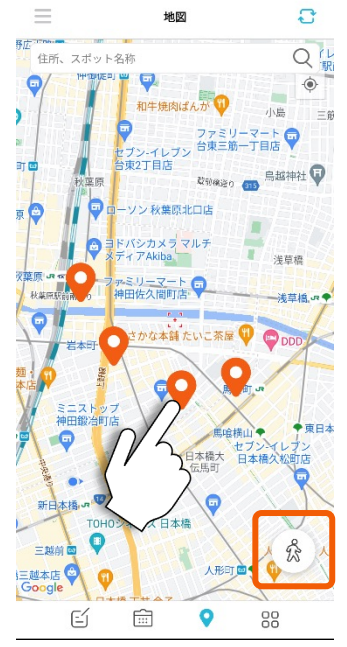

ルートに指定したい場所を長押し すると、ピンマーク●が表示さ れます。場所設定が終わったら右 下の人のマーク ☆ を選択します。

<span id="page-24-0"></span>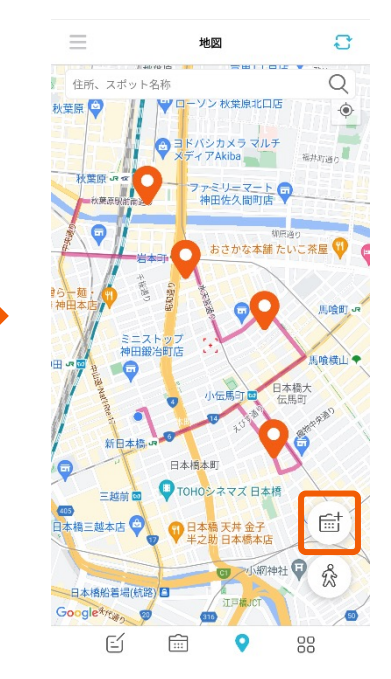

現在地から始まるルートが表示さ れます。 右下の「予定追加 [ 部] を選択します。

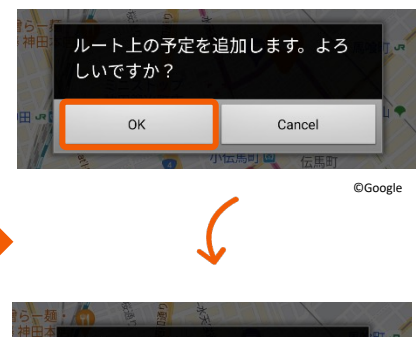

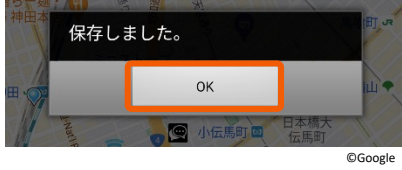

予定追加の確認画⾯で「OK」を 選択しますと一時ルートが予定に 保存されます。

「OK」を押下頂きますと地図画 面に戻ります。

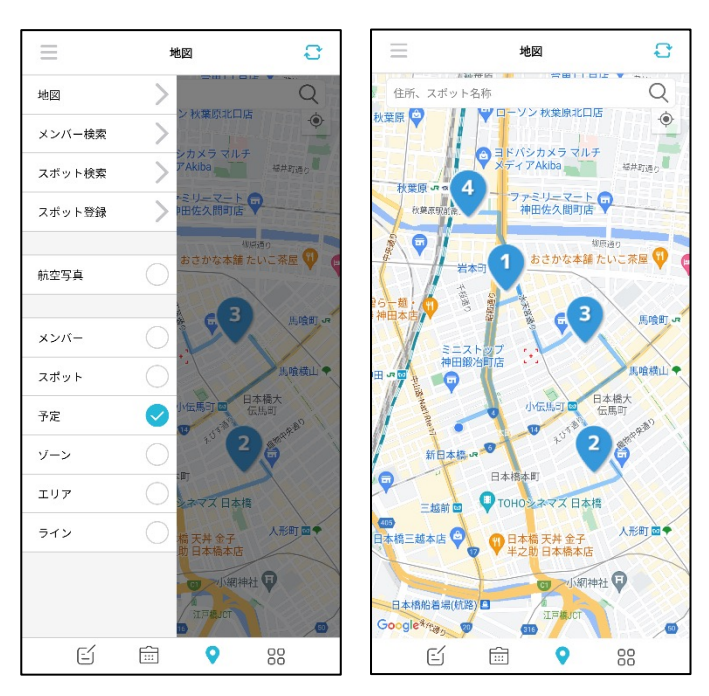

左上の「三」から予定にチェックを入れると、 保存した一時ルートが表示されます。

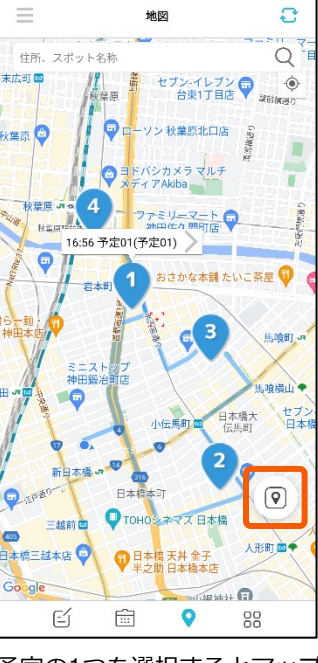

予定の1つを選択するとマップ アイコン のが表示されます。

選択すると地図アプリが開き、 経路確認が可能です。

### **4-10 メンバー検索をする**

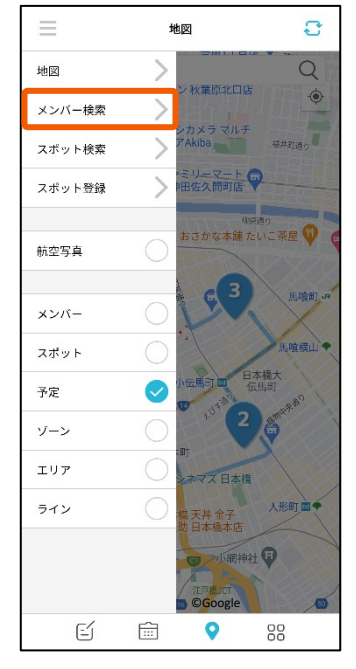

左上の「三」から「メンバー検 索」を選択します。

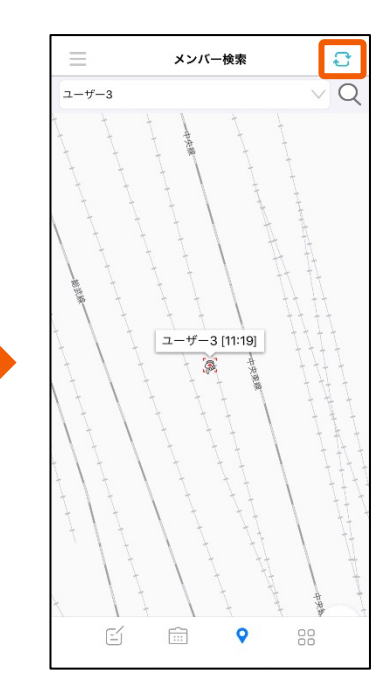

更新ボタン<br /> **3** 索結果が表示されます。

※検索に時間がかかる場合が ありますので、検索結果が取得 できない場合は時間をおいて再 度更新ボタンを選択してくださ い。

<span id="page-25-0"></span>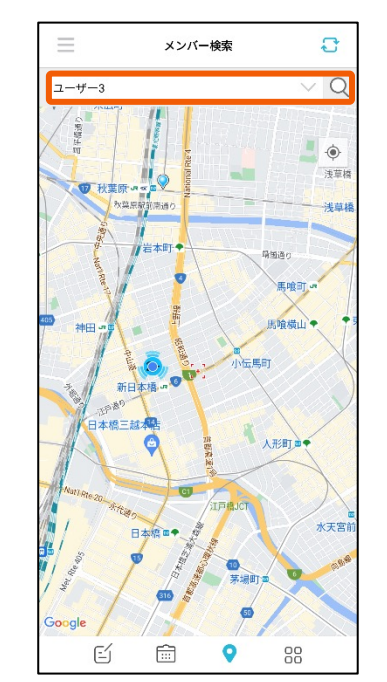

検索したいメンバーを選択し、 検索します。

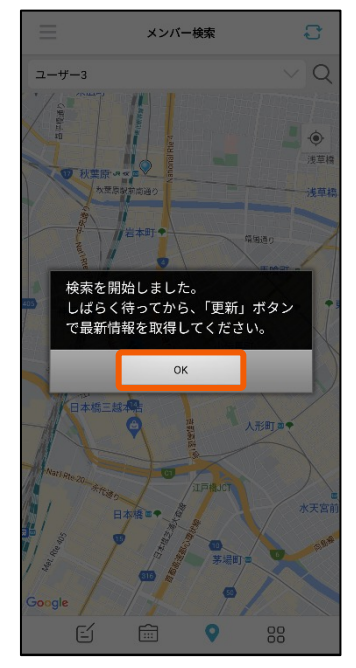

確認メッセージが表示されまし たら「OK」を押します。

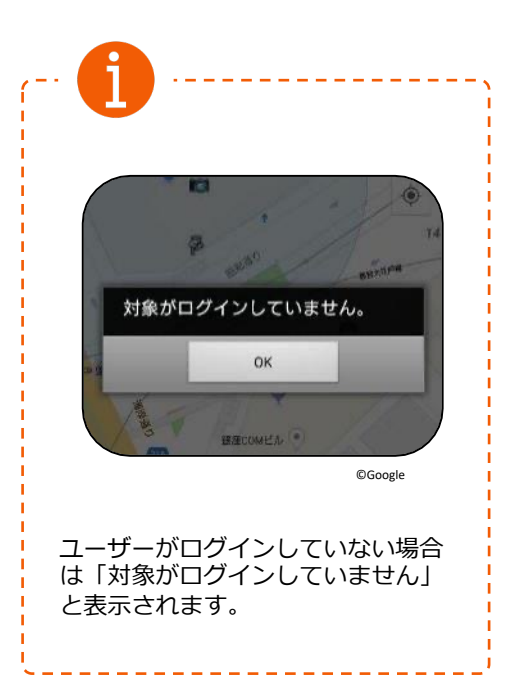

キャンセル

スポット名称

表示順

種別

グループ

キャンセル

ナビッピ

#### **4-11 スポット検索をする**

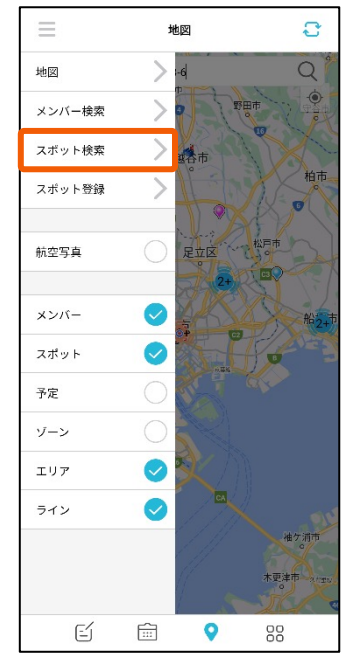

左上の「三」から「スポット<br>検索」を選択します。

左エの Γ ニ 」 かっ Tスホット → Tスポット名称」欄にスポット名称(一部でも可)を人力すると検索候補か<br>検索」を選択します。 表示されます。虫眼鏡マークを選択すると該当するスポットがリストアップ されます。

名称を選択すると、スポットの詳細情報が表示されます。

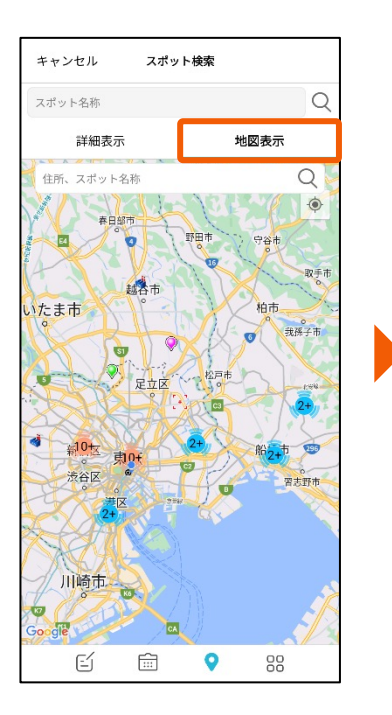

「地図表示」を選択すると検索した スポットが地図に表⽰されます。 スポットを選択すると、詳細情報が 表示されます。

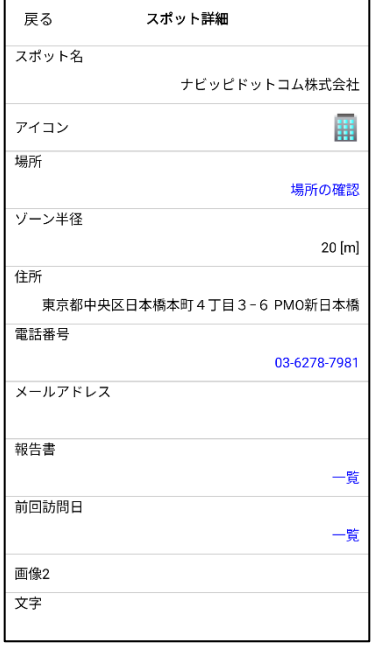

スポットに登録された詳細情 報が確認できます。

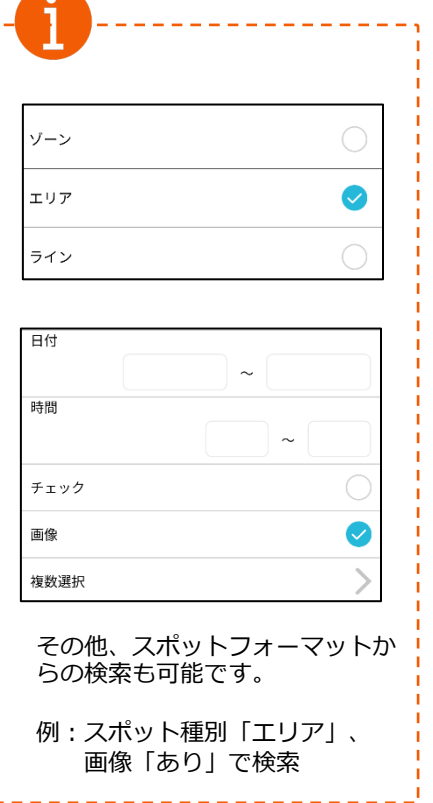

<span id="page-26-0"></span>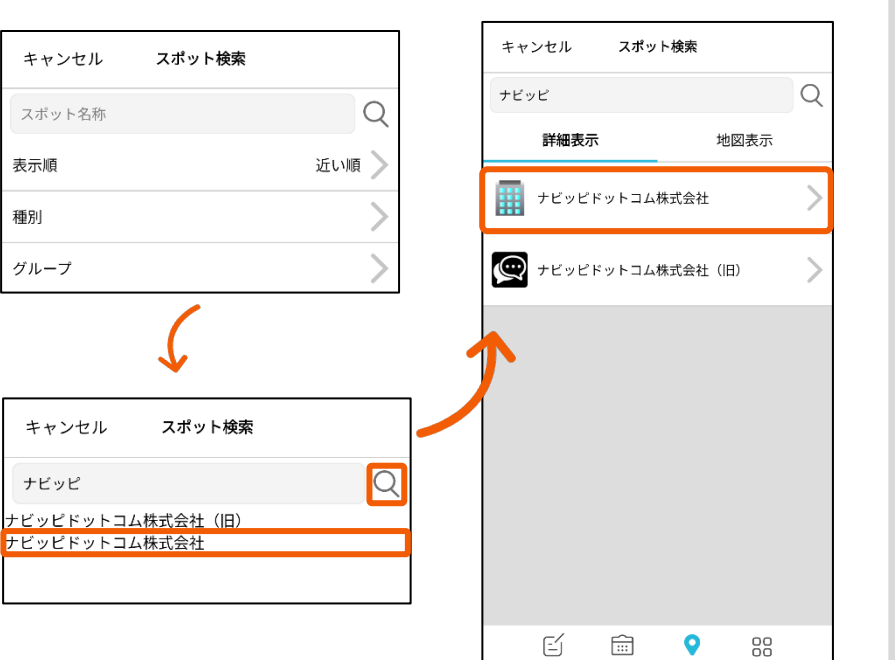

## **4-12 スポットを登録する①**

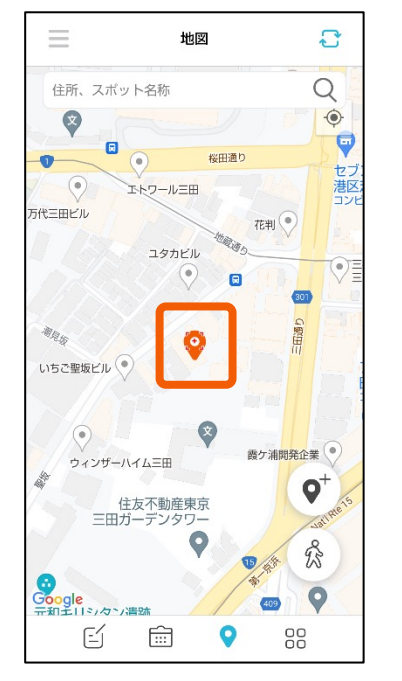

スポット登録を⾏いたい場所 を長押ししてピンを立てます。

<span id="page-27-0"></span>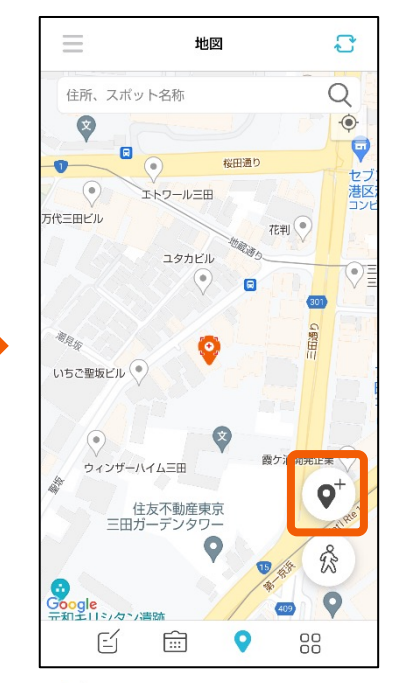

**「 ♡**」ボタンを押すとスポット の登録画⾯に遷移します。

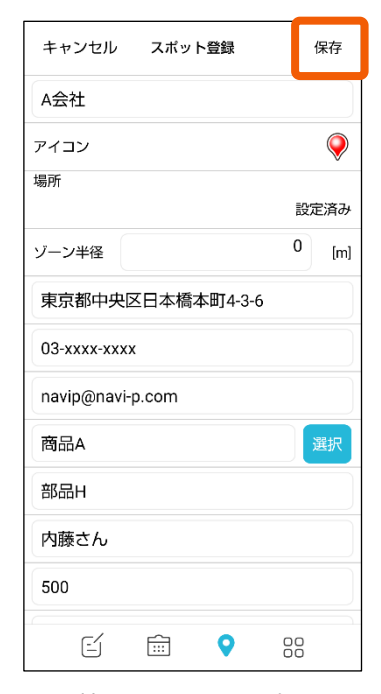

登録情報を入力して、右上の 「保存」ボタンを押します。

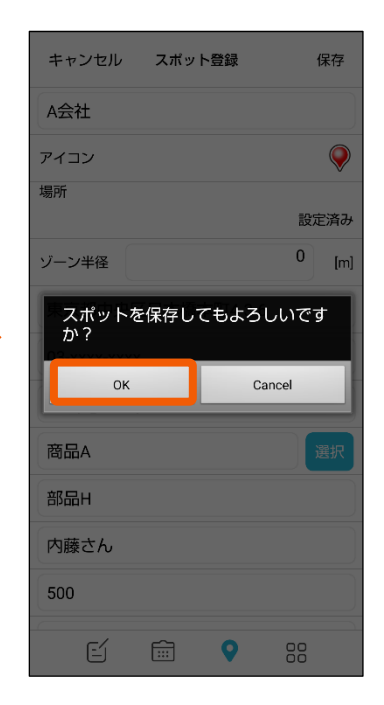

「OK」ボタンを選択します。

#### **4-13 スポットを登録する②**

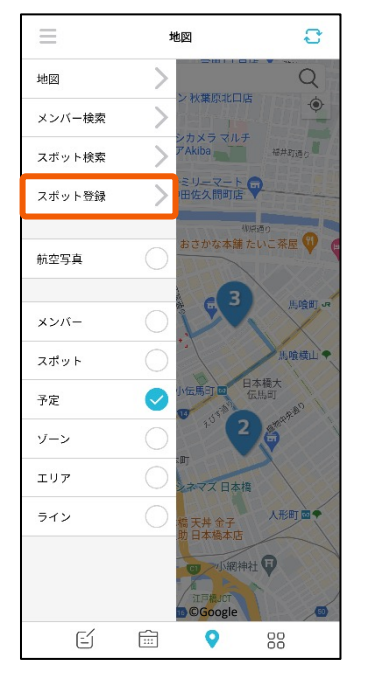

左上の | 三」から | スポット 登録」を選択します。

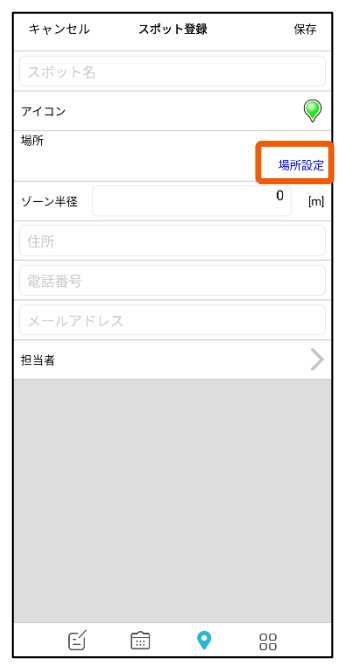

<span id="page-28-0"></span>スポット登録画面が表示されま す。登録地点を設定するために 「場所設定」を選択します。

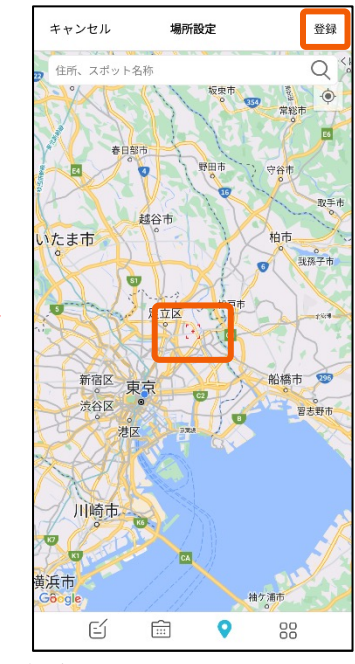

住所検索や地図を動かして登録地点を 中⼼にしたら「登録」を押します。

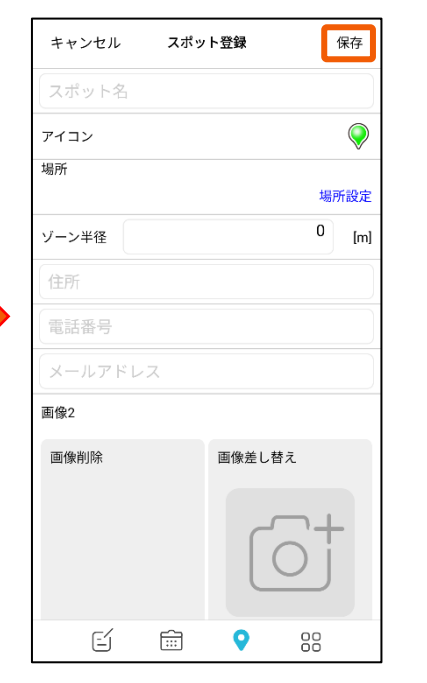

スポット名(必須項目)と各項目を 入力したら「保存」を選択します。

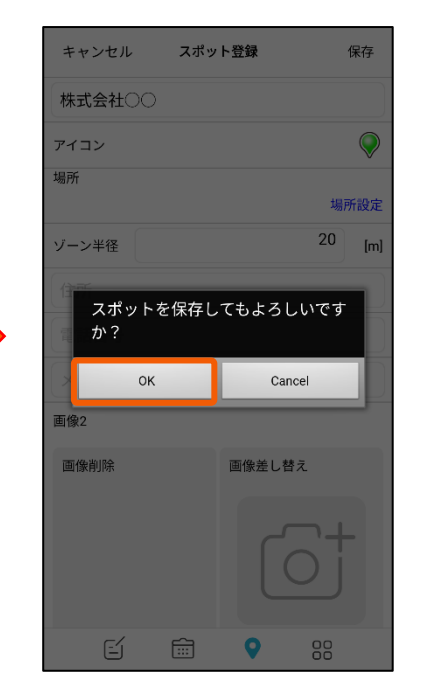

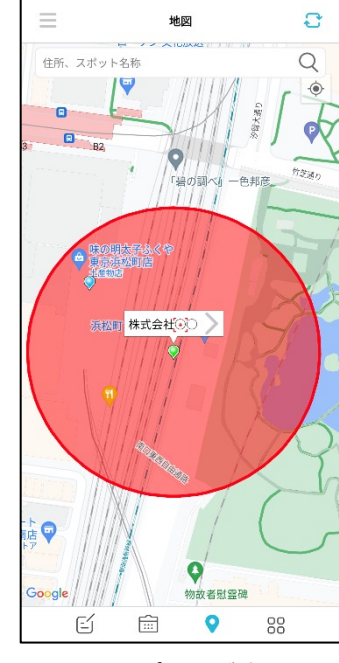

「OK」を選択します。 インスポントが確認でき ます。

## <span id="page-29-0"></span>**4-14 スポット情報を編集する**

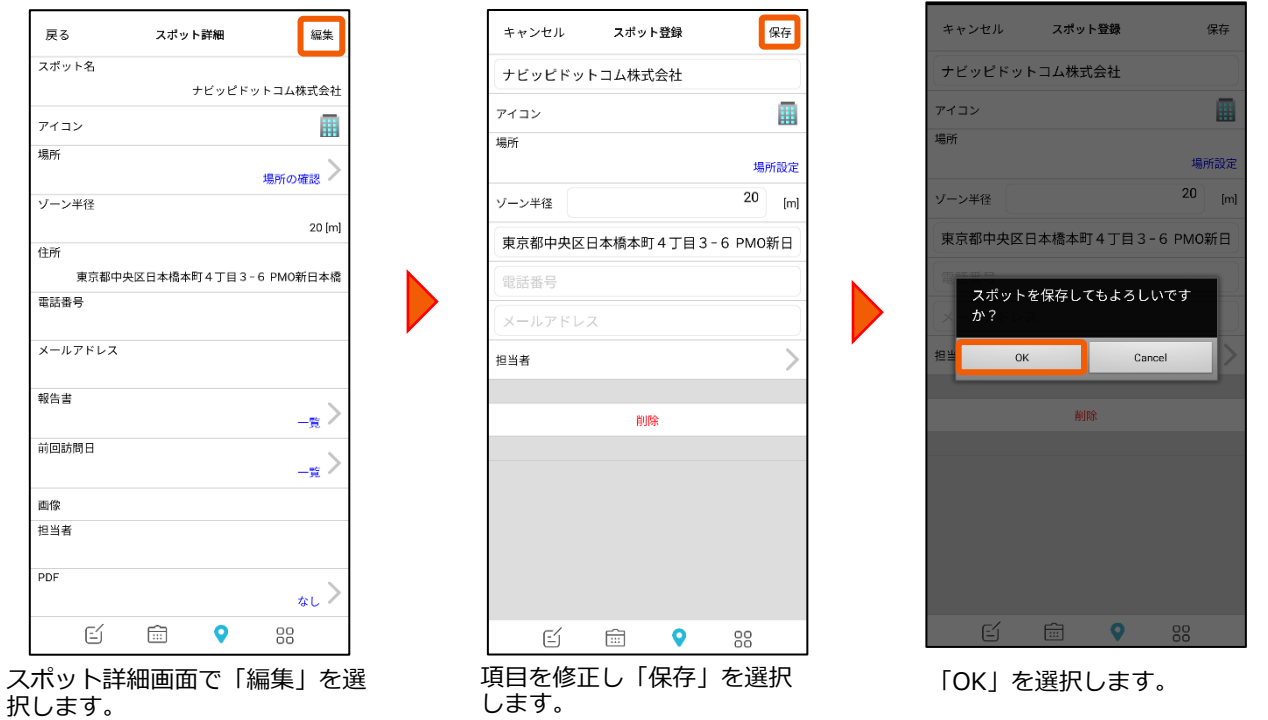

### **4-15 スポット情報を削除する**

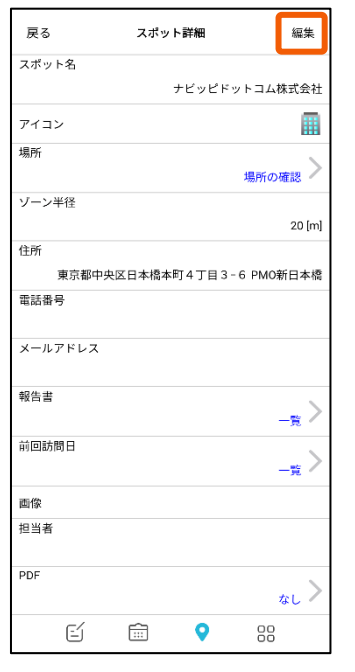

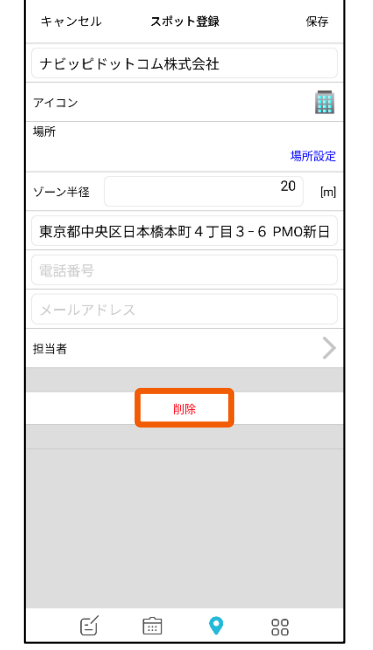

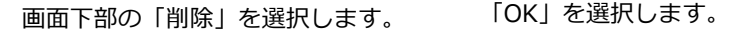

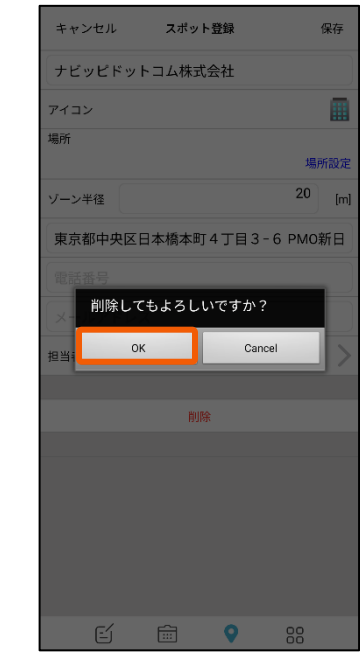

スポット詳細画⾯で「編集」を 選択します。

## **4-16 スポットサブを確認する**

<span id="page-30-0"></span>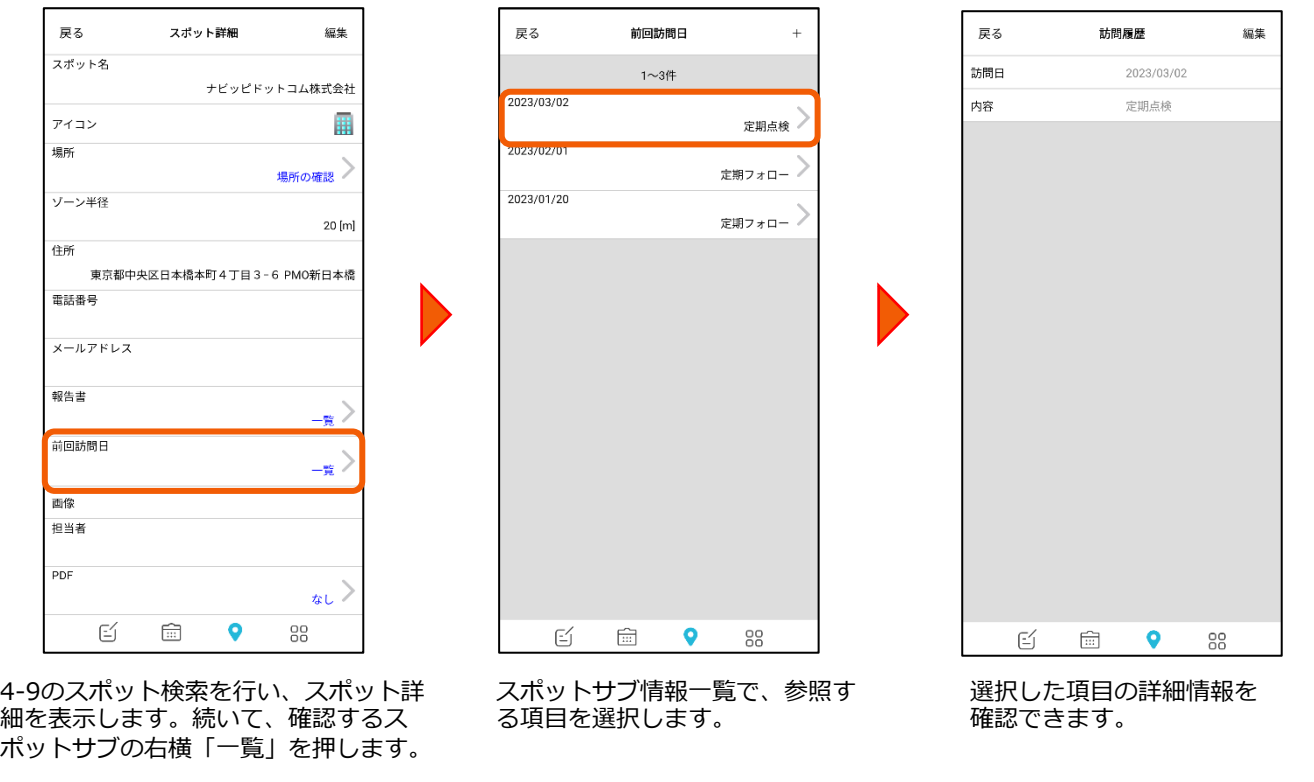

#### **4-17 スポット情報から報告書を確認する**

る報告書の右横∣一覧」を押します。

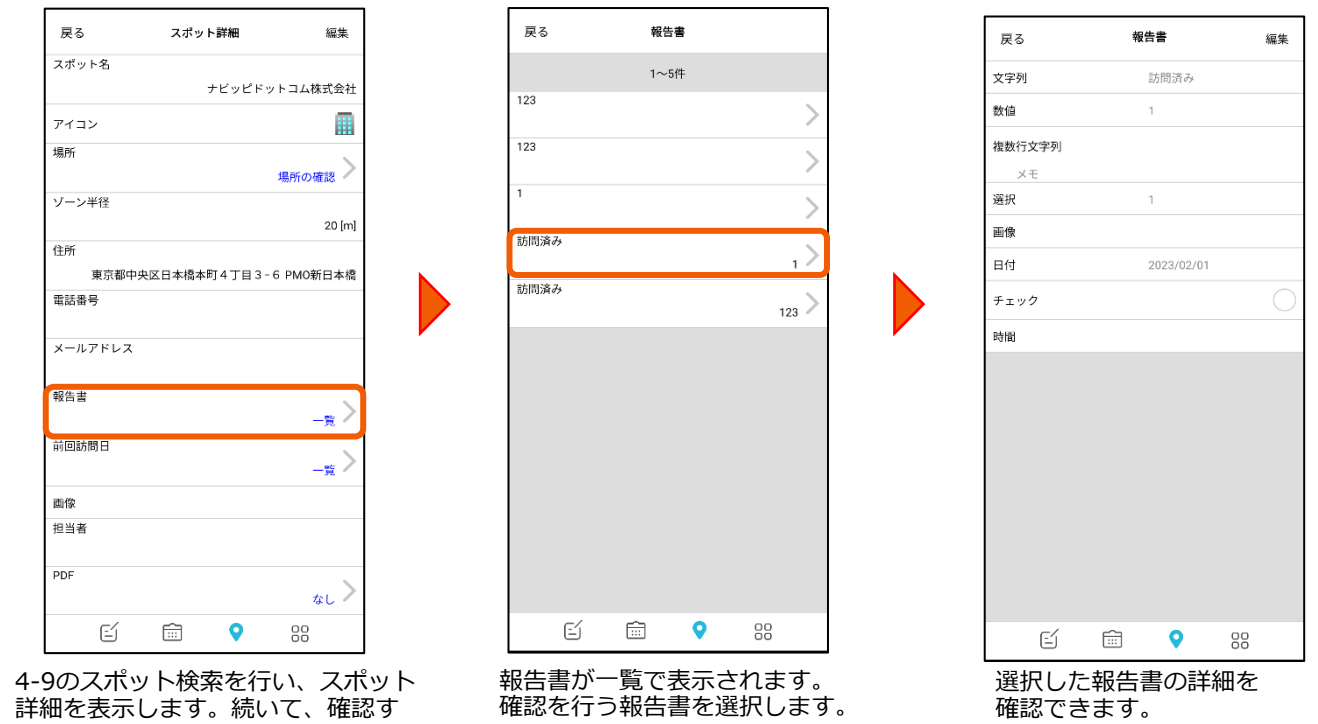

31

#### **4-18 スポットサブを登録する**

#### **※報告書連携しているスポットサブは追加作成できません**

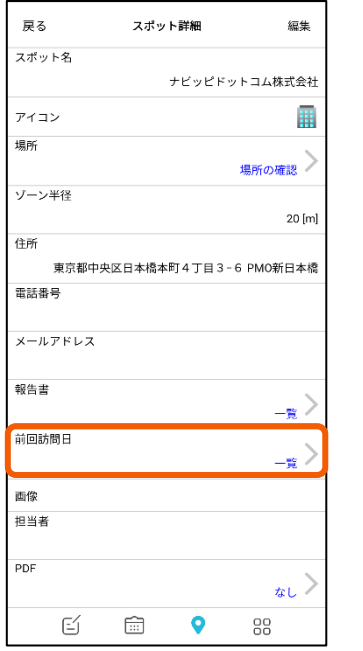

4-9のスポット検索を行い、スポット詳 細を表示します。続いて、確認するス ポットサブの右横「⼀覧」を押します。

<span id="page-31-0"></span>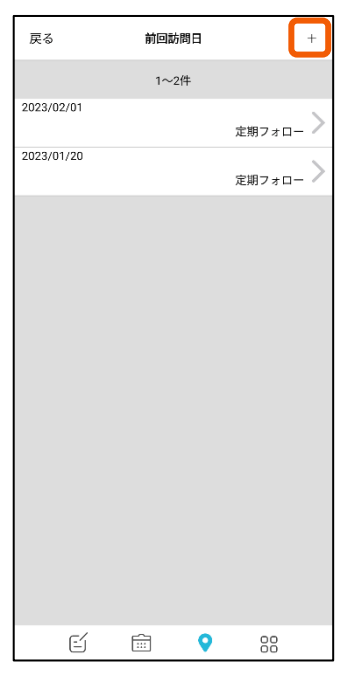

画面右上の「+」を押します。 フォーマットに記入します。

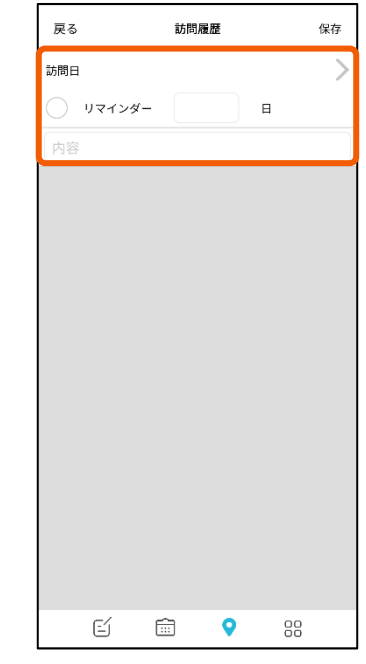

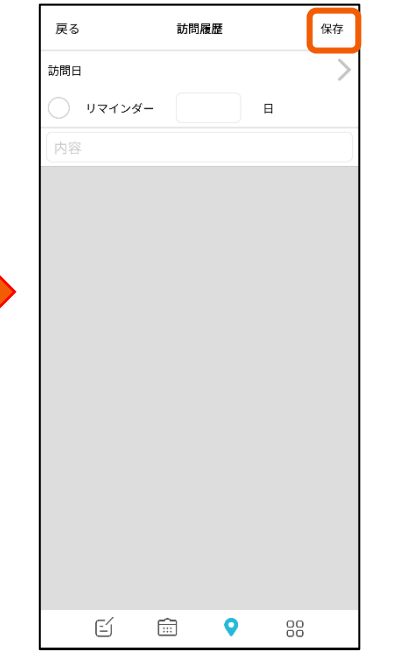

内容を記入した後、画面右上の

「保存」を押します。

戻る<br> 訪問履歴 保存 訪問日  $2023/02/13$ ) リマインダー  $\blacksquare$ 定期点検 保存してもよろしいですか?  $_{\alpha}$ Cancel 白 国 9 - 88

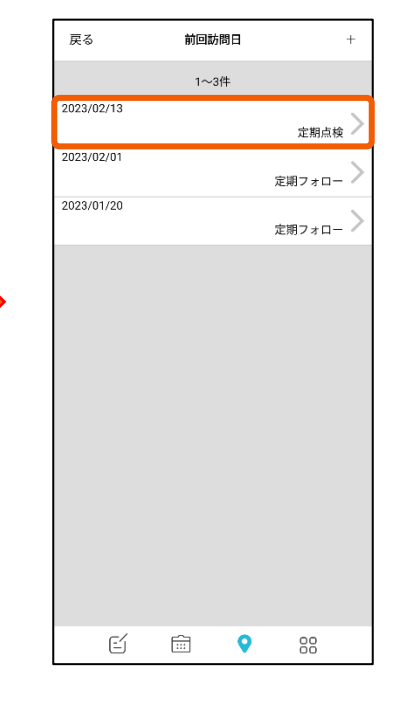

「OK」を選択します。 アンチンスポットサブ情報一覧に、登録 した情報が追加されます。

## **4-19 スポットサブを編集する**

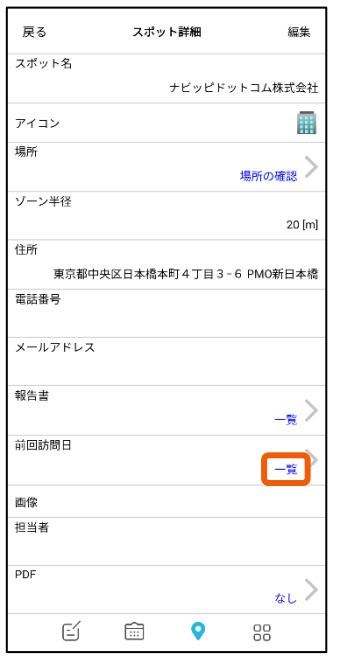

<span id="page-32-0"></span>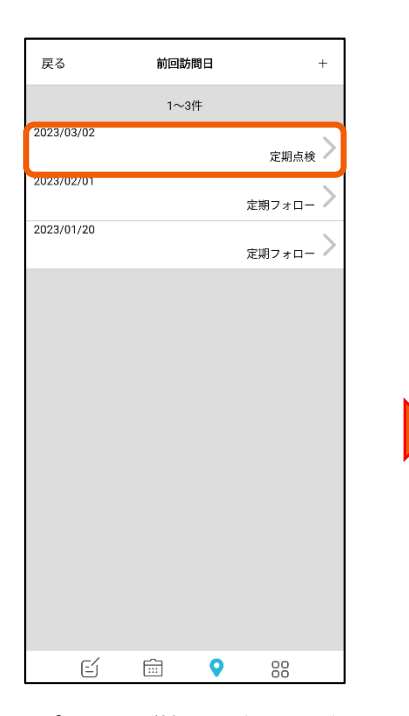

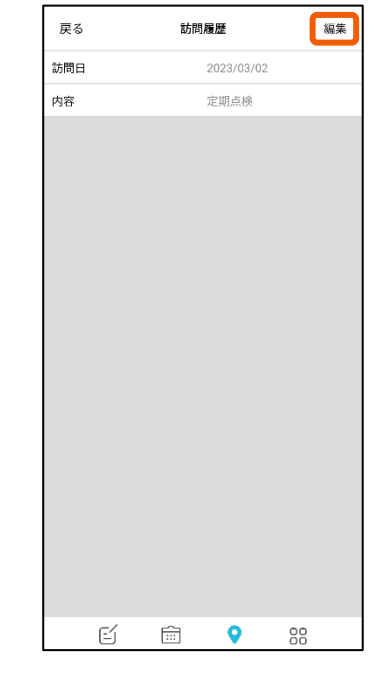

4-9のスポット検索を⾏い、スポット詳 細を表示します。続いて、確認するス ポットサブの右横「⼀覧」を押します。

スポットサブ情報一覧で、編集す る項目を選択します。

右上の「編集」を押します。

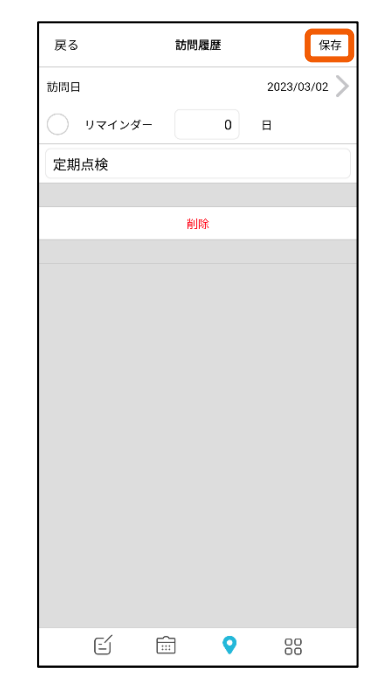

編集後、画⾯右上の「保存」 を押します。

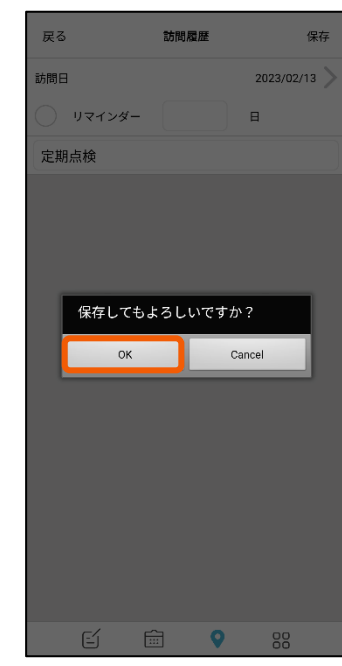

「OK」を選択すると編集内容が 反映されます。

## **4-20 スポットサブを削除する**

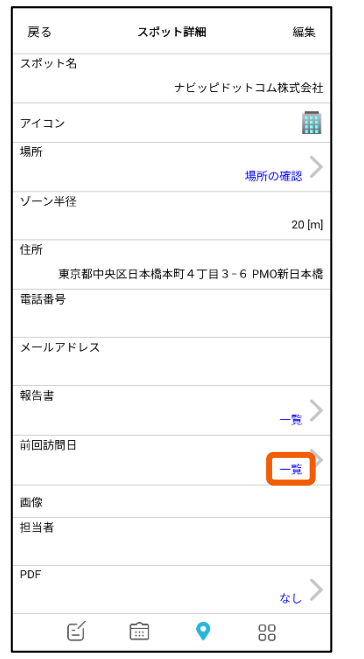

<span id="page-33-0"></span>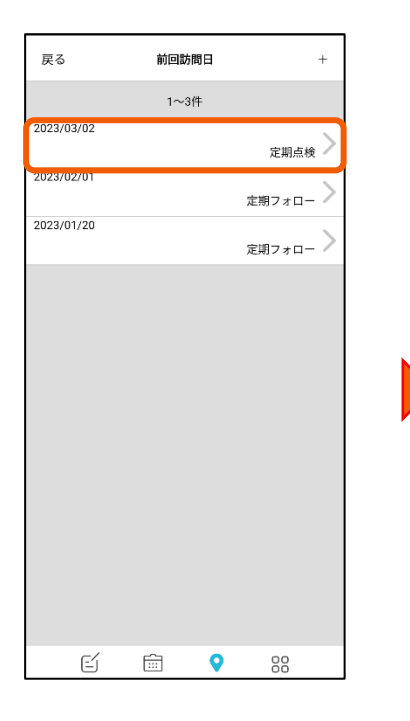

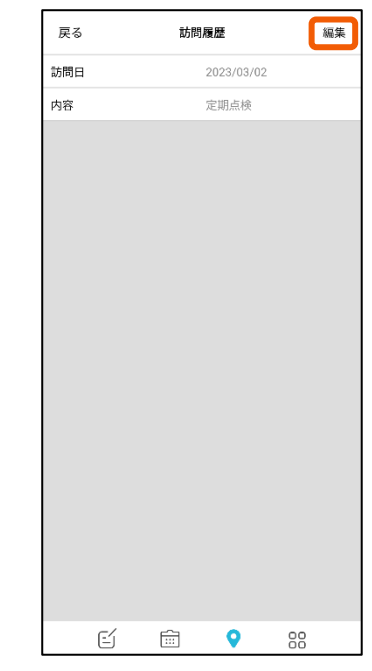

4-9のスポット検索を⾏い、スポット詳 細を表示します。続いて、確認するス ポットサブの右横「⼀覧」を押します。

スポットサブ情報一覧で、削除す る項目を選択します。

右上の「編集」を押します。

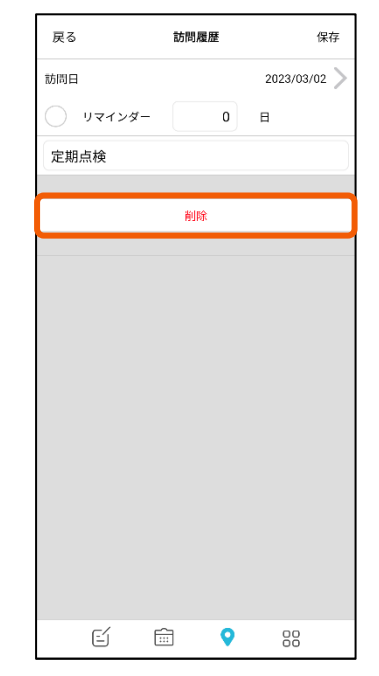

編集画面の一番下にある 「削除」を押します。

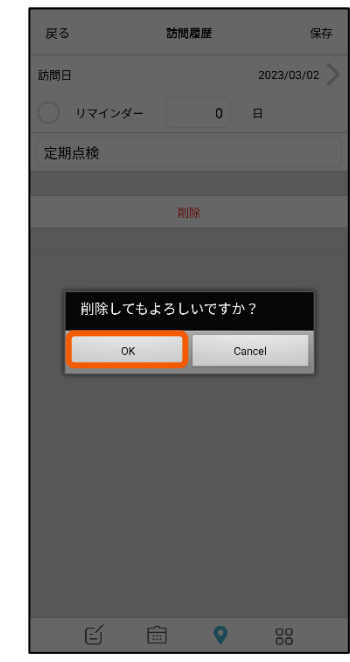

「OK」を選択するとスポットサブ 情報が削除されます。

<span id="page-34-0"></span>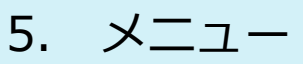

### **5-1 ユーザー情報を参照する**

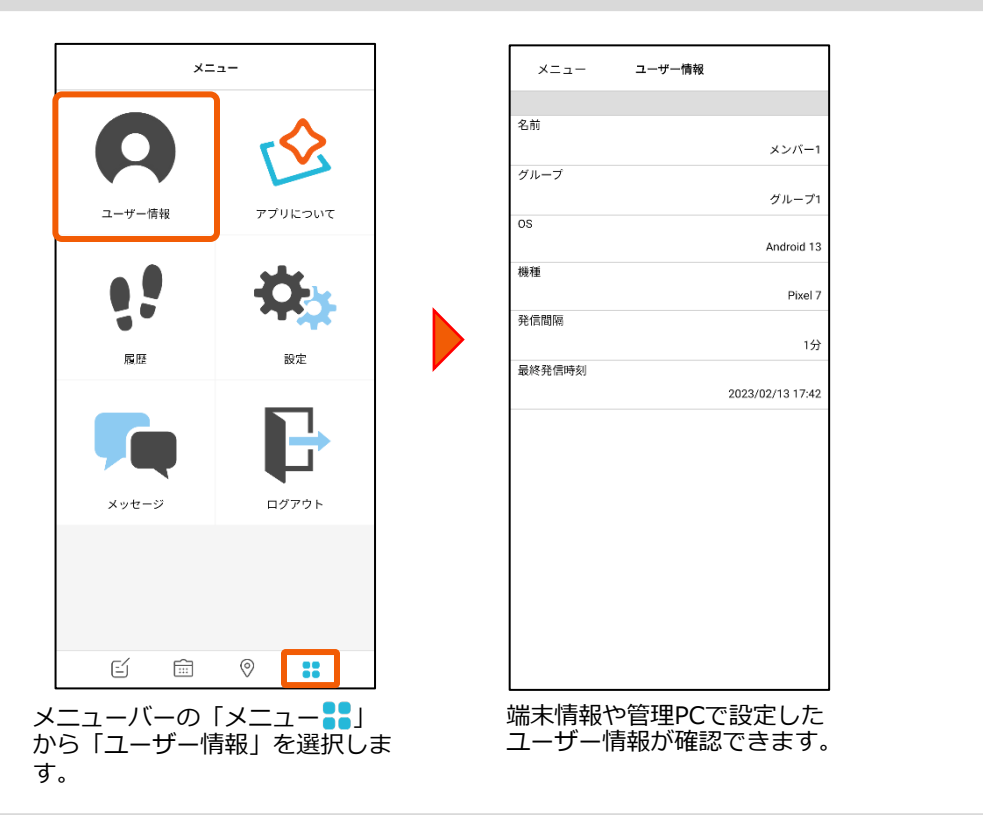

#### **5-2 アプリ情報を参照する**

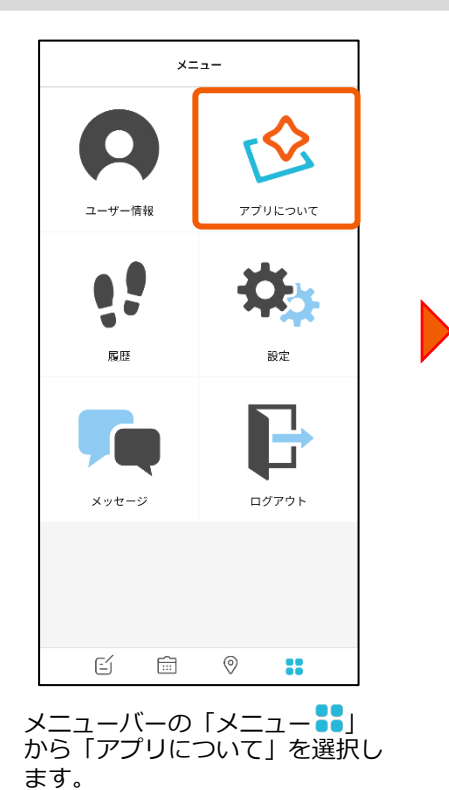

提供 ナビッピドットコム株式会社 URL https://www.navi-p.com/ バージョン  $4.2.11$  $ASP#-\wedge$ **CETA man' gi cram** 規約  $\mathcal{P}$  $\overline{\phantom{1}}$ プライバシーポリシー

アプリについて

 $x = a -$ 

このアプリ「DP Report@」の アプリバージョンや規約情報等 について確認できます。

<span id="page-35-0"></span>5. メニュー

#### **5-3 履歴を⾒る**

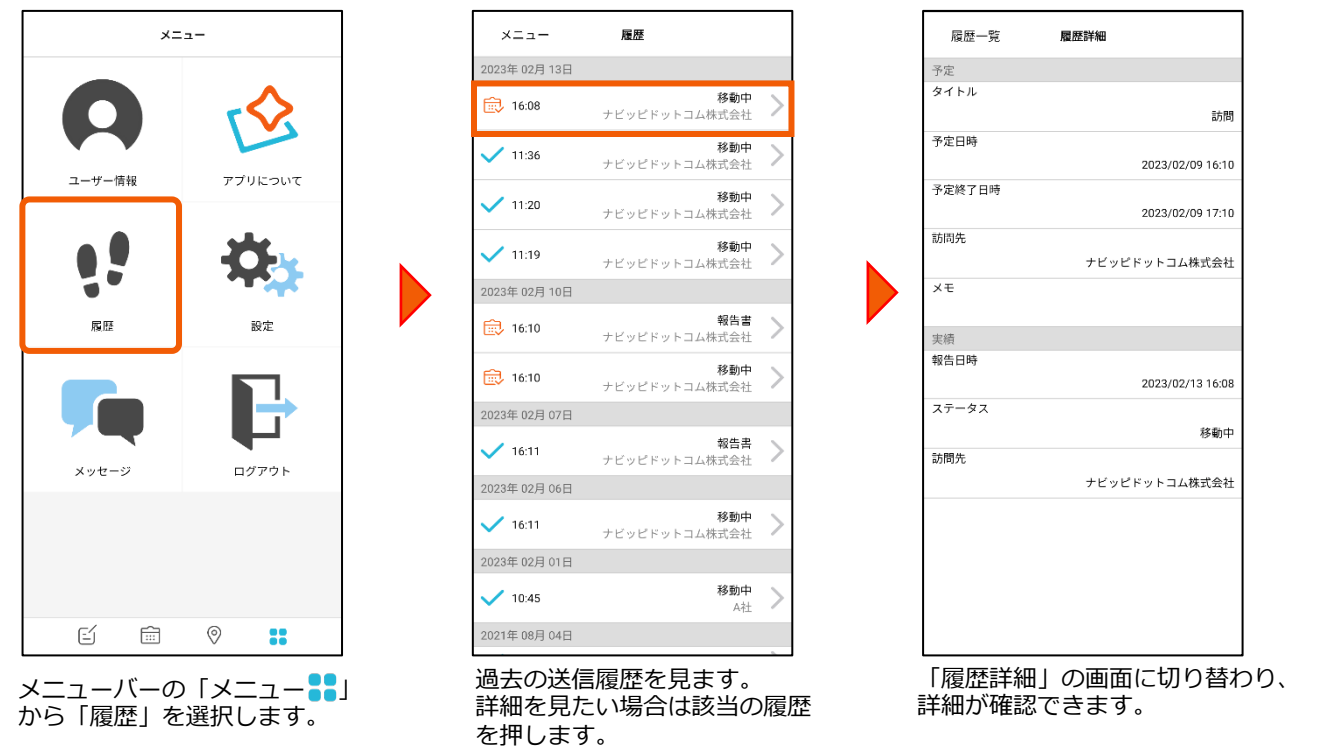

## **5-4 報告書の承認状況/コメントを確認する**

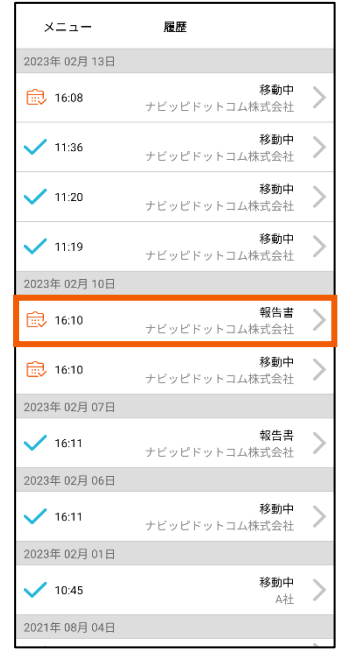

履歴一覧 履歴詳細 編集 ナビッピドットコム株式会社 住所 東京都中央区日本橋本町4 - 3 報告書(報告) 文字列 数值 123 複数行文字列 選択 画像 日付 チェック 時間 承認 承認済み 2023/02/13 17:45 承認<br>ナビッピS<br>お疲れ様です。<br>承認しました。

日報承認機能の利用をご希望の場合は 事前に弊社までご連絡ください。 $\mathcal{L}^{\mathcal{A}}\mathcal{L}^{\mathcal{A}}\mathcal{L}^{\mathcal{A}}\mathcal{L}^{\mathcal{A}}\mathcal{L}^{\mathcal{A}}$ 

過去の送信履歴画⾯を開き、 確認したい報告書を選択します。

「履歴詳細」の画面に切り替わり、 承認状況とコメントを確認できます。 <span id="page-36-0"></span>5. メニュー

#### **5-5 履歴を編集する**

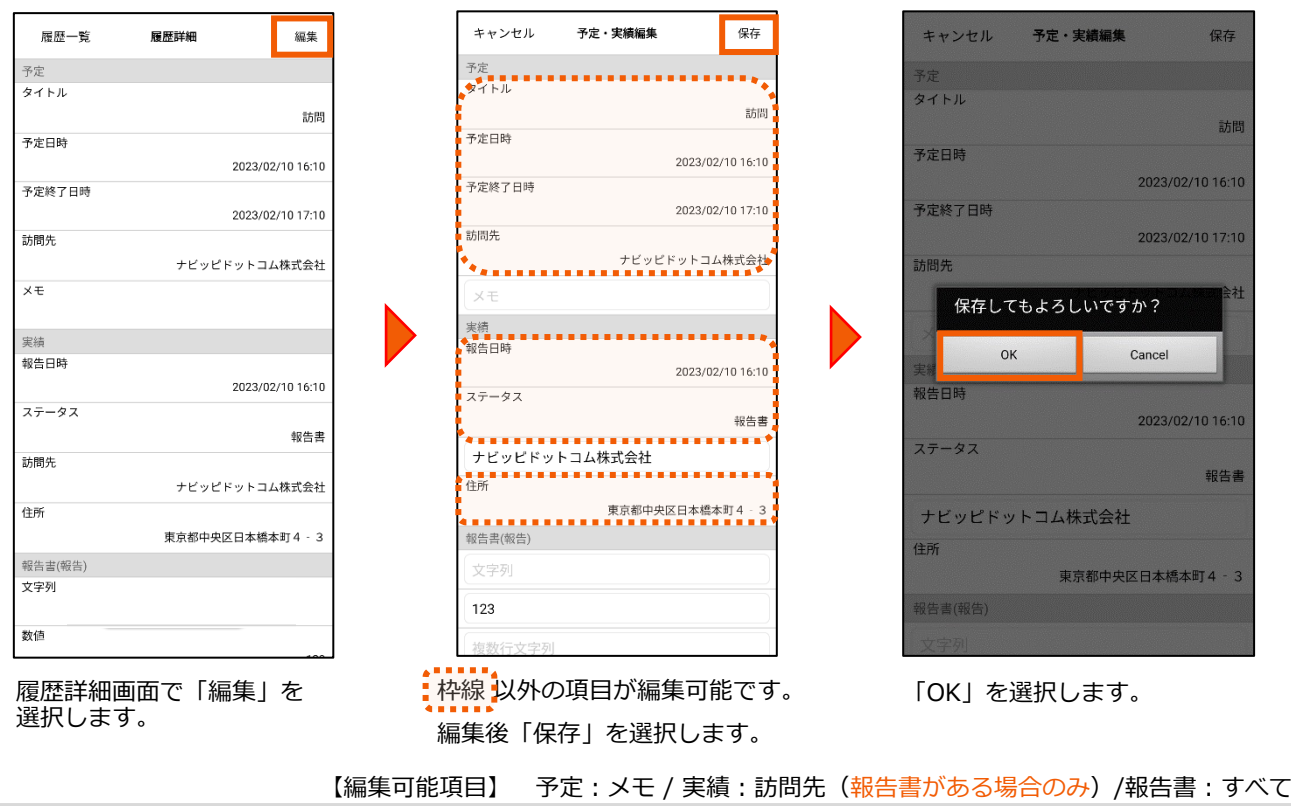

#### **5-6 メッセージを⾒る**

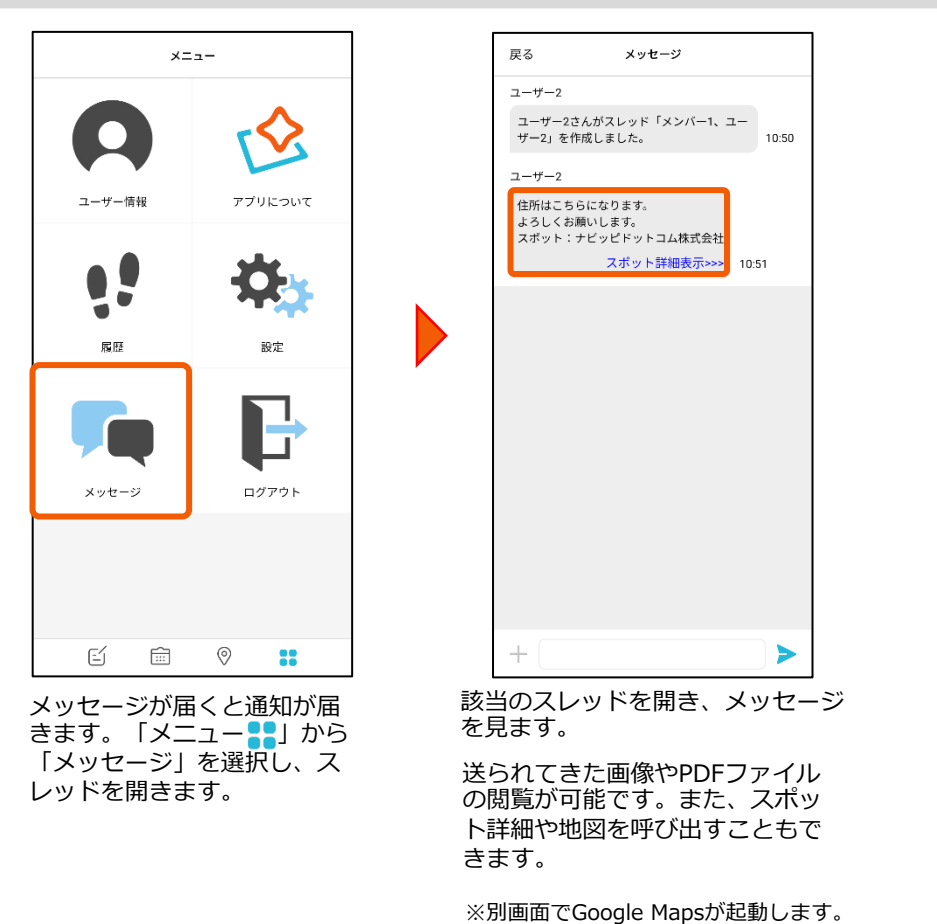

#### **5-7 メッセージを送る**

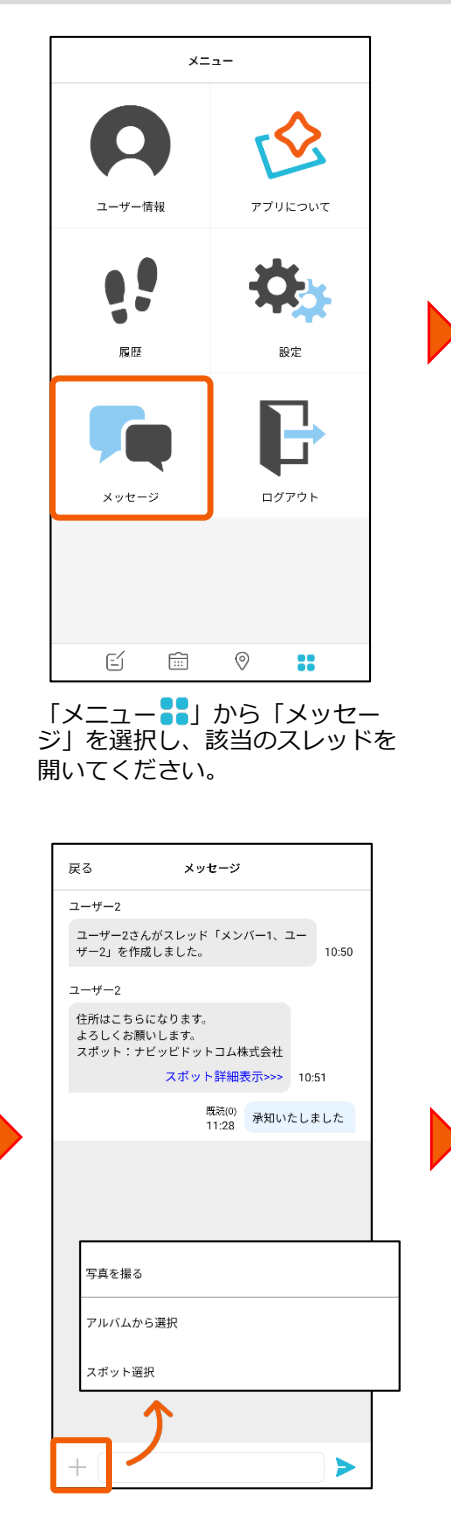

入力バー左横の「+」を選択す ると、写真やスポット情報も送 付できます。

<span id="page-37-0"></span>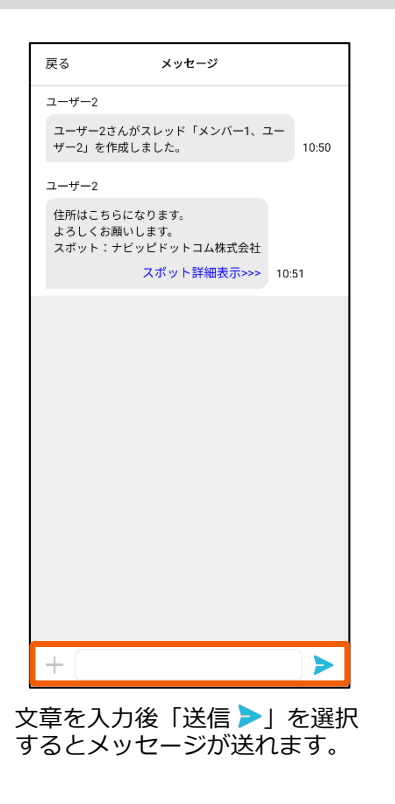

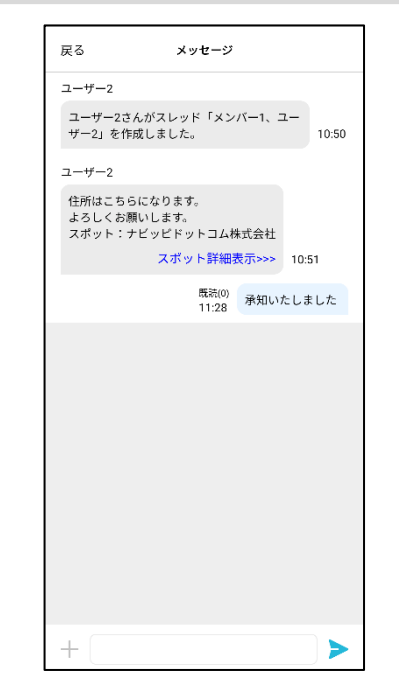

自分が送った場合は水色の吹き出 しで送信されます。

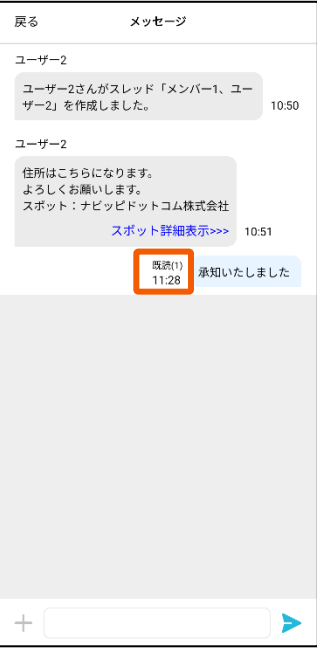

メンバーがメッセージを読むと 既読になります。

## <span id="page-38-0"></span>5. メニュー

#### **5-8 スレッドを作成する**

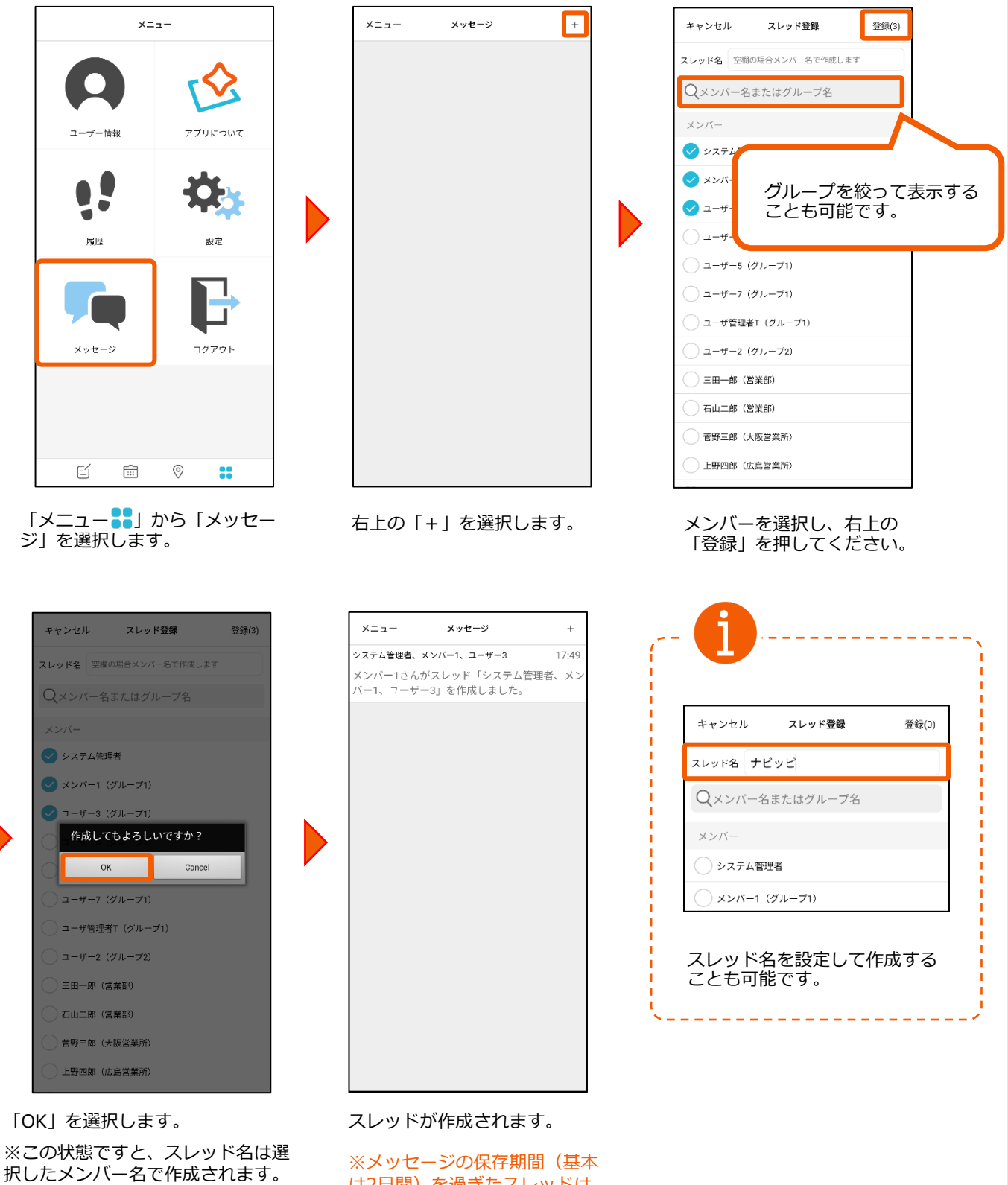

は2⽇間)を過ぎたスレッドは ⾃動的に削除されます。

# 設定画面から「表示件数」を選 択します。 メニューバーの「メニュー•••」を 設定画面から「表示件数」を選 表示件数を選択します。

<span id="page-39-0"></span>6. 設定

設定

履歴画面

未送信予定のお知らせ

予定登録画面 リマインダー初期値

タイミング初期値

みなし通知初期値

表示件数 メッセージ 詳細設定

 $10(4)$ 

Ø

非通知 >

15分前 》

非通知 》

#### 2023年02月06日 移動中  $\sqrt{16:11}$  $\mathcal{P}$ <del>ールの</del><br>ナビッピドットコム株式会社 2023年02月01日 移動中  $10:45$  $\left\langle \right\rangle$  $\mathbb{A}\mathbb{H}$ 2021年08月04日 「メニュー<sup>8</sup>8」の「履歴」で

表⽰される件数が変更されます。

設定した「表⽰件数」に変更 されたことを確認します。

#### $x =$  $x = -$

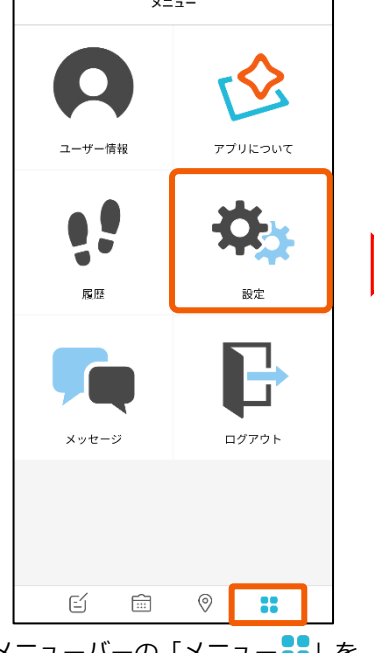

選択し、続いて「設定」を選択し

設定

詳細設定

 $30/4$ 

Ø

非通知 》

15分前 >

非通知 >

ます。

 $x = -1$ 

履歴画面

表示件数

メッセージ

予定登録画面

未送信予定のお知らせ

リマインダー初期値

タイミング初期値

みなし通知初期値

**6-1 履歴件数を設定する**

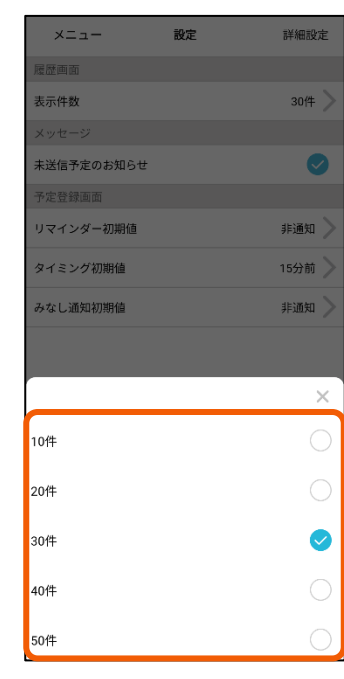

履歴 メニュー 2023年02月13日 **移動中**<br>ナビッピドットコム株式会社 一 16:08 **移動中**<br>ナビッピドットコム株式会社  $11:36$ 移動中  $\sqrt{11:20}$ ーー<br>ナビッピドットコム株式会社 移動中  $\sqrt{11:19}$ <del>ーズ</del><br>ナビッピドットコム株式会社 2023年02月10日

報告書<br>ナビッピドットコム株式会社

**移動中**<br>ナビッピドットコム株式会社

報告書

一 16:10

最 16:10 2023年 02月 07日

 $\sqrt{16:11}$ 

## <span id="page-40-0"></span>6. 設定

#### **6-2 未送信予定のお知らせを設定する**

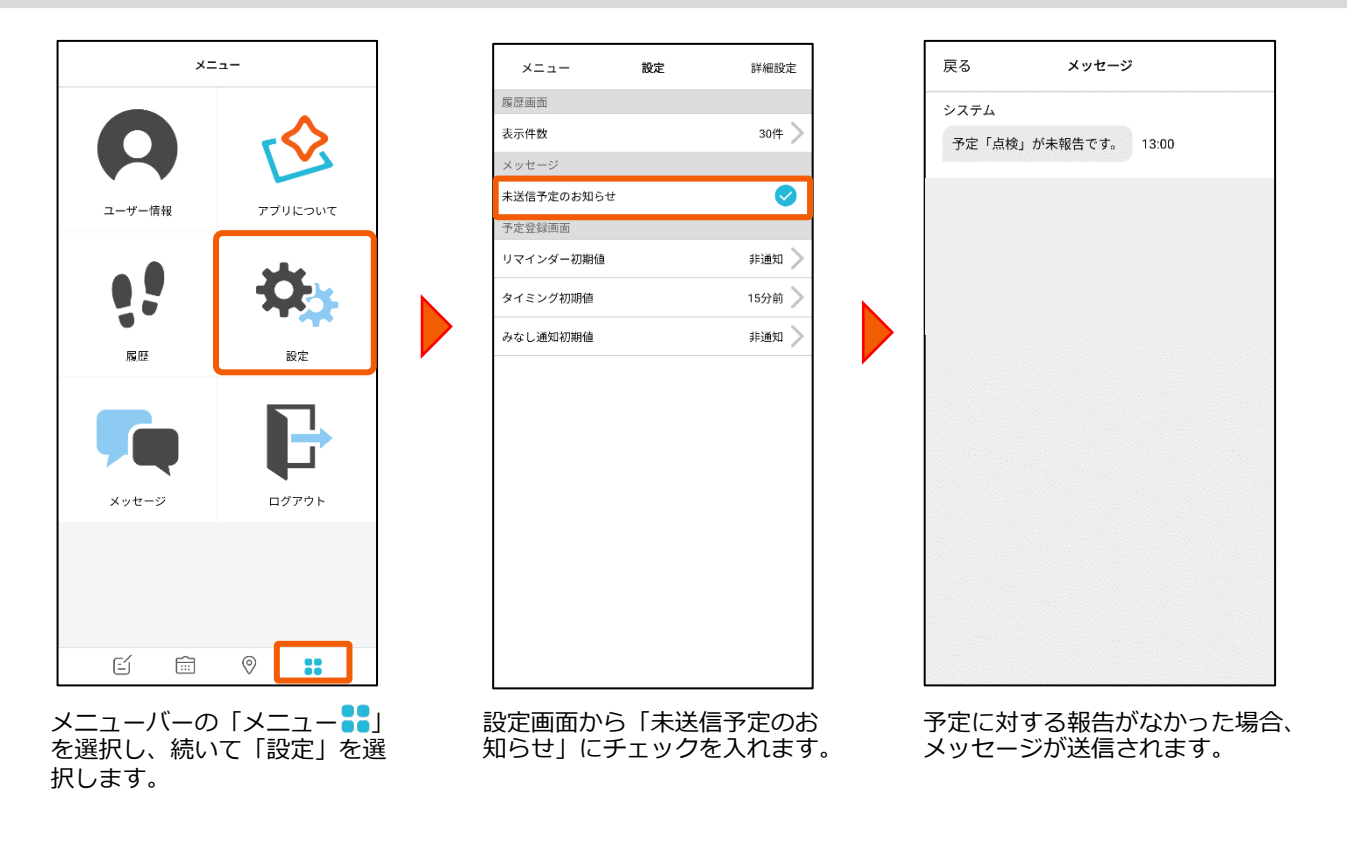

<span id="page-41-0"></span>6. 設定

設定

詳細設定

 $30<sup>4</sup>$ 

 $\bullet$ 

非通知

15分前 》

非通知 》

 $x = -$ 

履歴画面 表示件数

メッセージ

未送信予定のお知らせ

予定登録画面

リマインダー初期値

タイミング初期値

みなし通知初期値

## **6-3 リマインダー通知の初期設定をする**

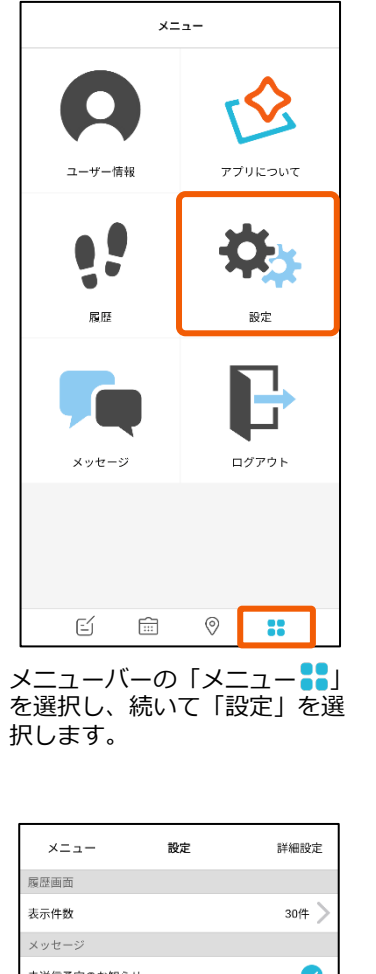

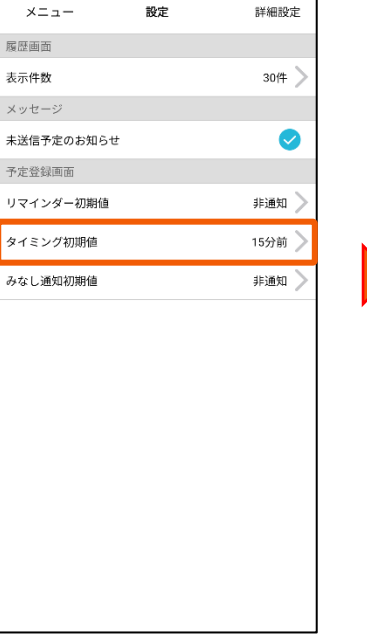

「リマインダー初期値」が設定 されました。次に「タイミング 初期値」を選択します。

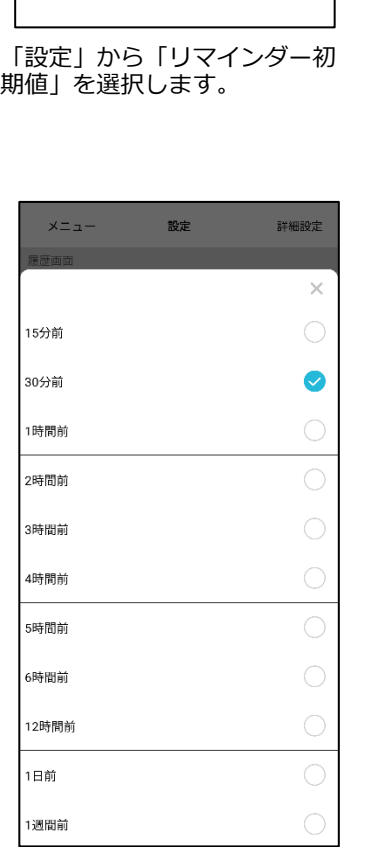

予定時間の何時間前のタイミング で通知するか選択します。

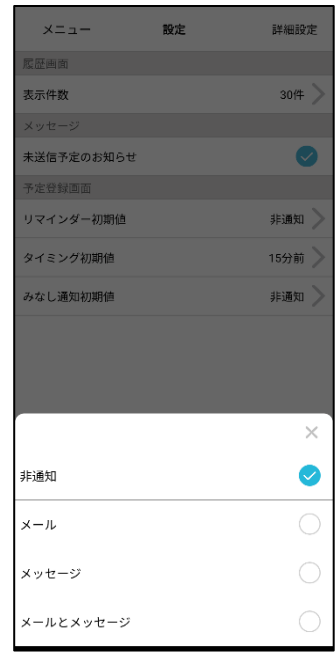

通知手段を選択します。

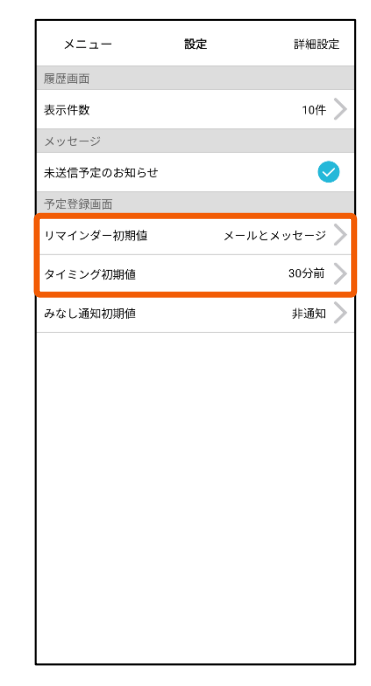

「リマインダー通知」の初期値 (通知手段とタイミング)が設 定されました。

#### **6-4 直前の位置情報利⽤の時間を設定する**

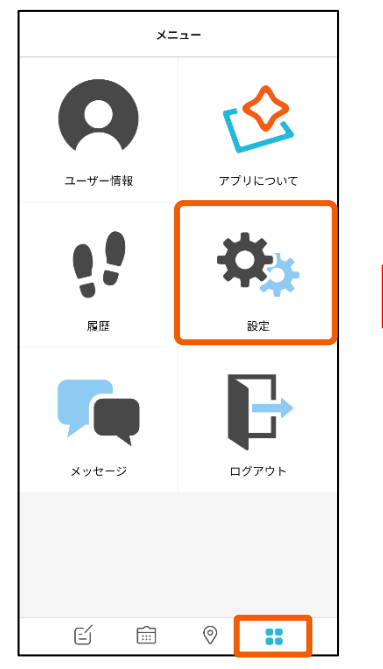

メニューハーの Iメニュー 。」を選 択し、続いて「設定」を選択します。

<span id="page-42-0"></span>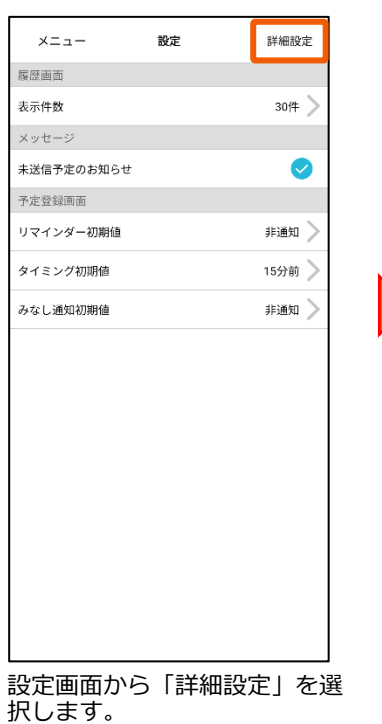

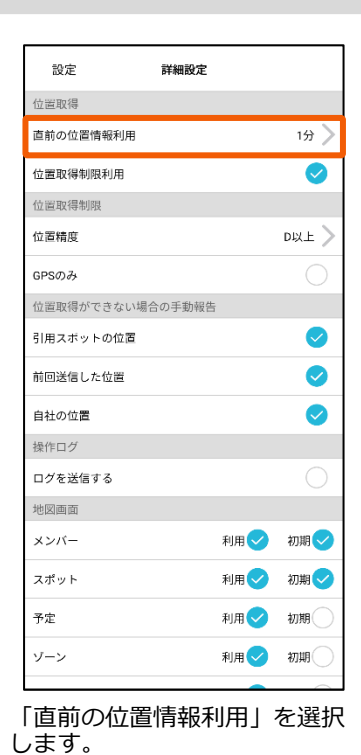

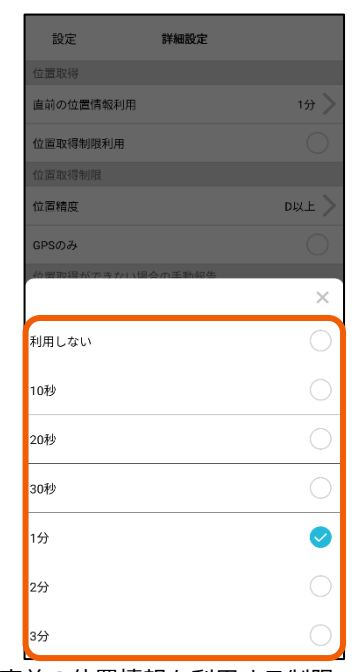

時間が短い場合、位置取得しづらい場所では、 位置発信ができなくなる可能性がございます。 \_\_\_\_\_\_\_\_\_\_\_\_\_\_\_\_\_\_\_\_\_\_\_\_\_\_\_\_\_

直前の位置情報を利⽤する制限 時間を選択します。

#### <span id="page-43-0"></span>**6-5 位置情報取得の制限時間を設定する**

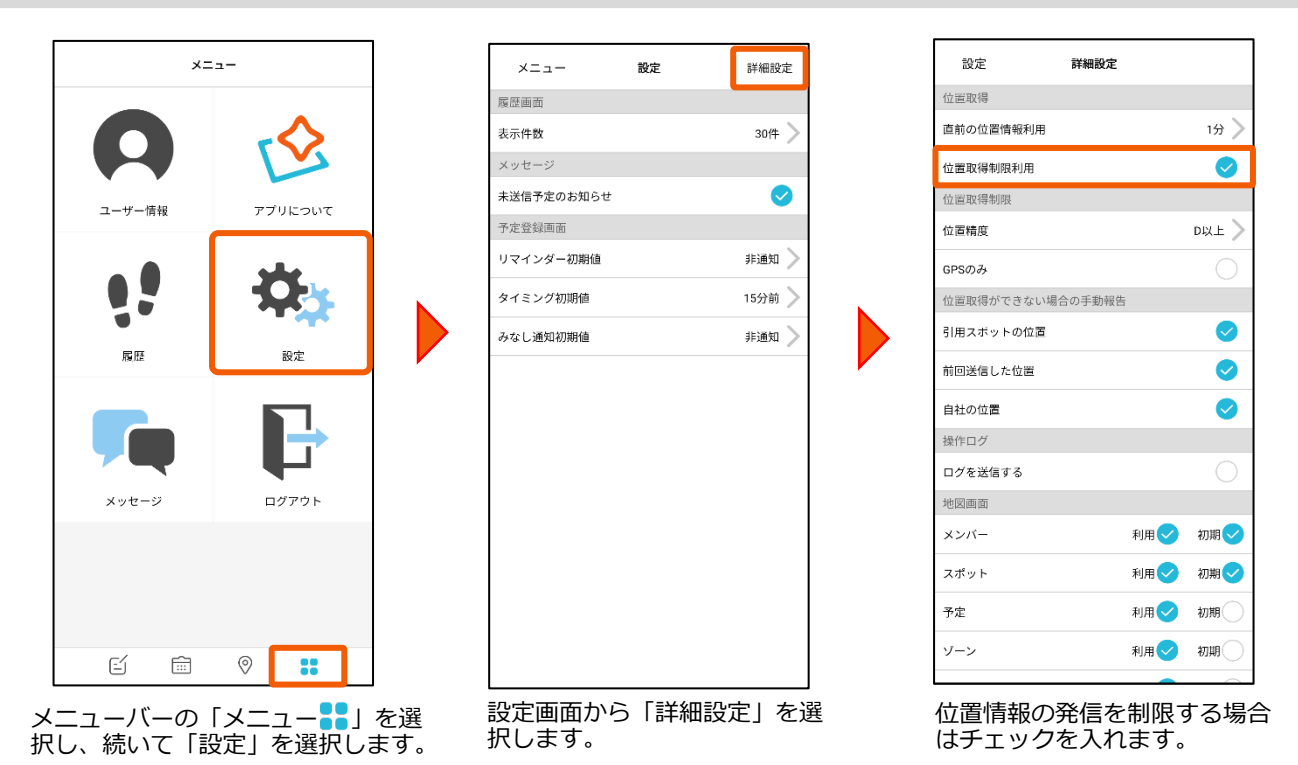

#### **6-6 位置情報取得の精度を制限する**

位置情報を発信するときのGPSの精度を制限します。

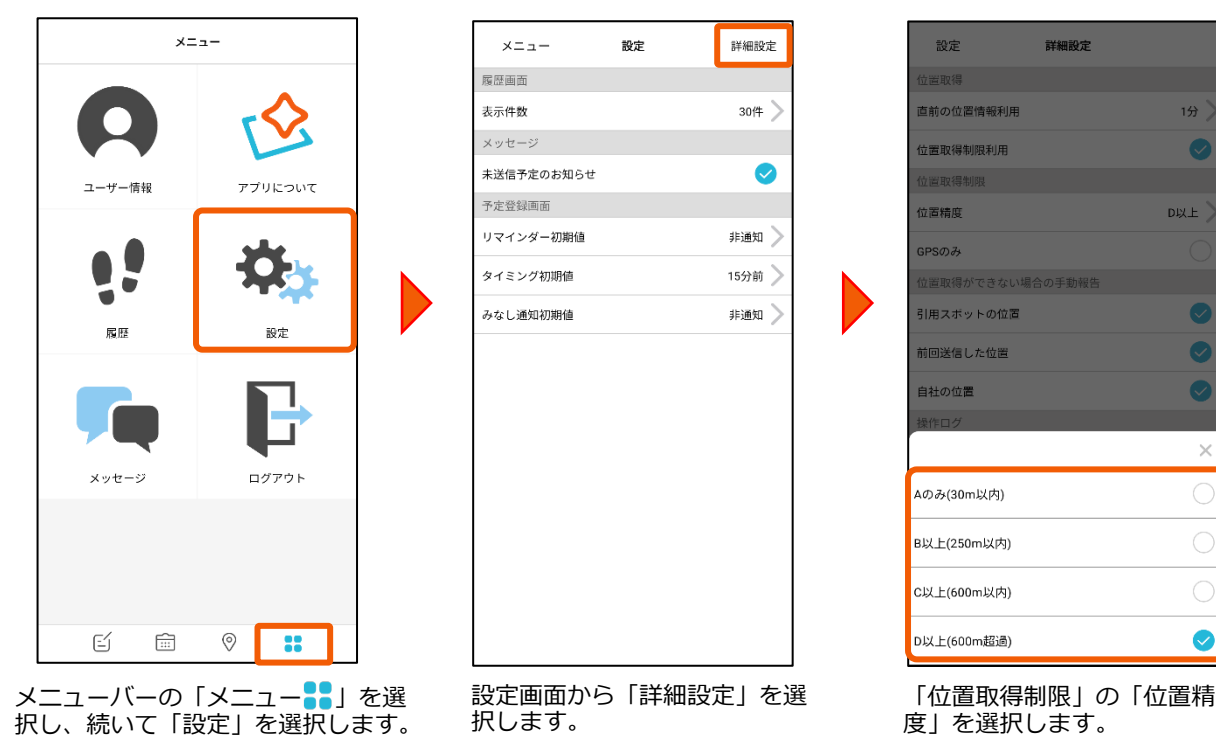

<span id="page-44-0"></span>6. 設定

#### **6-7 GPSのみで位置情報を取得する**

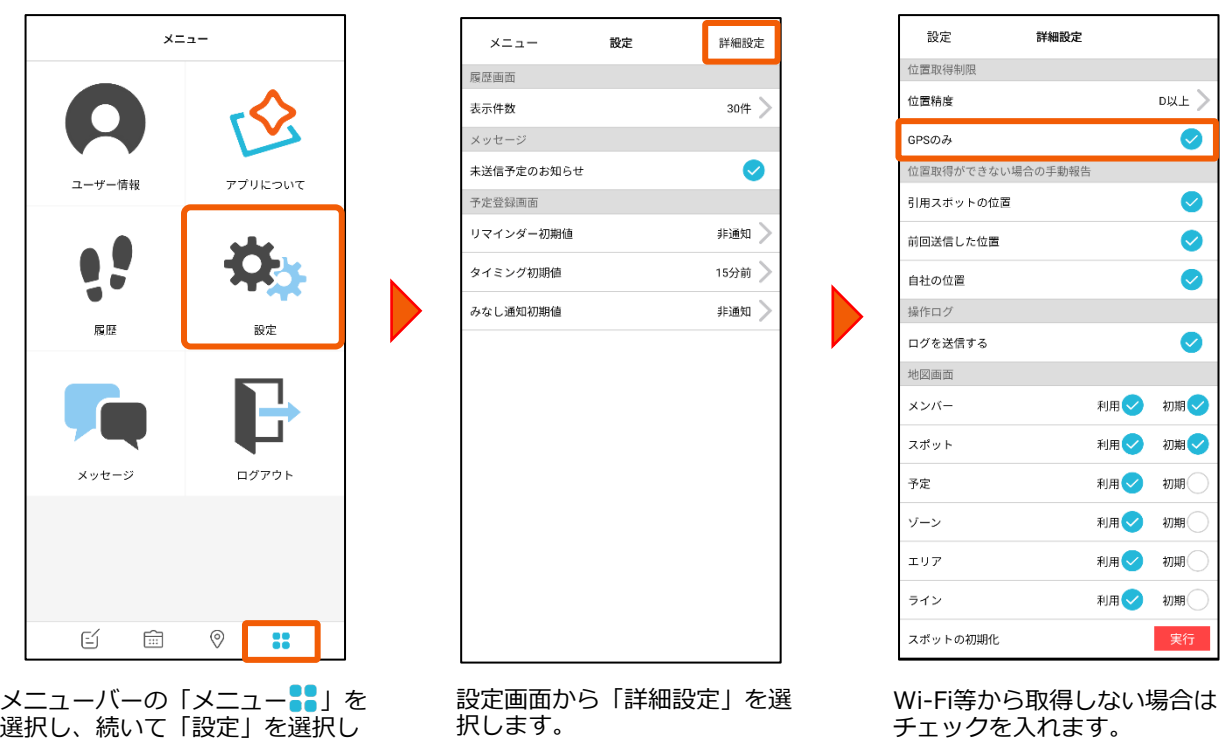

#### **6-8 位置が取得できない場合の⼿動報告設定を⾏う**

● 位置情報が取得できない場合に、送信する位置データを設定します。

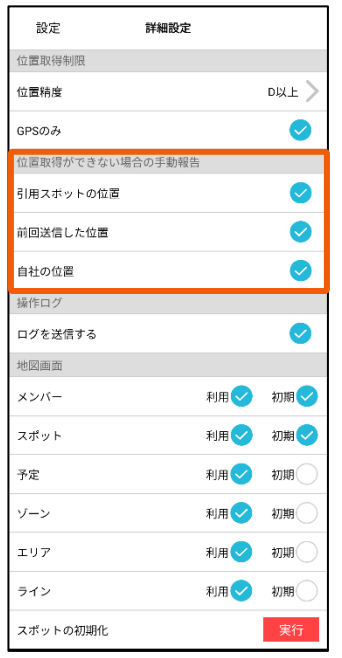

ます。

詳細設定画⾯で、送信する位置デー タの種類を選択します。

予定もしくは報告書で引⽤したスポットの位置情報を送信します。 前回送信した位置

ログイン時のユーザーで前回送信した位置の位置情報を送信します。

自社の位置

引用スポットの位置

自社の位置を送信します。※管理者画面で設定が必要です。

複数設定している場合は、以下の優先順位で位置データが送信されます。

- 1. 引用スポットの位置
- 2.前回送信した位置
- 3. 自社の位置

<span id="page-45-0"></span>設定

詳細設定

 $30(4)$ 

 $\bullet$ 

非通知 》

15分前 》

非通知 》

#### **6-9 地図の表⽰項⽬**

●地図画面の表示項目を編集できます。

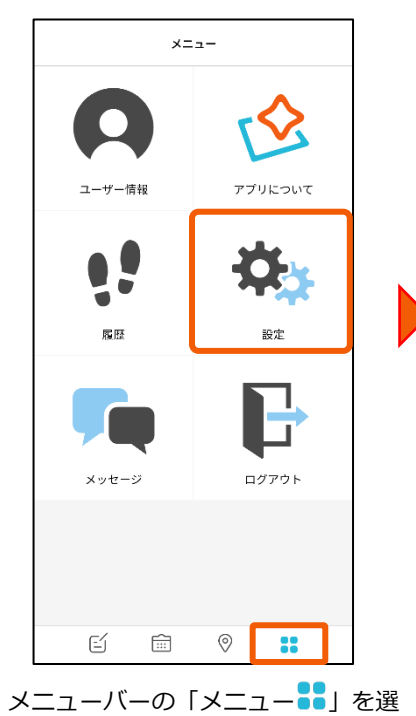

択し、続いて「設定」を選択します。

設定画⾯から「詳細設定」を選択

します。

 $x = -1$ 

履歴画面 表示件数

メッセージ 未送信予定のお知らせ

予定登録画面 リマインダー初期値

タイミング初期値

みなし通知初期値

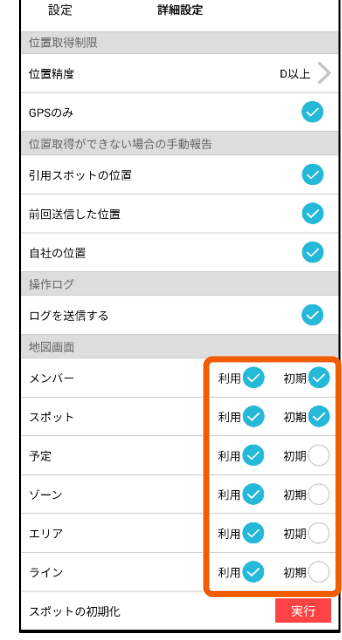

r

- 利用…メニューバーの「地図 ?」 内の「モード 三」に項目を 表⽰させる場合はチェック を⼊れます。
- **初期**…あらかじめ地図に情報を表 ⽰させる場合はチェックを 入れます。

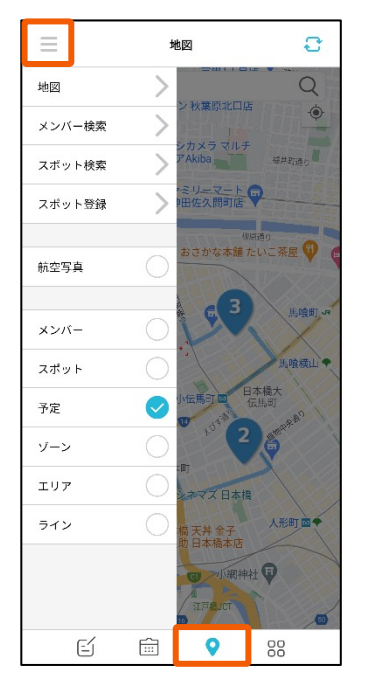

メニューバーの「地図 ?」を選択し、 「モード三」を見ると設定が反映されて いることが確認できます。

### **6-10 スポットの初期化を⾏う**

●アプリ内に保持しているスポットの情報を初期化します。

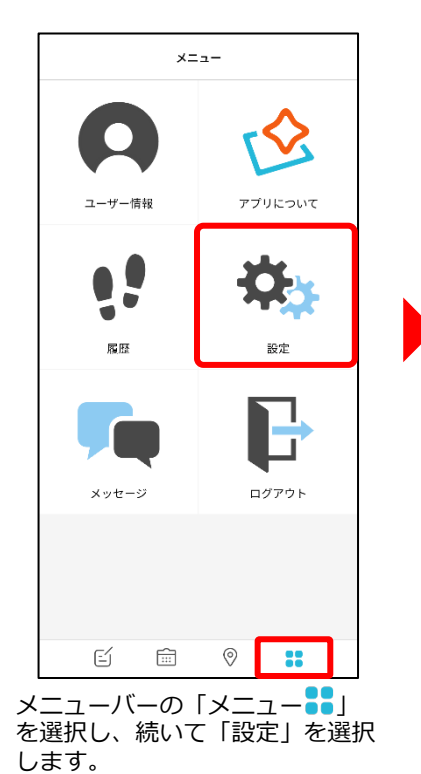

<span id="page-46-0"></span>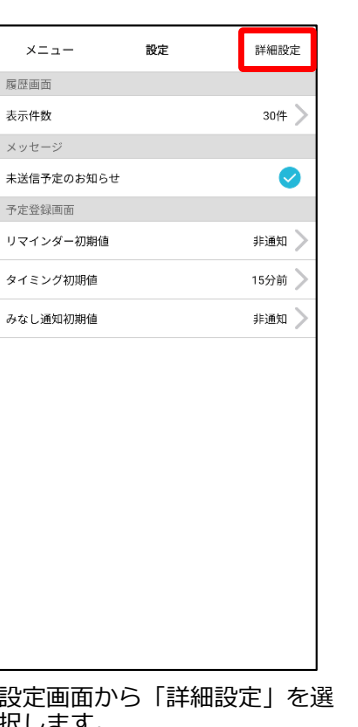

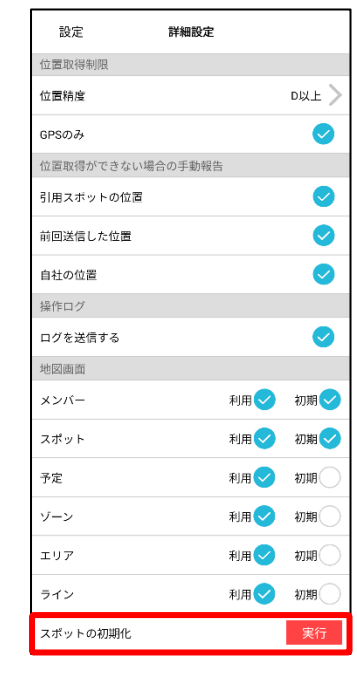

設定画面から |詳細設定」を選 択します。

「スポットの初期化」の「実行」 ボタンを選択します。

| 設定                                                                   | 詳細設定     |                   |  |  |
|----------------------------------------------------------------------|----------|-------------------|--|--|
| 位置取得制限                                                               |          |                   |  |  |
| 位置精度                                                                 |          | D以上 >             |  |  |
| GPSのみ                                                                |          | $\overline{\vee}$ |  |  |
| 位置取得ができない場合の手動報告                                                     |          |                   |  |  |
| 引用スポットの位置                                                            |          | $(\vee)$          |  |  |
| 前回送信した位置                                                             |          | $\vee$            |  |  |
| 自社の位置<br>地図画面のスポット情報を取得し直<br>操作<br>しますか?<br>ログ<br>OK<br>Cancel<br>地区 |          |                   |  |  |
| メンバー                                                                 |          | 利用   初期           |  |  |
| スポット                                                                 |          | 利用 切断 /           |  |  |
| 予定                                                                   | 利用 / 初期  |                   |  |  |
| ゾーン                                                                  | 利用 / 初期  |                   |  |  |
| エリア                                                                  | 利用 切期    |                   |  |  |
| ライン                                                                  | 利用(V) 初期 |                   |  |  |
| スポットの初期化                                                             |          | 実行                |  |  |

「OK」を選択します。

| 設定                      | 詳細設定   |              |  |
|-------------------------|--------|--------------|--|
| 位置取得ができない場合の手動報告        |        |              |  |
| 引用スポットの位置               |        | $\checkmark$ |  |
| 前回送信した位置                |        |              |  |
| 自社の位置                   |        |              |  |
| 操作ログ                    |        |              |  |
| ログ<br>初期化が完了しました。<br>地区 |        |              |  |
| メン                      | OK     |              |  |
| スポット                    | 利用 /   | 初期√          |  |
| 予定                      | 利用(v)  | 初期(          |  |
| ゾーン                     | 利用(v)  | 初期(          |  |
| エリア                     | 利用(V)  | 初期(          |  |
| ライン                     | 利用 (V) | 初期(          |  |
| スポットの初期化                |        | 実行           |  |

完了のメッセージが表示されまし たら「OK」ボタンを選択します。

#### **6-11 操作ログの送信**

●不具合等の調査を行う際に、弊社へ端末の操作記録を送信いたします。 ※通常時のご利用の際は、チェックを入れずにご利用ください。

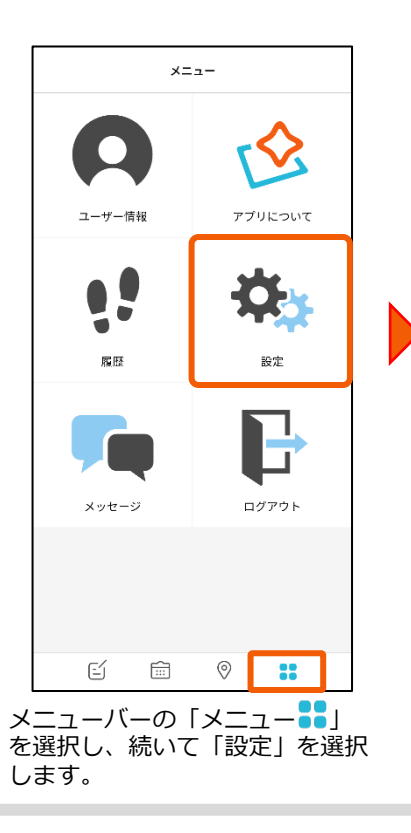

<span id="page-47-0"></span>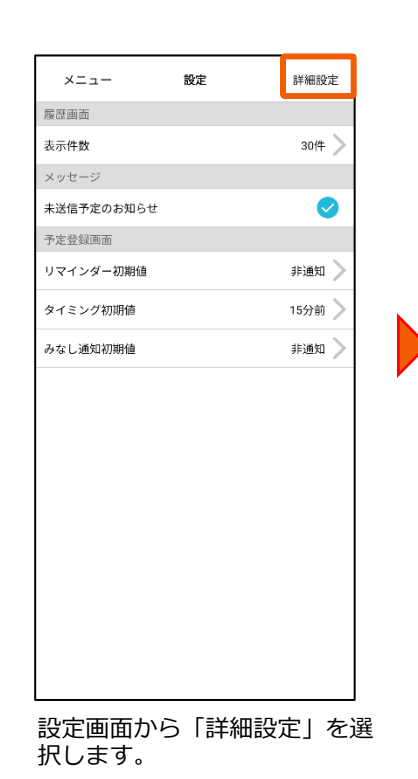

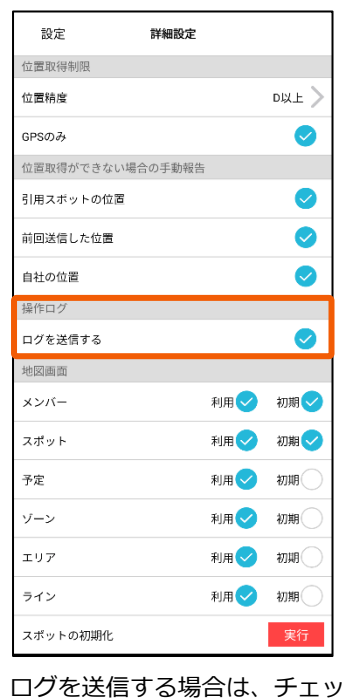

クを⼊れます。